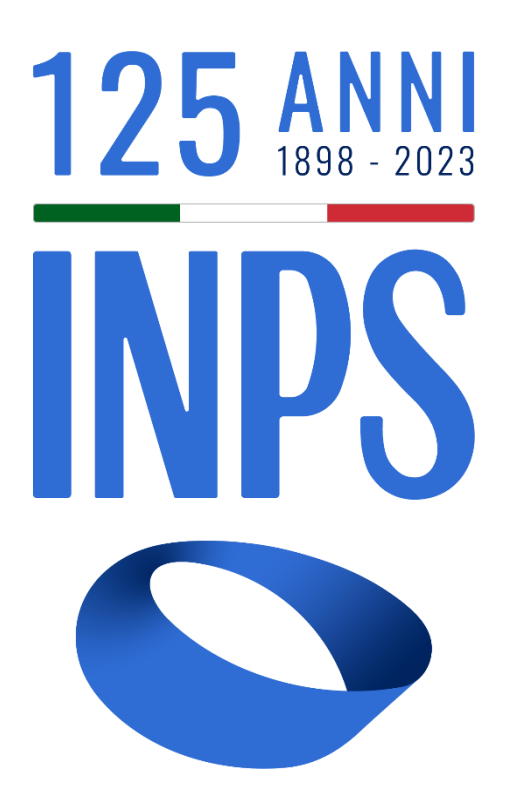

# Manuale Utente Prestazioni Welfare

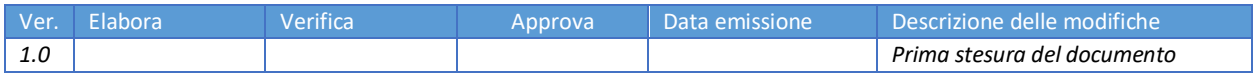

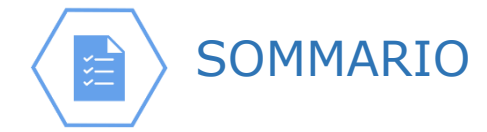

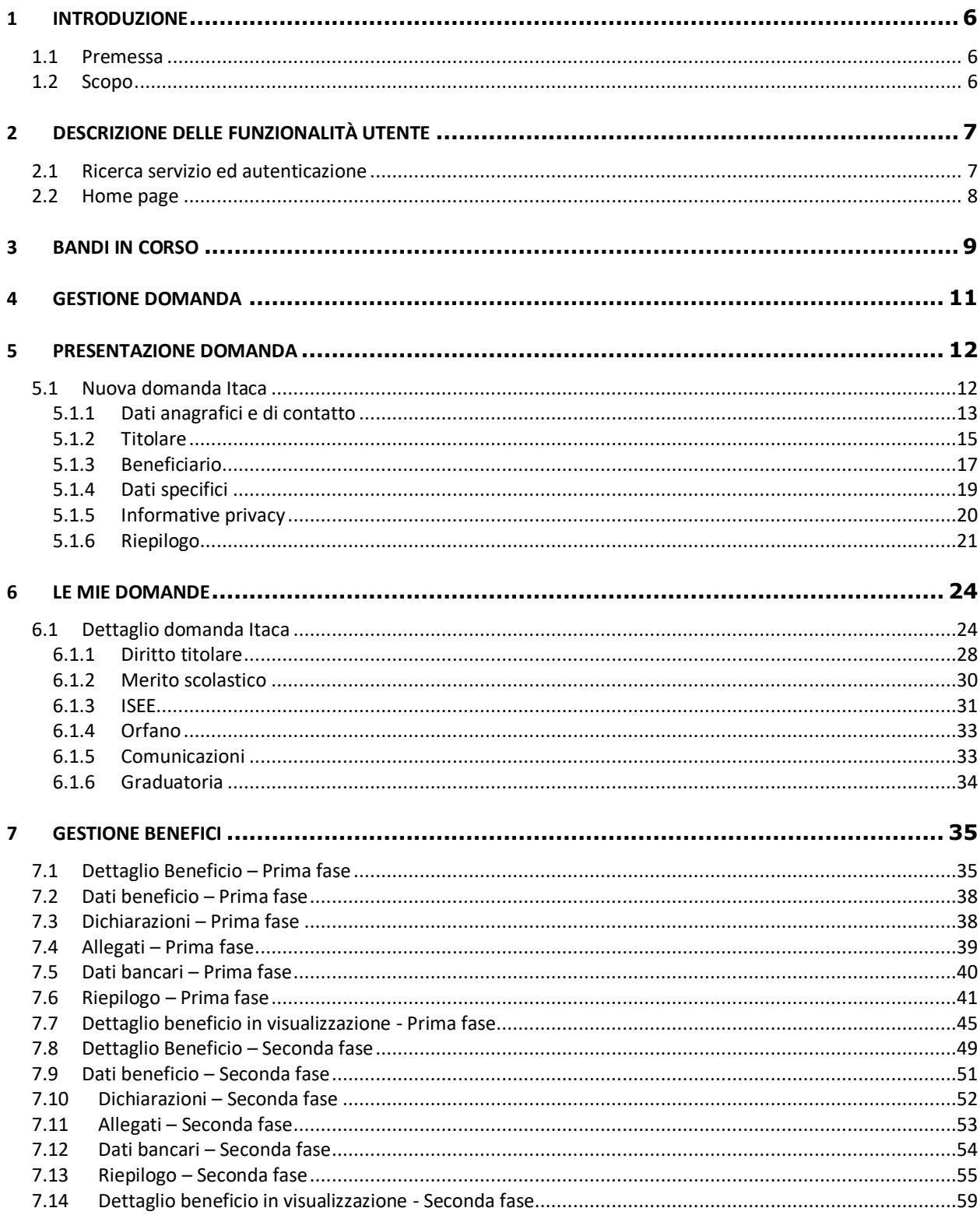

Versione 1.0 del 11/12/2023

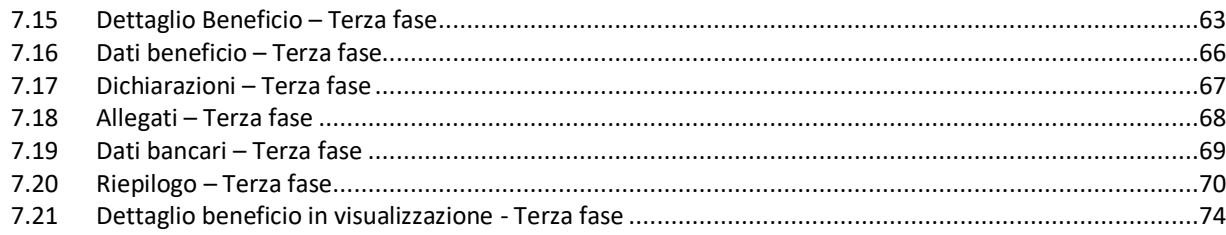

### **INDICE FIGURE**

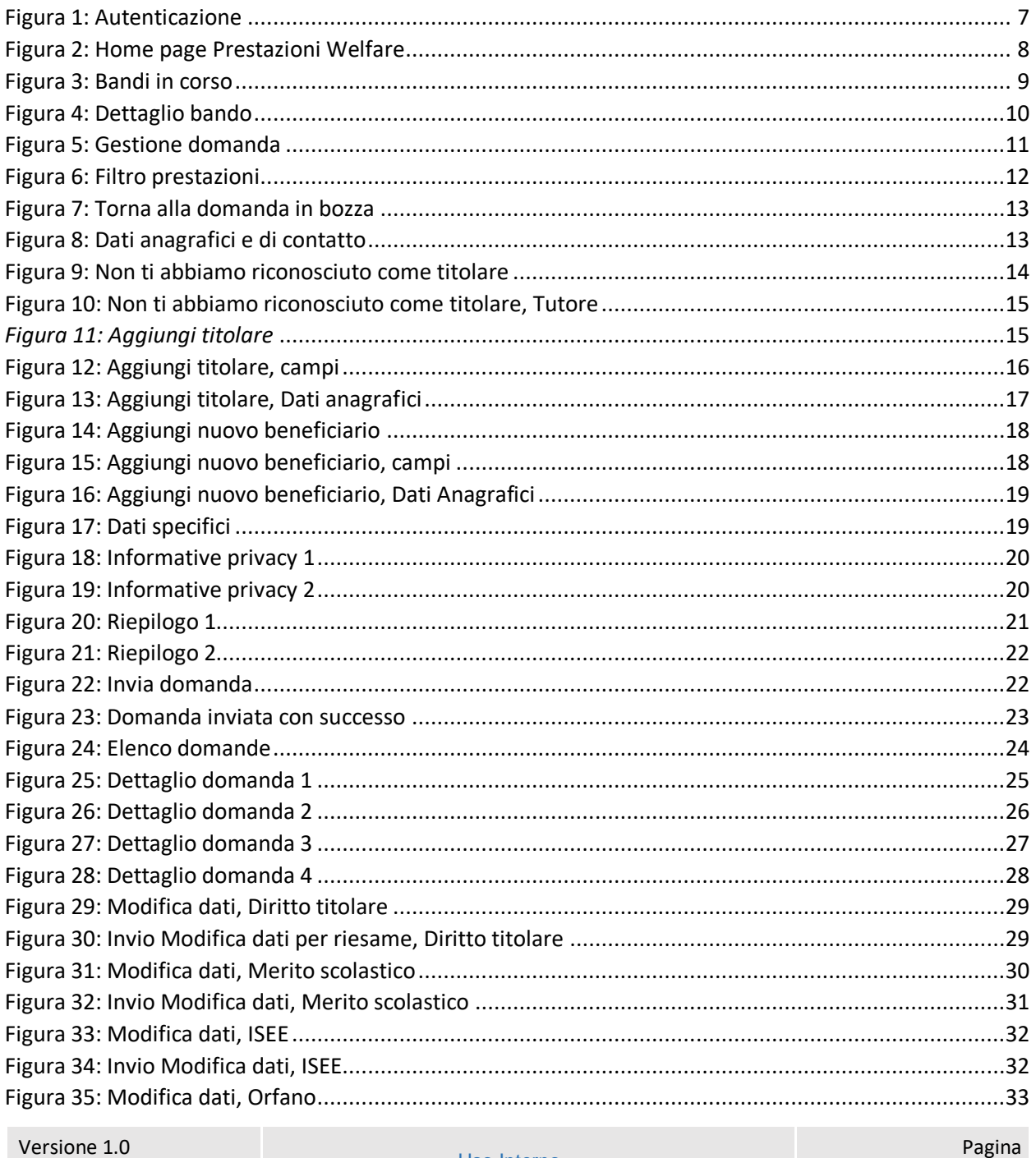

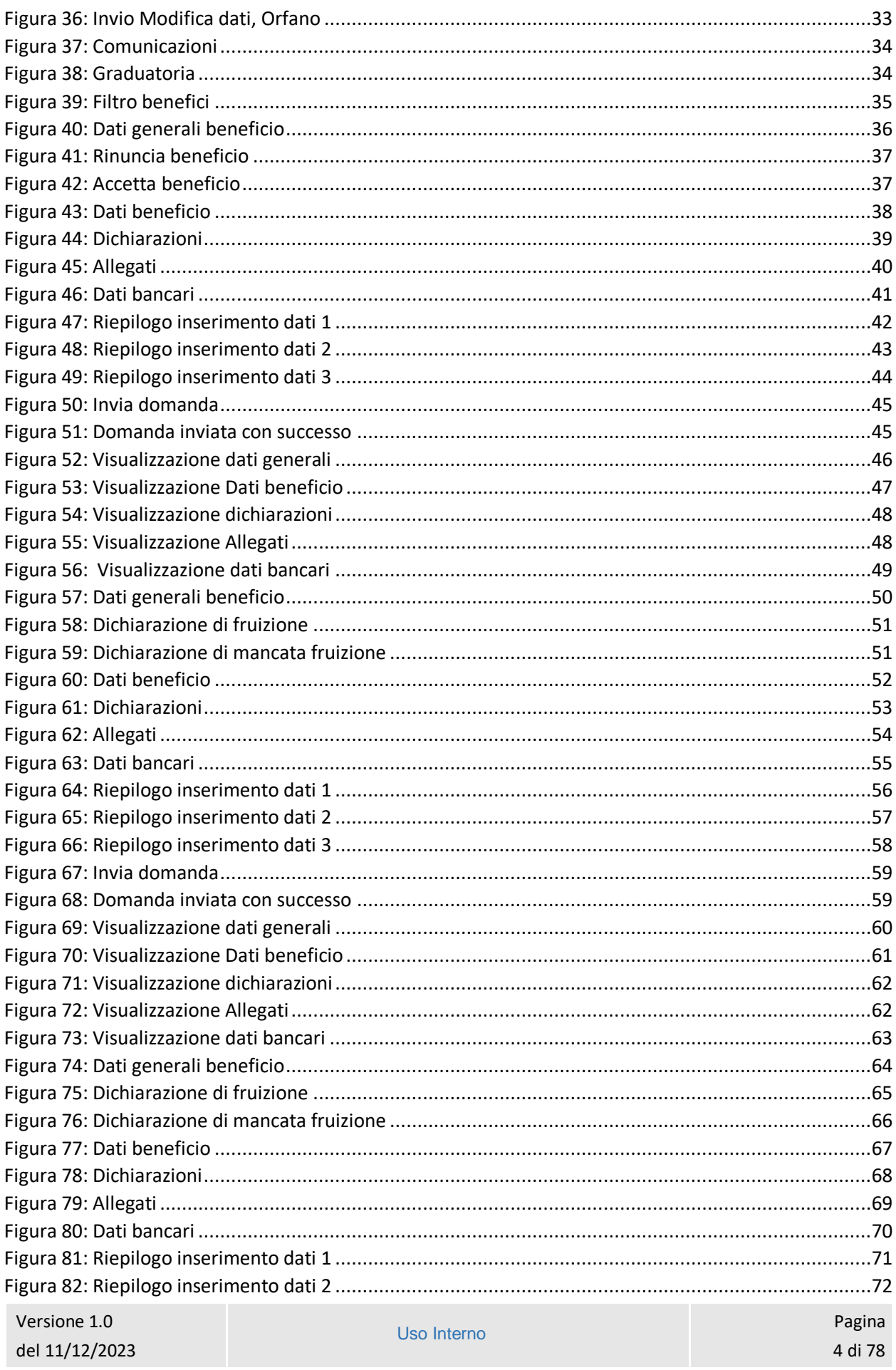

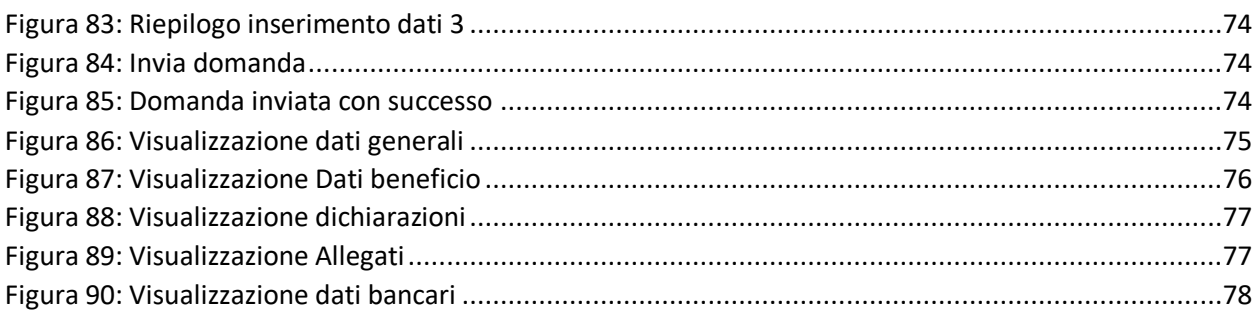

<span id="page-5-0"></span>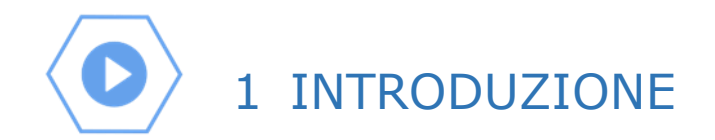

#### <span id="page-5-1"></span>1.1 Premessa

Il presente documento intende essere una guida operativa alla compilazione delle domande on-line delle prestazioni Welfare all'interno dell'applicazione Prestazioni Welfare ad uso dei richiedenti prestazione e del Contact Center.

#### <span id="page-5-2"></span>1.2 Scopo

Il presente documento intende illustrare le modalità di utilizzo della procedura.

# <span id="page-6-0"></span>2 DESCRIZIONE DELLE FUNZIONALITÀ UTENTE

#### <span id="page-6-1"></span>2.1 Ricerca servizio ed autenticazione

Il nuovo servizio "Portale prestazioni welfare" è raggiungibile dalla home page dell'istituto ricercando le parole chiave "prestazioni welfare"

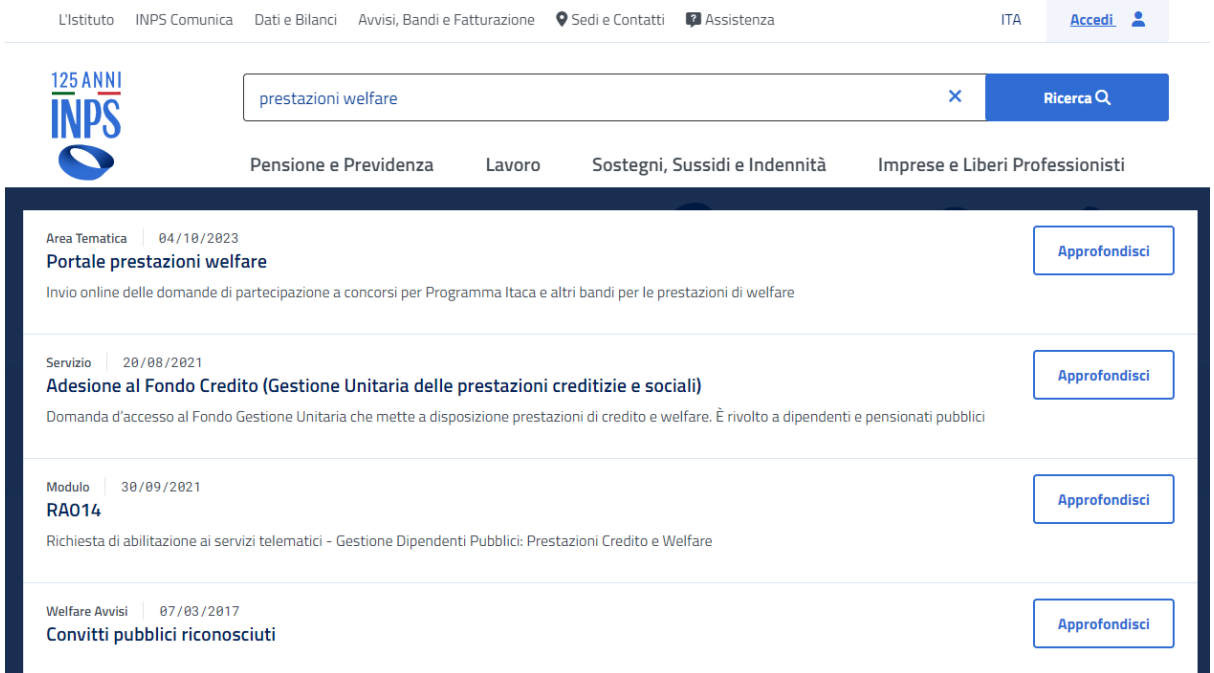

L'autenticazione avviene sul sito dell'Istituto con credenziali di tipo dispositivo**.** 

<span id="page-6-2"></span>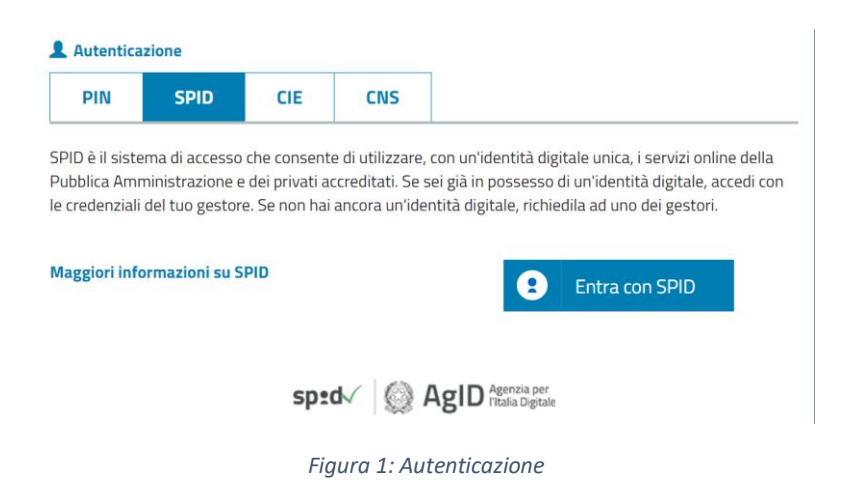

#### <span id="page-7-0"></span>2.2 Home page

L'Home page di Prestazioni Welfare permette di accedere alle sezioni Bandi in corso, Gestione domanda e Gestione benefici.

### **Prestazioni Welfare**

La piattaforma consente la presentazione con un semplice clic delle domande per le prestazioni di welfare dedicate agli iscritti alla gestione unitaria delle prestazioni creditizie e sociali, gestione assistenza magistrale, gestione postelegrafonici, pensionati GDP: i dati precaricati dall'utente sono acquisiti direttamente alla domanda.

<span id="page-7-1"></span>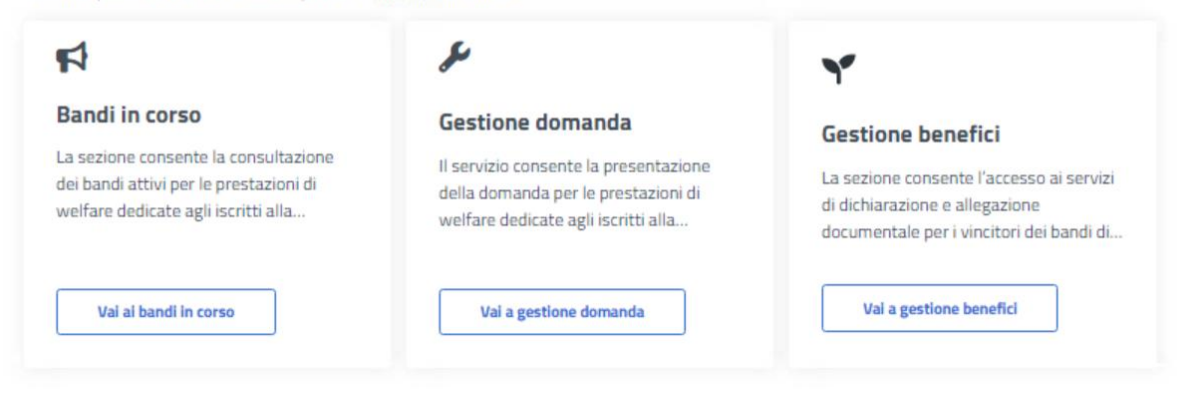

*Figura 2: Home page Prestazioni Welfare*

## <span id="page-8-0"></span>3 BANDI IN CORSO

Dopo aver cliccato sul tasto *Vai ai bandi in corso*, presente nella sezione *Bandi in corso* della Home page, l'utente viene indirizzato alla pagina *Elenco bandi*.

In questa pagina vengono mostrate le card corrispondenti ai bandi in corso, filtrabili attraverso l'apposito campo di testo *Cerca bando*.

### **Prestazioni Welfare**

Torna alla homepage

La sezione consente la consultazione dei bandi attivi per le prestazioni di welfare dedicate agli iscritti alla gestione unitaria delle prestazioni creditizie e sociali, gestione assistenza magistrale, gestione postelegrafonici, pensionati GDP, per i quali è possibile presentare la domanda

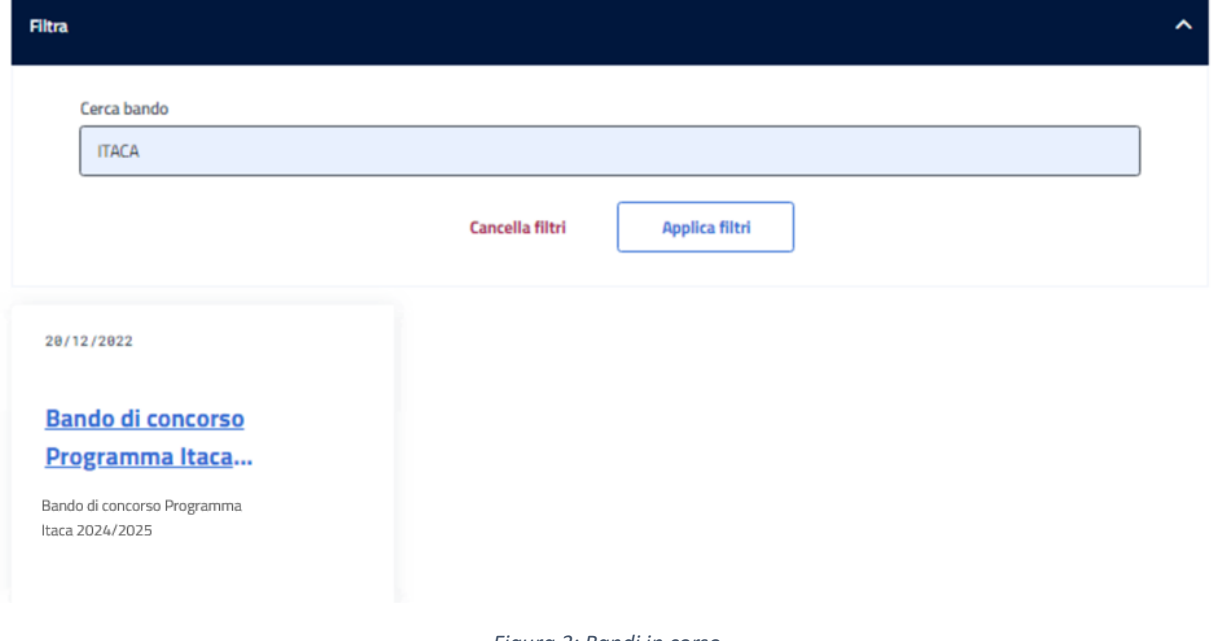

*Figura 3: Bandi in corso*

<span id="page-8-1"></span>Cliccando sull'apposita card viene mostrato il dettaglio del bando selezionato, da cui è possibile visualizzare i dettagli del bando e scaricare il pdf dello stesso.

## **Prestazioni Welfare**

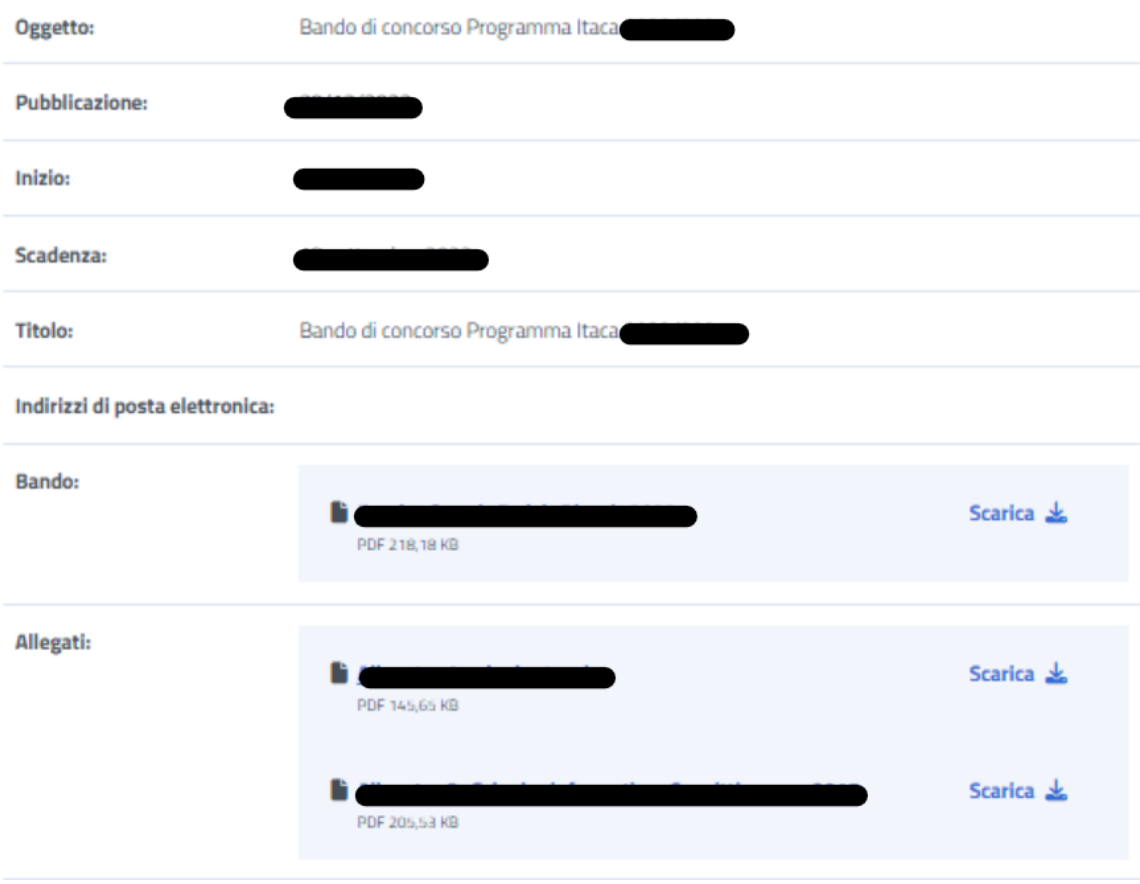

<span id="page-9-0"></span>*Figura 4: Dettaglio bando*

### <span id="page-10-0"></span>4 GESTIONE DOMANDA

Dopo aver cliccato sul tasto *Vai a gestione domanda*, presente nella sezione *Gestione domanda* della Home page, l'utente viene indirizzato alla relativa pagina.

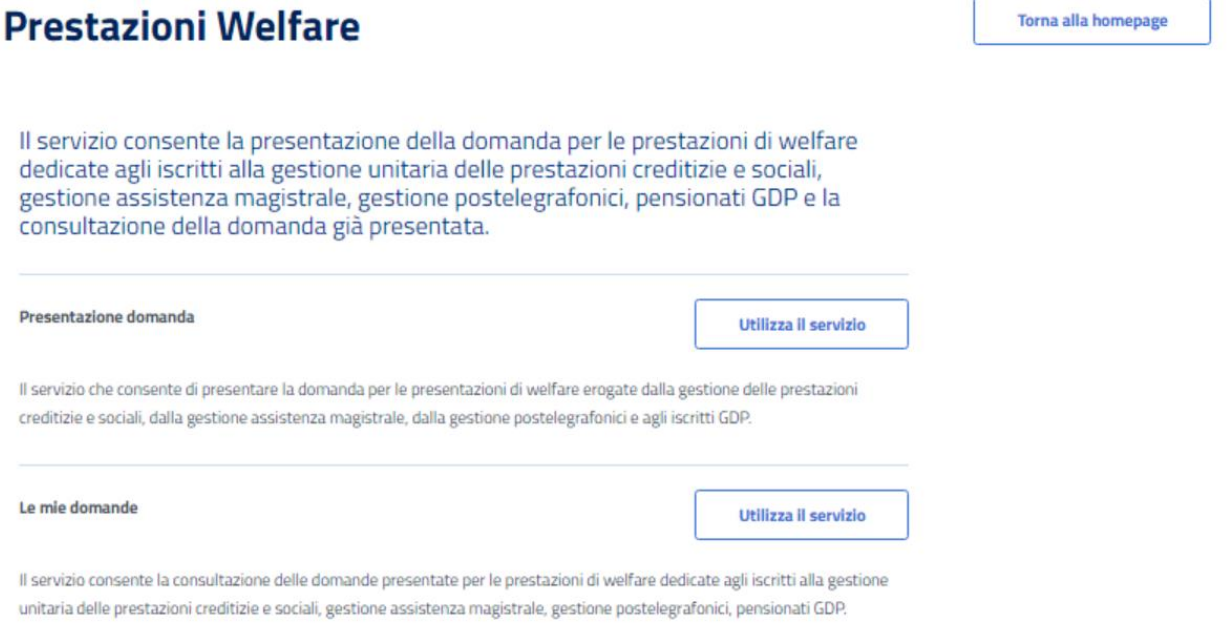

*Figura 5: Gestione domanda*

<span id="page-10-1"></span>Da essa è possibile accedere alla sezione per la presentazione delle domande e per la consultazione delle stesse.

## <span id="page-11-0"></span>5 PRESENTAZIONE DOMANDA

L'utente che intende presentare domanda per una prestazione, cliccando sul tasto *Utilizza il servizio* all'interno della sezione *Presentazione domanda*, viene indirizzato alla pagina relativa alle prestazioni del portale Welfare.

È possibile filtrare tali prestazioni attraverso l'apposita sezione.

### **Prestazioni Welfare**

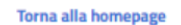

Il servizio che consente di presentare la domanda per le prestazioni di welfare erogate dalla gestione delle prestazioni creditizie e sociali, dalla gestione assistenza magistrale, dalla gestione postelegrafonici e agli iscritti GDP.

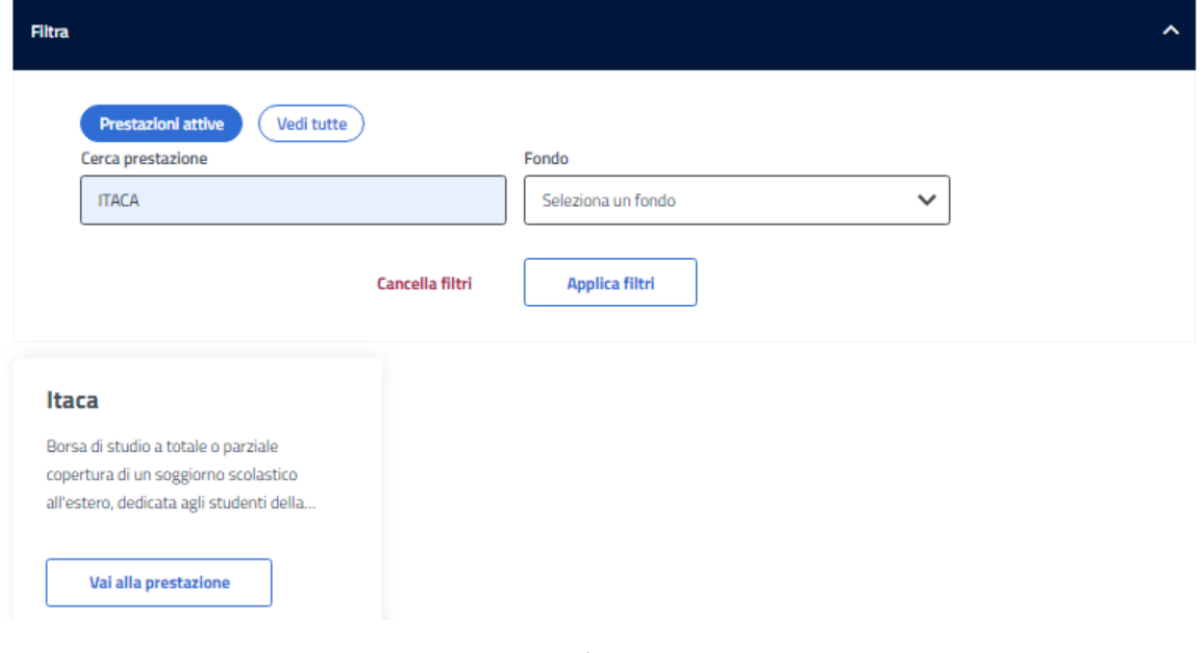

*Figura 6: Filtro prestazioni*

#### <span id="page-11-2"></span><span id="page-11-1"></span>5.1 Nuova domanda Itaca

Dopo aver effettuato un click sul tasto *Vai alla prestazione* all'interno della card relativa alla prestazione Itaca, l'utente viene indirizzato alla relativa pagina di presentazione domanda.

Nel caso in cui fosse presente una domanda salvata in bozza e non ancora inviata, il sistema mostra un avviso che permette di riprendere la domanda in bozza oppure presentare una nuova domanda.

#### Manuale Utente

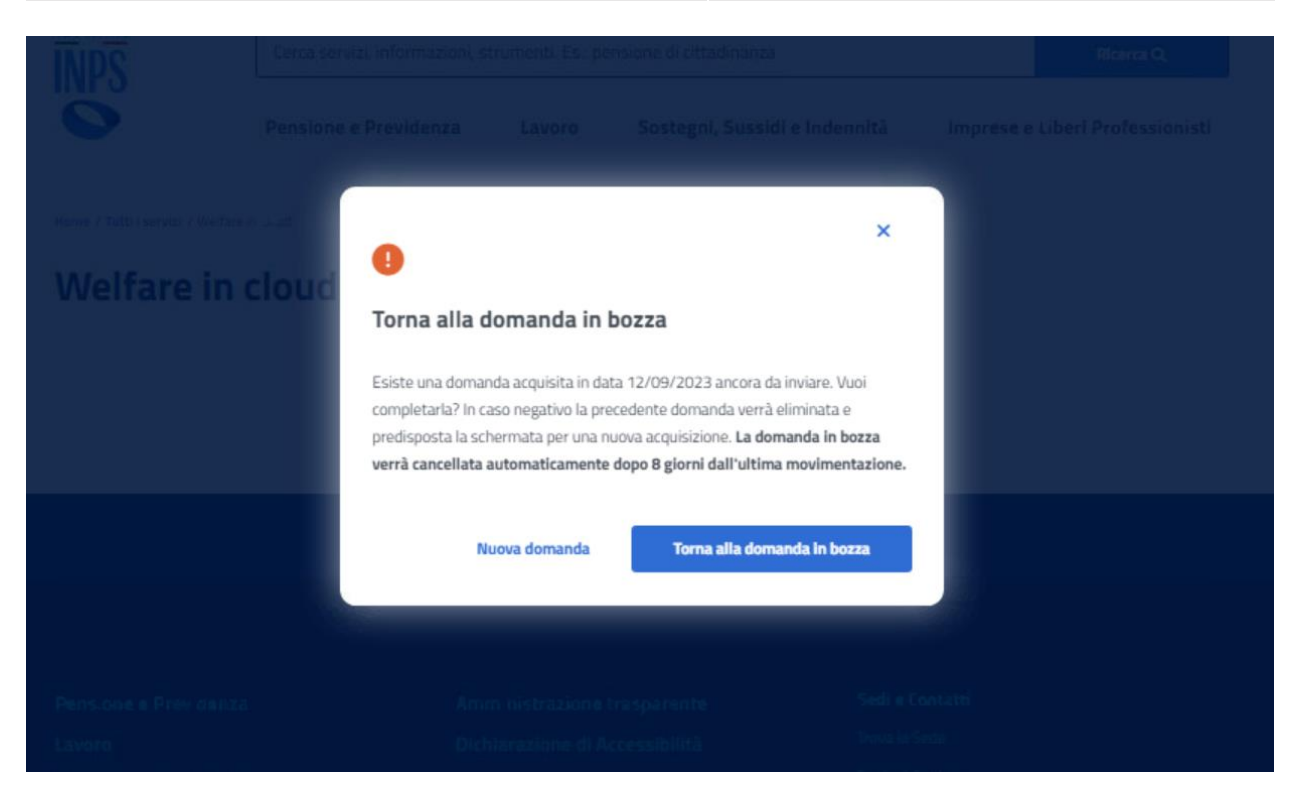

*Figura 7: Torna alla domanda in bozza*

#### <span id="page-12-1"></span><span id="page-12-0"></span>5.1.1 Dati anagrafici e di contatto

Questa pagina mostra i dati anagrafici e di contatto.

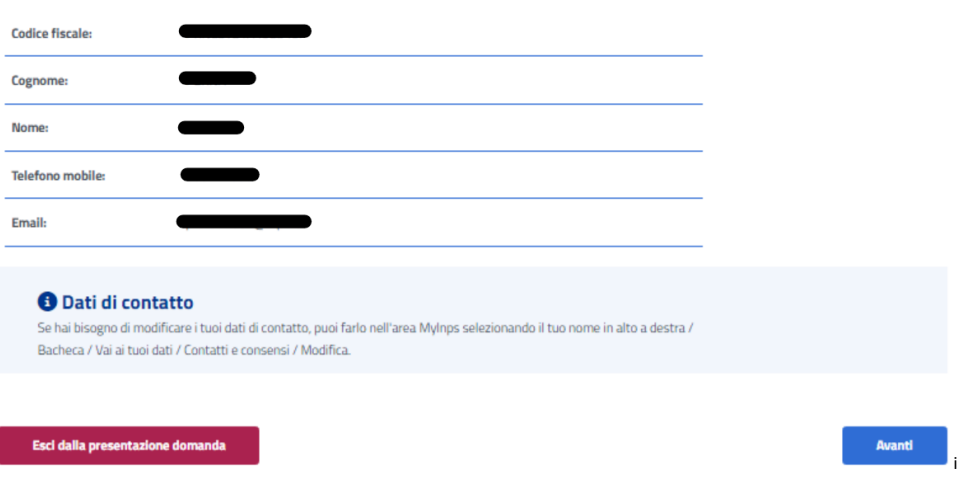

Dati anagrafici e di contatto

*Figura 8: Dati anagrafici e di contatto*

<span id="page-12-2"></span>Il passaggio allo step successivo avviene tramite un click sul tasto *Avanti*.

Se il sistema rileva che l'utente non appartiene ad una delle tipologie di titolare previste per la prestazione, viene mostrato un avviso, con il titolo "Non ti abbiamo riconosciuto come titolare", che dispone di opzioni rappresentanti le varie categorie a cui può appartenere chi sta presentando la domanda.

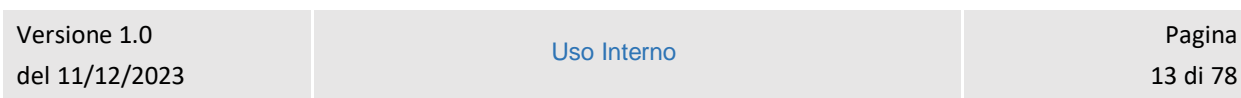

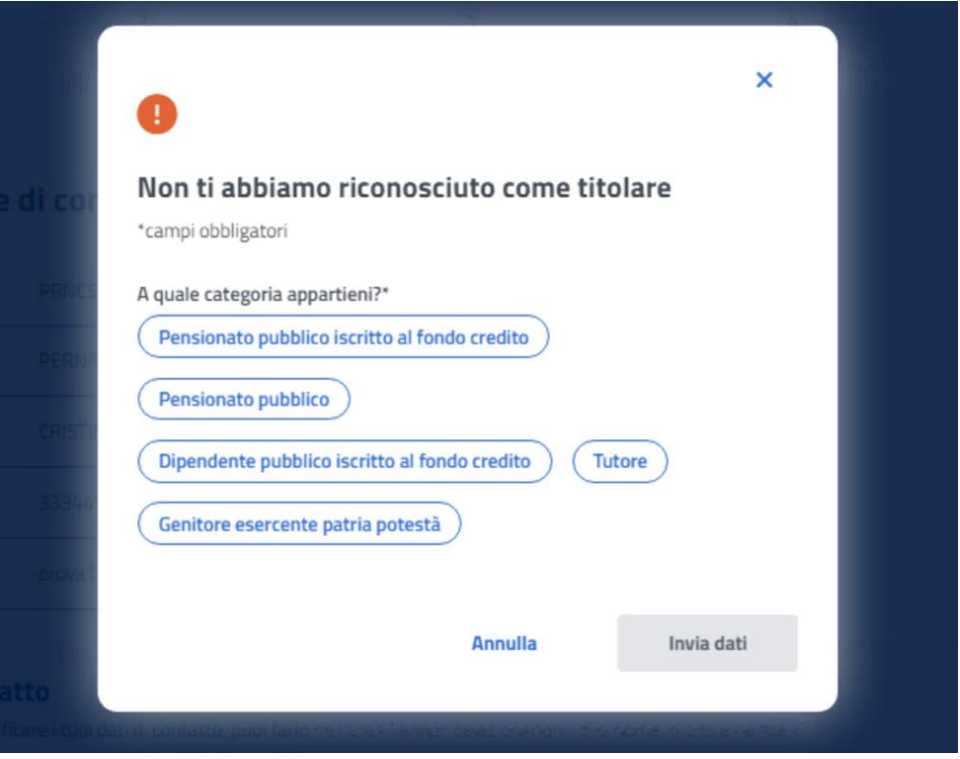

*Figura 9: Non ti abbiamo riconosciuto come titolare*

<span id="page-13-0"></span>Per proseguire con la presentazione domanda, l'utente deve scegliere la categoria a cui appartiene, cliccando sull'opportuna opzione tra quelle mostrate, compilando i campi che appaiono una volta effettuato il click e, infine, cliccando sul tasto *Invia dati*.

I campi da compilare cambiano in base alla categoria di appartenenza.

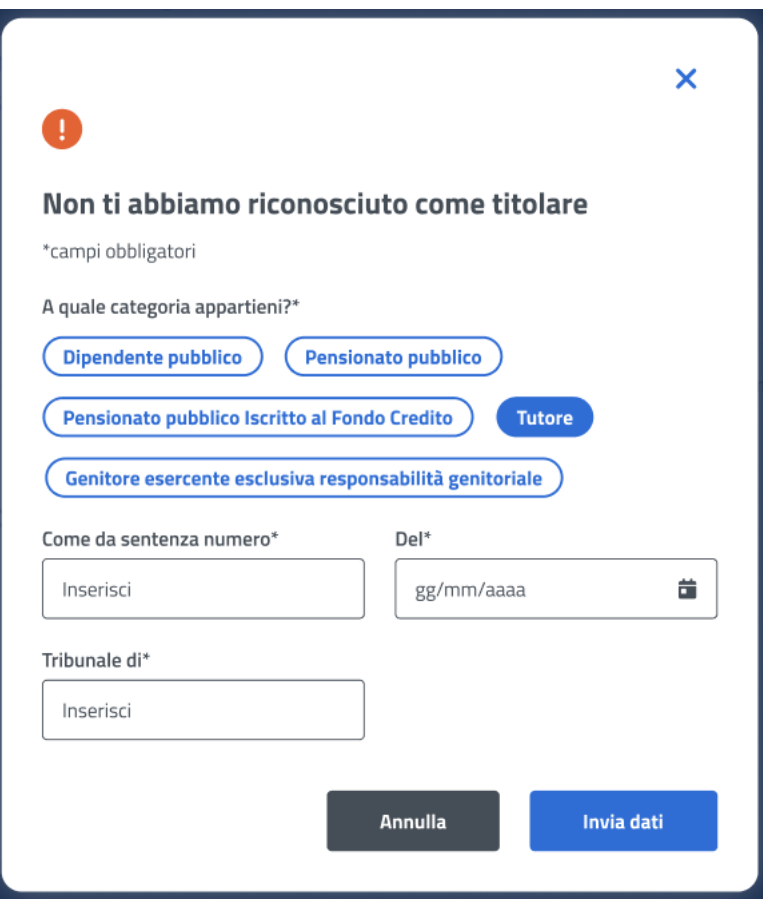

*Figura 10: Non ti abbiamo riconosciuto come titolare, Tutore*

#### <span id="page-14-1"></span><span id="page-14-0"></span>5.1.2 Titolare

<span id="page-14-2"></span>del 11/12/2023

Nel caso in cui venga selezionata nella modale "Non ti abbiamo riconosciuto come titolare" l'opzione **Tutore** o **Genitore esercente esclusiva responsabilità genitoriale**, si raggiunge lo step inerente ai dati del Titolare, in cui viene visualizzata la Lista dei titolari, coloro che sono iscritti al Fondo credito. Se il titolare della domanda è presente, l'utente può selezionarlo dalla lista; in alternativa si ha la possibilità di aggiungere un nuovo titolare tramite il corrispondente tasto, presente nella sezione, *Aggiungi titolare*.

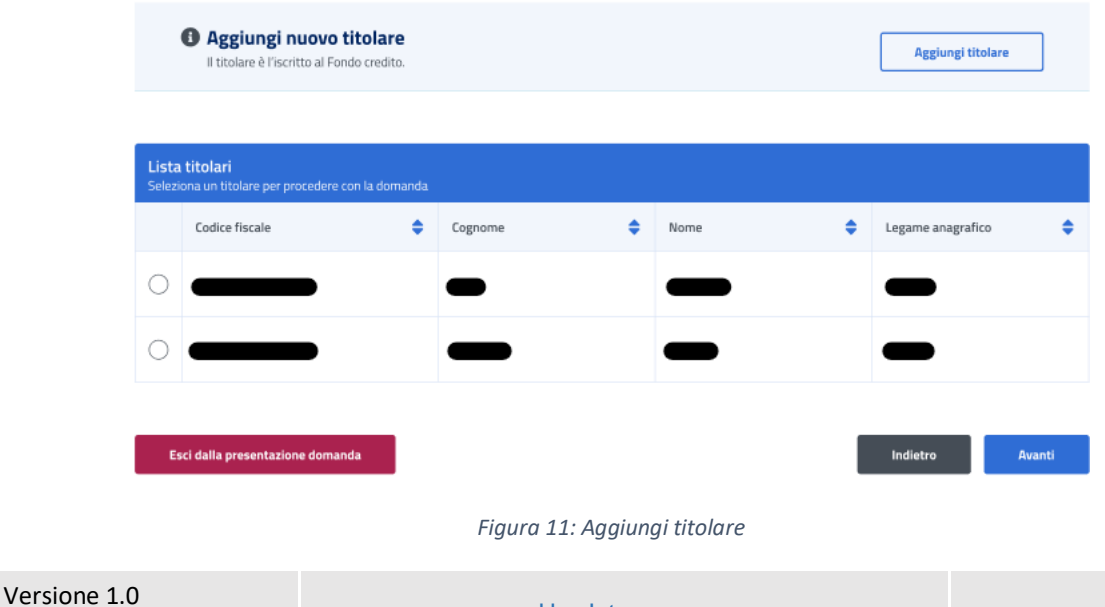

La schermata che appare in questo caso ha i campi *Codice fiscale*, *Cognome* e *Nome*. Per proseguire con il processo di aggiunta del beneficiario, l'utente deve compilare tutti i campi della schermata e cliccare sul tasto *Verifica*.

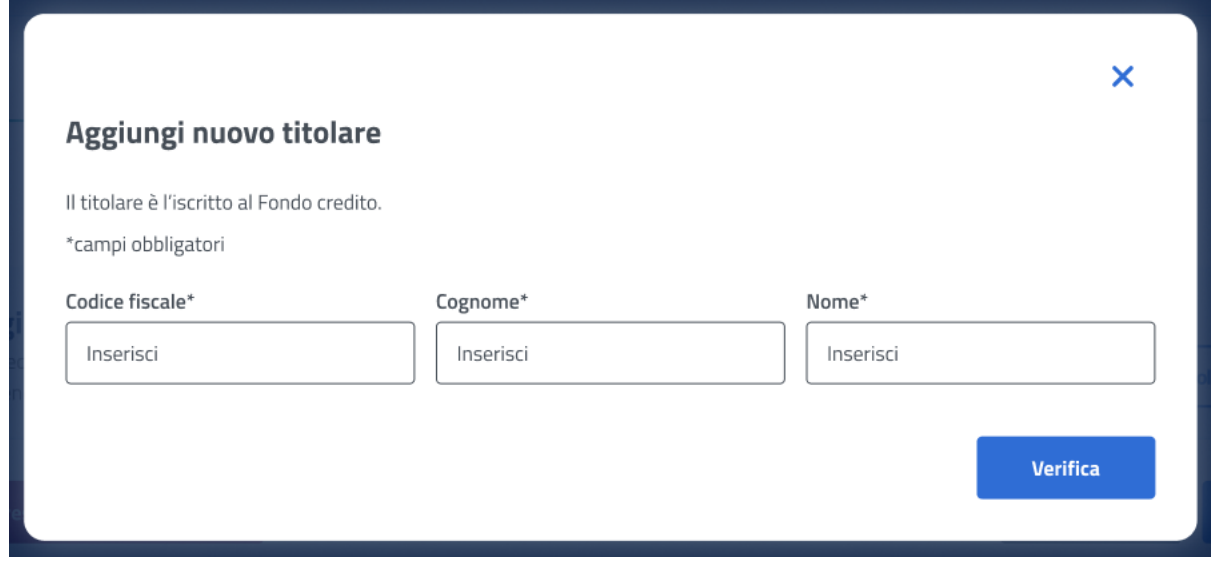

#### *Figura 12: Aggiungi titolare, campi*

<span id="page-15-0"></span>A questo punto, se la verifica presso gli archivi e l'istituto è andata a buon fine, vengono visualizzati i Dati Anagrafici. Cliccando sul tasto *Aggiungi titolare* si chiude la schermata e appare la *Lista titolari* aggiornata.

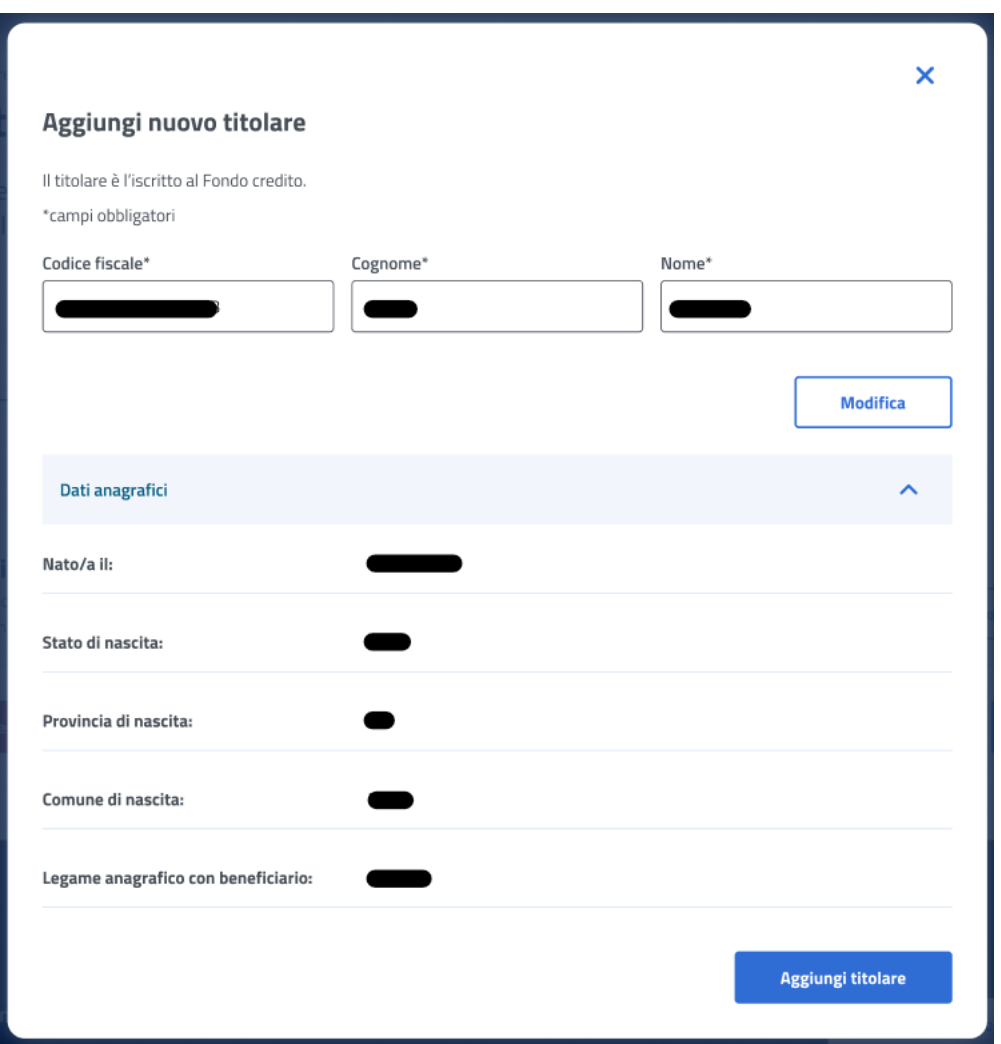

*Figura 13: Aggiungi titolare, Dati anagrafici*

<span id="page-16-1"></span>Il click sul tasto *Avanti* permette all'utente di essere indirizzato allo step successivo.

#### <span id="page-16-0"></span>5.1.3 Beneficiario

Una volta raggiunto lo step inerente ai dati del Beneficiario, vengono visualizzati, se esistono, i soggetti che hanno un legame valido col richiedente nell'anagrafe dell'Istituto, ai fini della prestazione. Se il beneficiario è presente, l'utente può selezionarlo dalla lista; in alternativa si ha la possibilità di aggiungere un nuovo beneficiario tramite il corrispondente tasto, presente nella sezione, *Aggiungi nuovo beneficiario*.

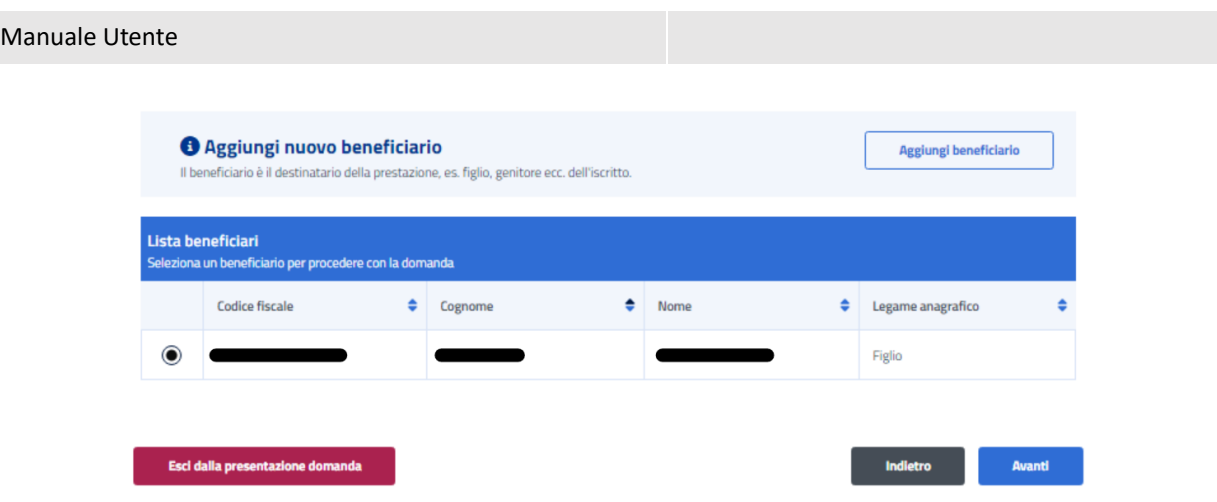

*Figura 14: Aggiungi nuovo beneficiario*

<span id="page-17-0"></span>La schermata che appare in questo caso ha i campi *Codice fiscale*, *Cognome* e *Nome*. Per proseguire con il processo di aggiunta del beneficiario, l'utente deve compilare tutti i campi della schermata e cliccare sul tasto *Verifica*.

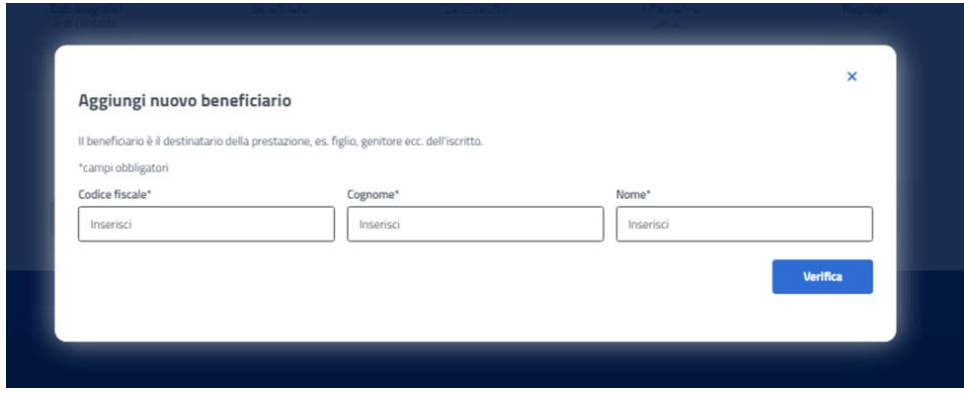

*Figura 15: Aggiungi nuovo beneficiario, campi*

<span id="page-17-1"></span>A questo punto, se la verifica presso gli archivi e l'istituto è andata a buon fine, vengono visualizzati i Dati Anagrafici. Cliccando sul tasto *Aggiungi beneficiario* si chiude la schermata e appare la *Lista beneficiari* aggiornata.

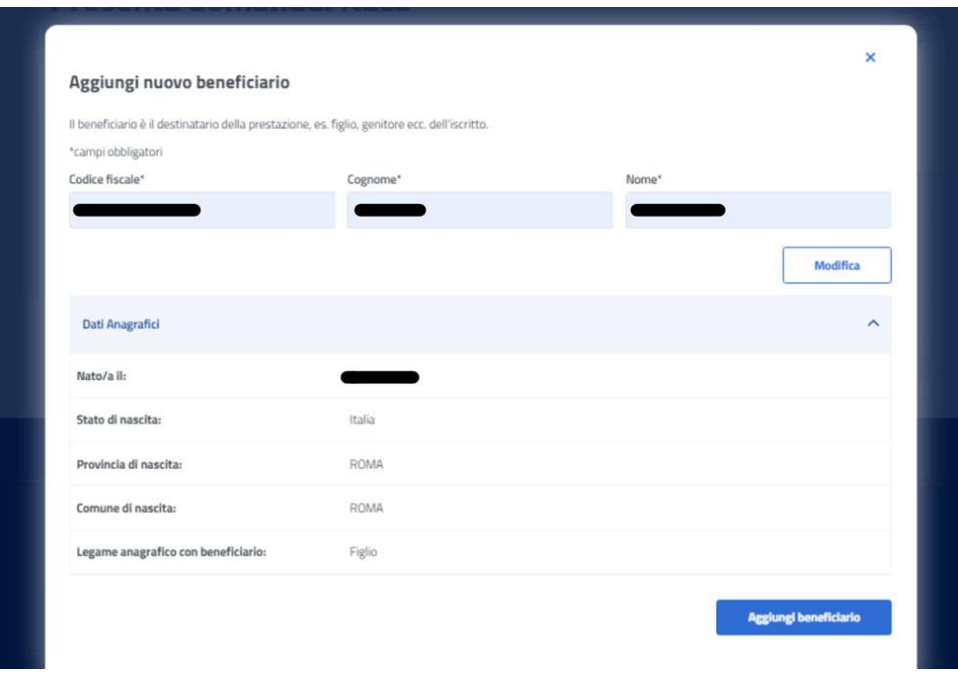

*Figura 16: Aggiungi nuovo beneficiario, Dati Anagrafici*

<span id="page-18-1"></span>Il click sul tasto *Avanti* permette all'utente di essere indirizzato allo step successivo.

#### <span id="page-18-0"></span>5.1.4 Dati specifici

In questa pagina l'utente può scegliere una delle opzioni previste dal bando per il soggiorno. Può selezionare eventualmente anche una seconda opzione. La conferma della dichiarazione avviene tramite un click sul tasto *Avanti*.

<span id="page-18-2"></span>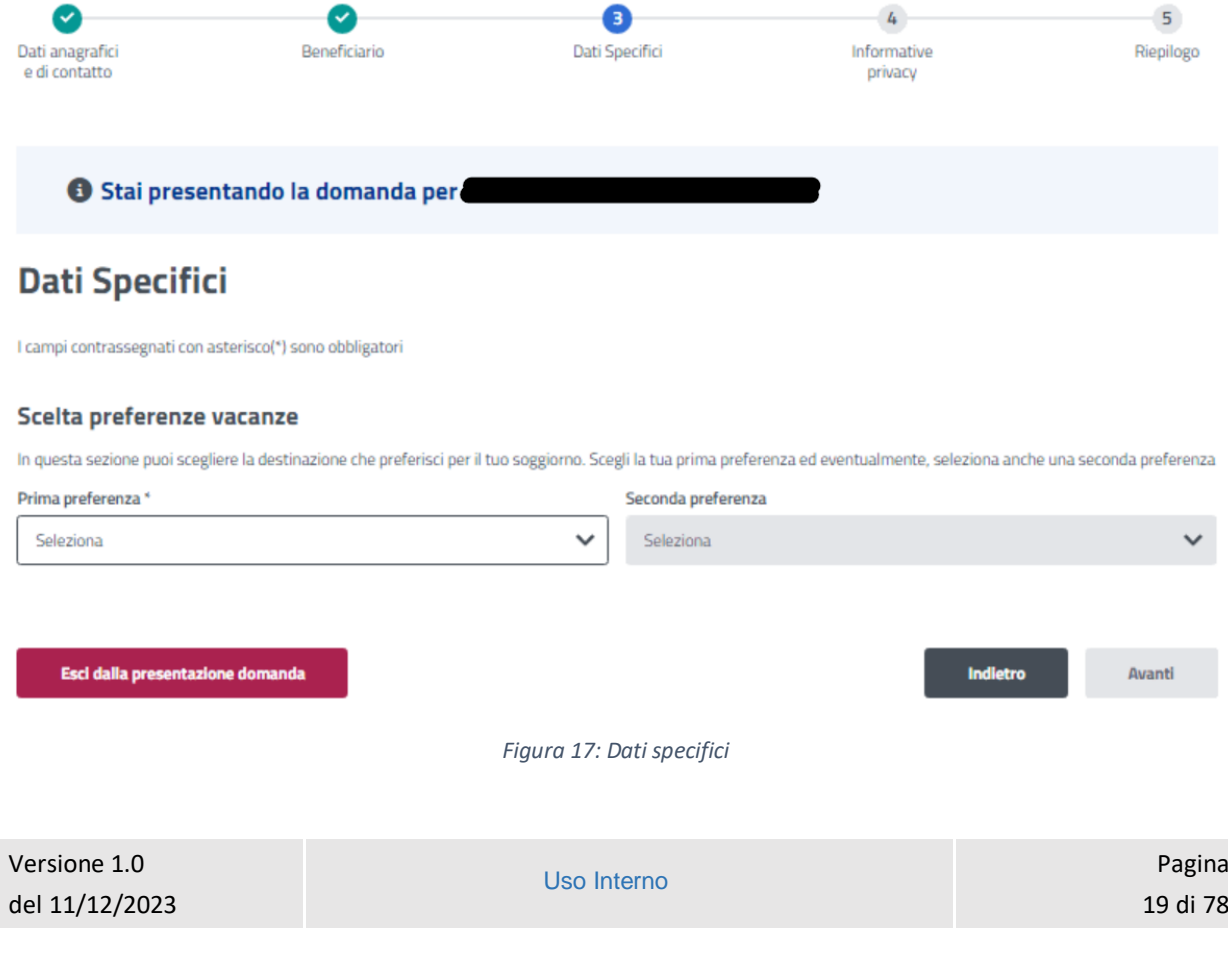

#### <span id="page-19-0"></span>5.1.5 Informative privacy

In questo step è mostrata l'informativa privacy associata alla prestazione *Itaca*. Per passare allo step successivo l'utente deve selezionare entrambe le dichiarazioni cliccando sui rispettivi tasti a fianco alla scritta *Ho letto l'avviso*.

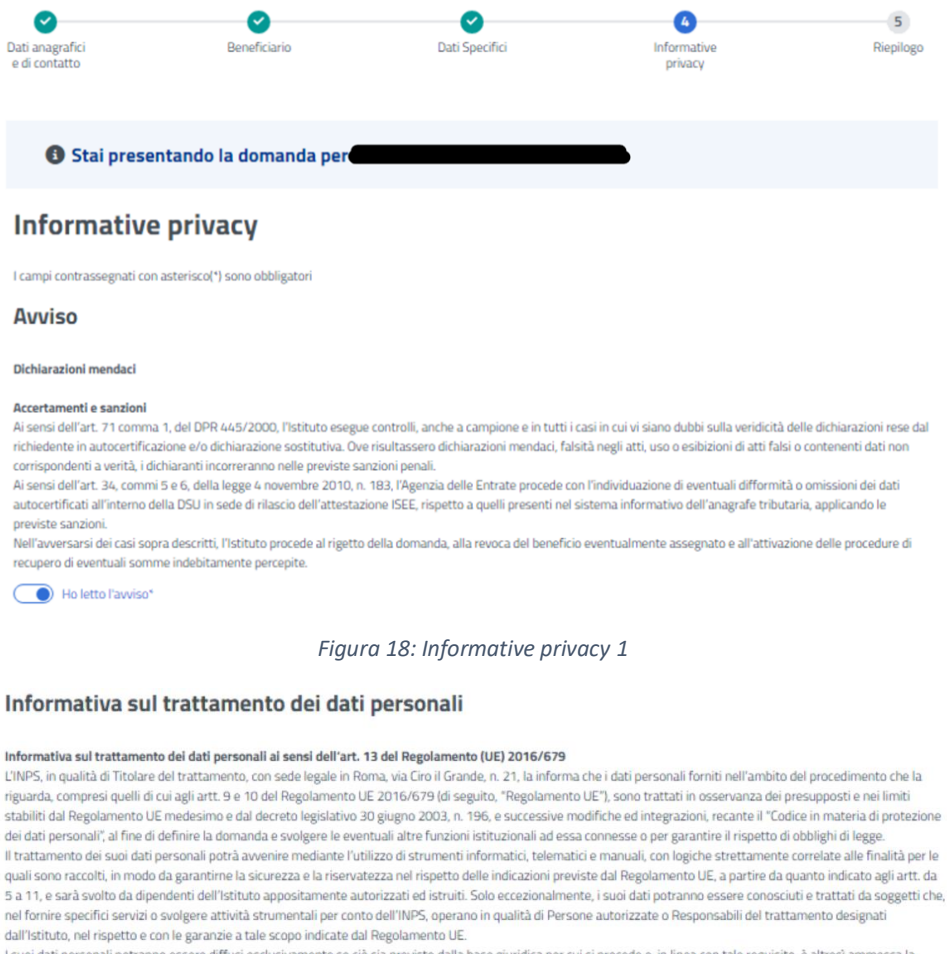

<span id="page-19-1"></span>comunicazione di selezionati dati oggetto di trattamento dall'INPS ad altri soggetti pubblici o privati; si tratta di autonomi Titolari del trattamento, che possono operare nei limiti strettamente necessari per la sola finalità per cui si è operata la comunicazione

Il conferimento dei dati non indicati con asterisco è obbligatorio, poiché previsto dalle leggi, dai

regolamenti o dalla normativa comunitaria, che disciplinano la prestazione e gli adempimenti ad essa connessi; la mancata fornitura dei dati richiesti può comportare impossibilità o ritardi nella definizione dei procedimenti, oltre che, in taluni casi individuati dalla normativa di riferimento, anche l'applicazione di sanzioni Alcuni trattamenti effettuati dall'INPS, per le finalità elencate in precedenza, possono prevedere il trasferimento dei dati personali all'estero, all'interno e/o all'este dell'Unione Furonea

Qualora ciò sia necessario, l'INPS nel garantire il rispetto del Regolamento UE (art. 45), procede al trasferimento dei dati soltanto verso quei Paesi che garantiscono un adeguato livello di protezione degli stessi. Nei casi previsti, lei ha il diritto ad opporsi al trattamento o ad ottenere dall'INPS, in qualunque momento, l'accesso ai dati

personali che la riguardano, la rettifica o la cancellazione degli stessi e la limitazione del trattamento (artt. 15 e ss. del Regolamento).<br>L'apposita istanza può essere presentata all'INPS tramite il Responsabile della p Ciro il Grande, n. 21, cap. 00144, Roma; posta elettronica certificata: responsabileprotezionedati.inps@postacert.inps.gov.it.

Qualora ritenga che il trattamento di dati personali che la riguardano sia effettuato dall'INPS in violazione di quanto previsto dal Regolamento UE, ha il diritto di proporre<br>reclamo al Garante per la protezione dei dati p

Ulteriori informazioni in ordine al trattamento dei suoi dati e ai diritti che le sono riconosciuti possono essere reperite sul sito istituzionale www.inps.it, "Informazioni sul trattamento dei dati personali degli utenti dell'INPS, ai sensi degli articoli 13 e 14 del Regolamento (UE) 2016/679", oppure sul sito www.garanteprivacy.it del Garante per la protezione dei dati personali.

<span id="page-19-2"></span>( B Holetto l'avviso\*

*Figura 19: Informative privacy 2*

#### Manuale Utente

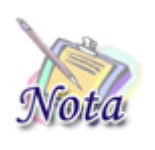

#### **Attenzione:**

Al click sul tasto *Avanti* verranno salvate le informazioni inserite nella pagina. Cliccando su *Esci dalla presentazione domanda* rimarrà la domanda in bozza con i dati salvati nelle sezioni precedenti.

#### <span id="page-20-0"></span>5.1.6 Riepilogo

L'ultimo step del processo di presentazione domanda ha lo scopo di riepilogare i dati inseriti.

#### **Riepilogo**

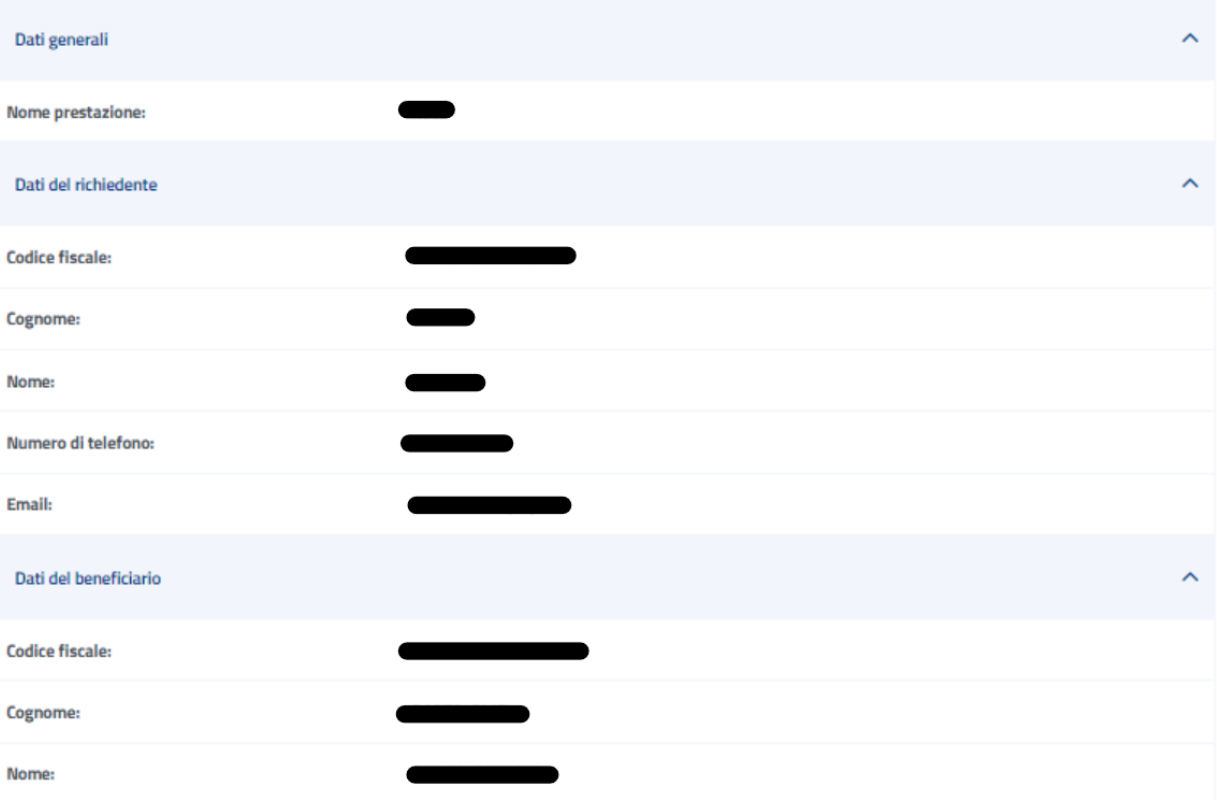

<span id="page-20-1"></span>*Figura 20: Riepilogo 1*

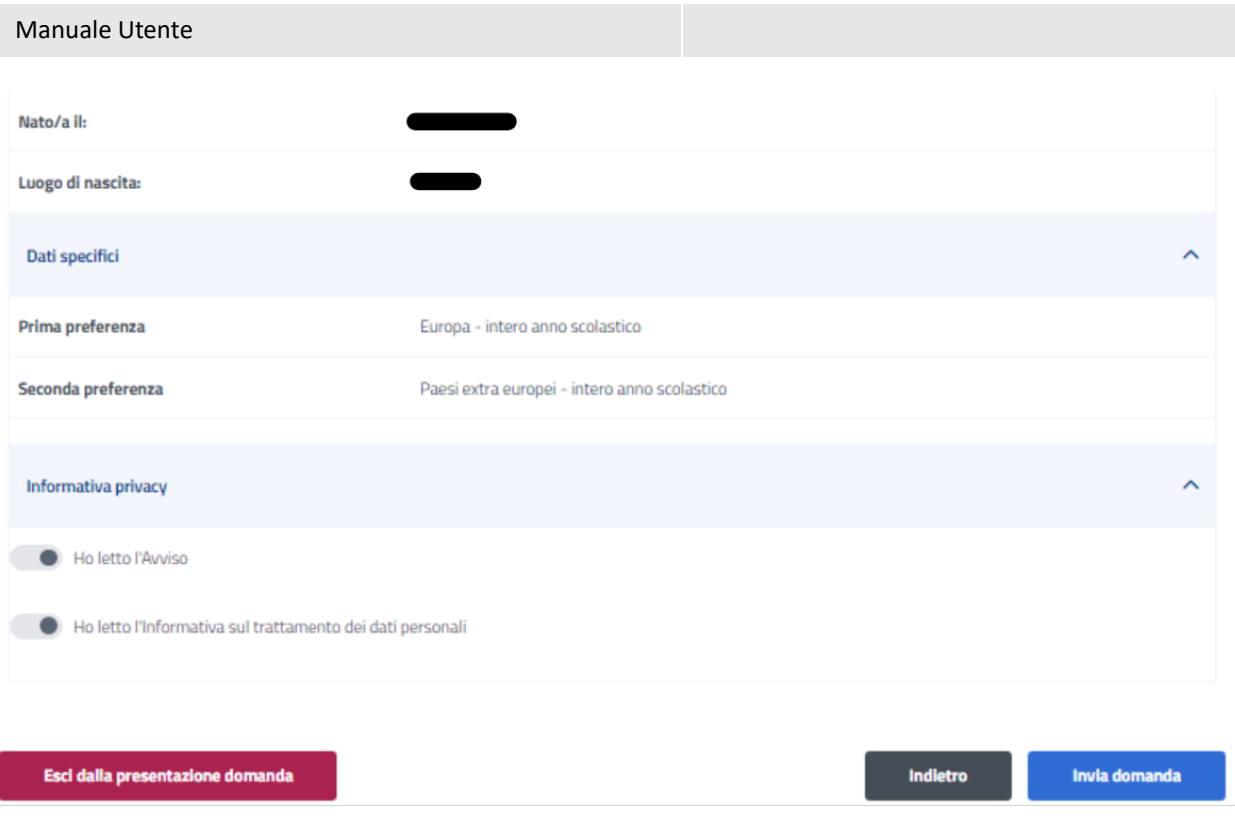

*Figura 21: Riepilogo 2*

<span id="page-21-0"></span>Dopo aver rivisto tutti i dati, l'utente può cliccare sul tasto *Invia domanda*.

A questo punto si apre la schermata di avviso in cui l'utente può confermare la volontà di inviare la domanda tramite un click sul tasto *Invia domanda* o tornare alla domanda con il tasto *Annulla*.

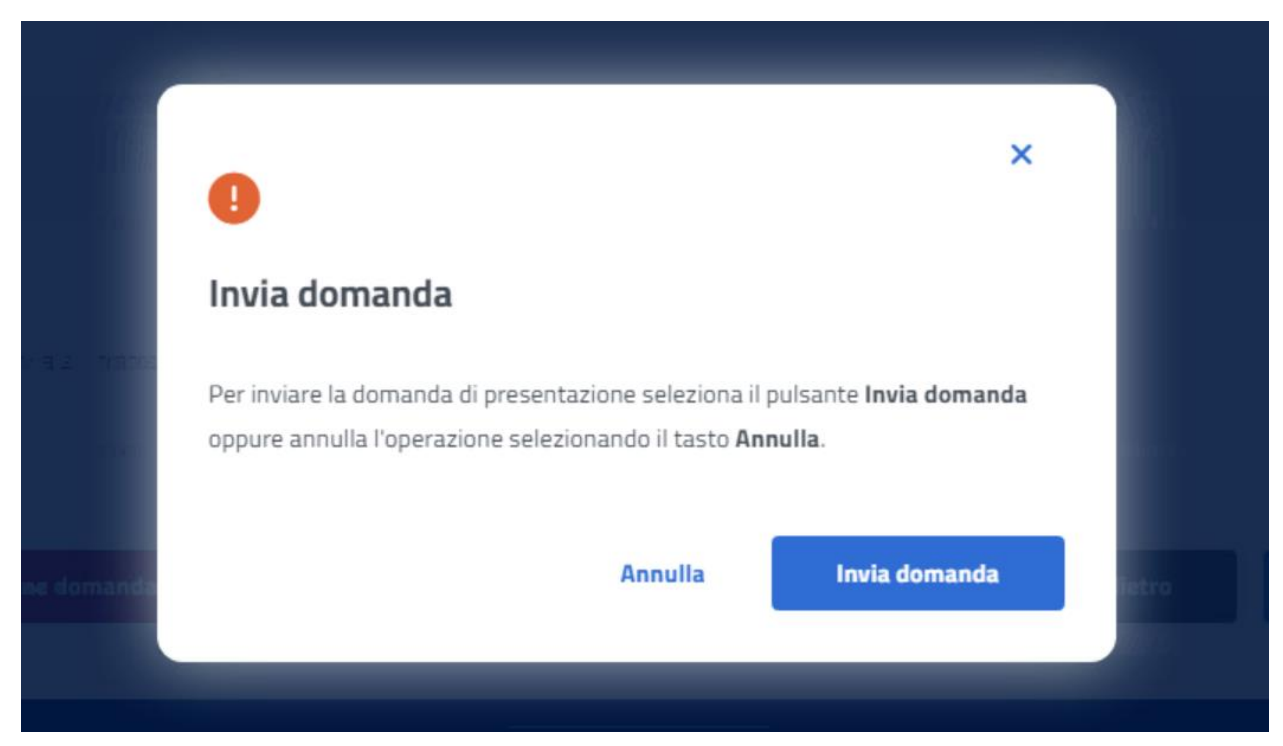

*Figura 22: Invia domanda*

<span id="page-21-1"></span>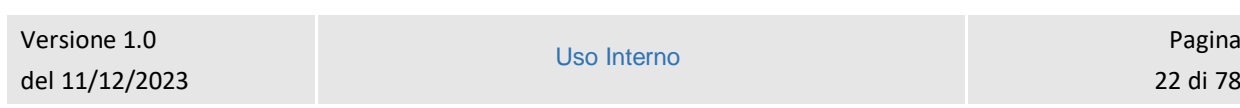

A seguito del click sull'apposito tasto di conferma, la schermata che appare avvisa che la domanda è stata inviata con successo. Cliccando sul tasto *Vai a le mie domande,* l'utente potrà accedere alla sezione delle domande presentate.

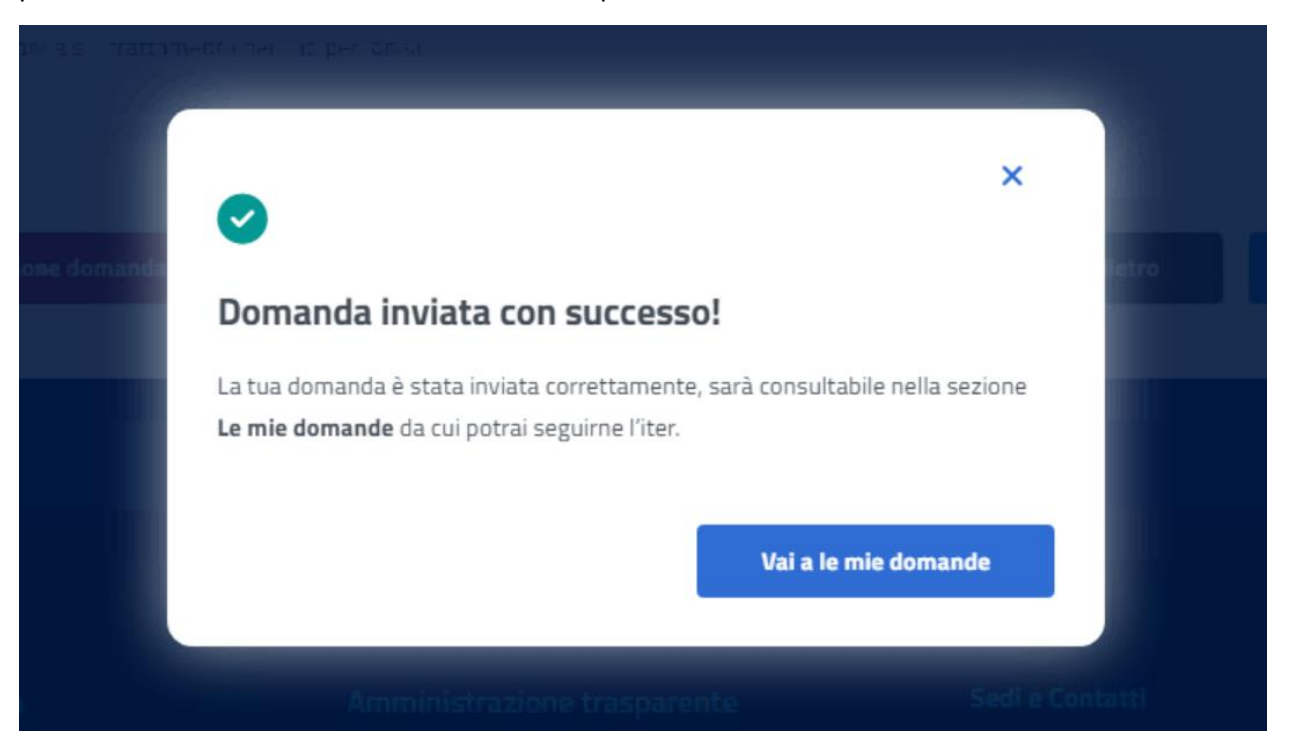

<span id="page-22-0"></span>*Figura 23: Domanda inviata con successo*

## <span id="page-23-0"></span>6 LE MIE DOMANDE

Cliccando sul tasto **Utilizza il servizio** nella sezione **Le mie domande** l'utente accede all'elenco delle domande presentate.

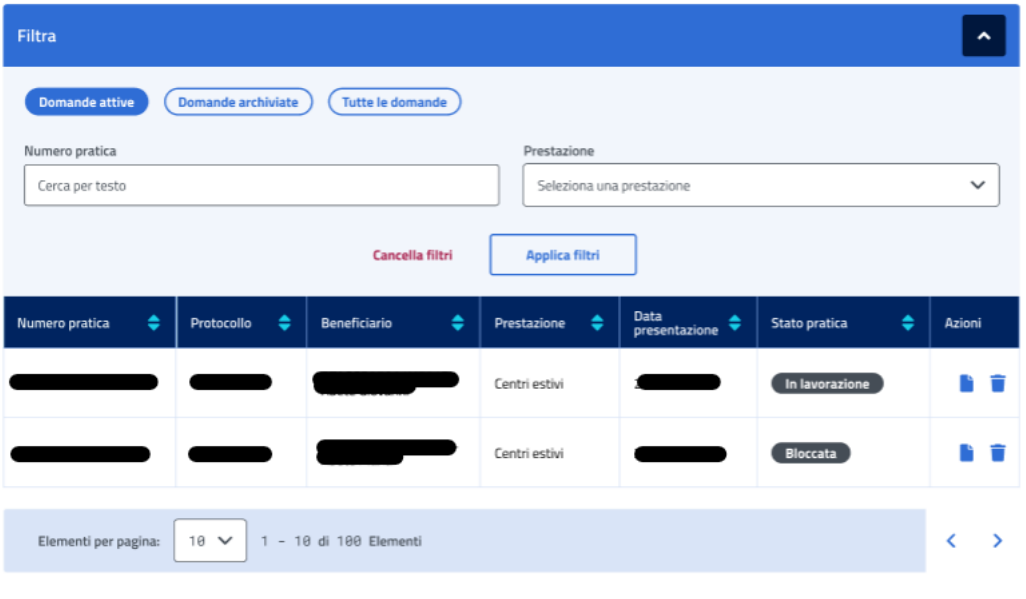

<span id="page-23-2"></span>In questa pagina può visualizzare le domande presentate con la possibilità di applicare i filtri dedicati, anche tramite i filtri *Domande attive* e *Domande archiviate*.

#### <span id="page-23-1"></span>6.1 Dettaglio domanda Itaca

L'utente può accedere al dettaglio della domanda effettuando, sulla riga corrispondente dell'elenco domande, un click sull'icona *Dettaglio* presente all'interno della colonna *Azioni*.

In questa pagina vengono mostrati i *Dati generali pratica* specifici per ogni prestazione. Inoltre, sono presenti le sezioni inerenti ai controlli di istruttoria effettuati sulla pratica.

*Figura 24: Elenco domande*

| Dati generali pratica |                          |  |
|-----------------------|--------------------------|--|
| Numero pratica:       |                          |  |
| Stato pratica:        |                          |  |
| Sede lavorazione:     |                          |  |
| Prestazione:          | Programma Itaca          |  |
| Data presentazione:   |                          |  |
| Protocollo:           |                          |  |
| Dati del richiedente  |                          |  |
| Codice fiscale:       |                          |  |
| Cognome:              |                          |  |
| Nome:                 |                          |  |
| Nato/a il:            |                          |  |
| Luogo di nascita:     |                          |  |
| Provincia di nascita: |                          |  |
| Dati del titolare     |                          |  |
| Codice fiscale:       |                          |  |
| Cognome:              |                          |  |
| Nome:                 |                          |  |
| Nato/a il:            | <b>STATE OF BUILDING</b> |  |
| Stato di nascita:     |                          |  |
| Provincia di nascita: |                          |  |
| Luogo di nascita:     |                          |  |

<span id="page-24-0"></span>*Figura 25: Dettaglio domanda 1*

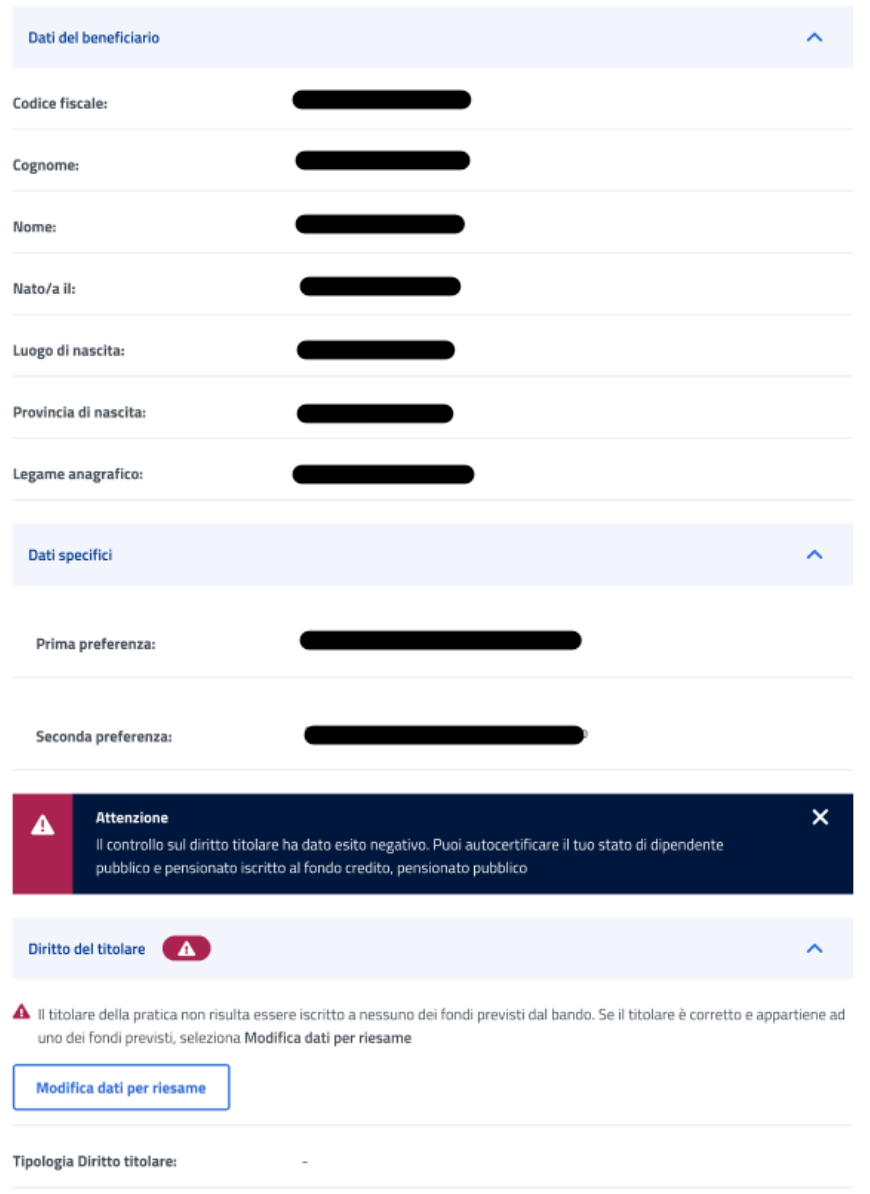

<span id="page-25-0"></span>*Figura 26: Dettaglio domanda 2*

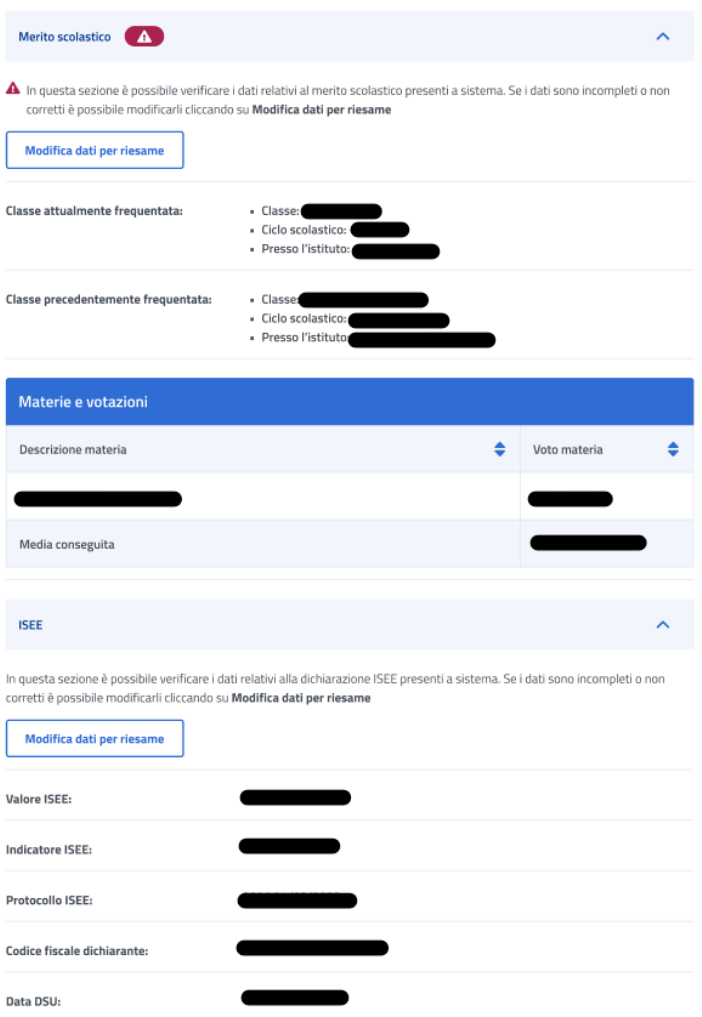

<span id="page-26-0"></span>*Figura 27: Dettaglio domanda 3*

| Orfano                                                                                                    |                                                 |
|----------------------------------------------------------------------------------------------------|-------------------------------------------------|
| In questa sezione è possibile verificare i dati relativi alla condizione di orfano presenti a sistema. Se i dati sono incompleti o non<br>corretti è possibile modificarli cliccando su Modifica dati per riesame<br>Modifica dati per riesame     |                                                 |
|                                                                                                    |                                                 |
| È stata rilevata la condizione di:                                                                                                    |                                                 |
| Codice fiscale genitore deceduto:                                                                                                    |                                                 |
| Comunicazioni                                                                                                    |                                                 |
| Tipo<br>Tipo notifica<br>Stato notifica<br>٠<br>÷<br>٠<br>comunicazione                                                                                                    | Data invio email $\triangleq$<br>Data invio sms |
|                                                                                                    |                                                 |
| Graduatoria                                                                                                    |                                                 |
| 0<br>La posizione in graduatoria può variare a seguito di ricorsi accolti.                                                                                                    |                                                 |
| Posizione:                                                                                                    |                                                 |
| Esito:                                                                                                    |                                                 |
| <u> The Company of the Company of the Company of the Company of the Company of the Company of the Company of the Company of the Company of the Company of the Company of the Company of the Company of the Company of the Compan</u><br>Punteggio: |                                                 |
| Tipologia:                                                                                                    |                                                 |
| Gestione di assegnazione:                                                                                                    |                                                 |
| Note:                                                                                                    |                                                 |
|                                                                                                    |                                                 |

*Figura 28: Dettaglio domanda 4*

#### <span id="page-27-1"></span><span id="page-27-0"></span>6.1.1 Diritto titolare

Il sistema effettua un controllo sul diritto titolare, riportando in visualizzazione l'esito.

Se il controllo, necessario all'approvazione della domanda presentata, restituisce un esito negativo, compare un'icona di alert.

L'utente può, quindi, effettuare il riesame di tale sezione cliccando sul tasto *Modifica dati per riesame***.** A seguito del click appare una schermata che contiene campi da riempire e il tasto *Invia Modifica dati per riesame* che conferma il riesame reindirizzando l'utente al *Dettaglio domanda.*

L'utente può effettuare il riesame della sezione Diritto titolare, anche se non visualizza l'icona di alert su di essa.

<span id="page-28-1"></span><span id="page-28-0"></span>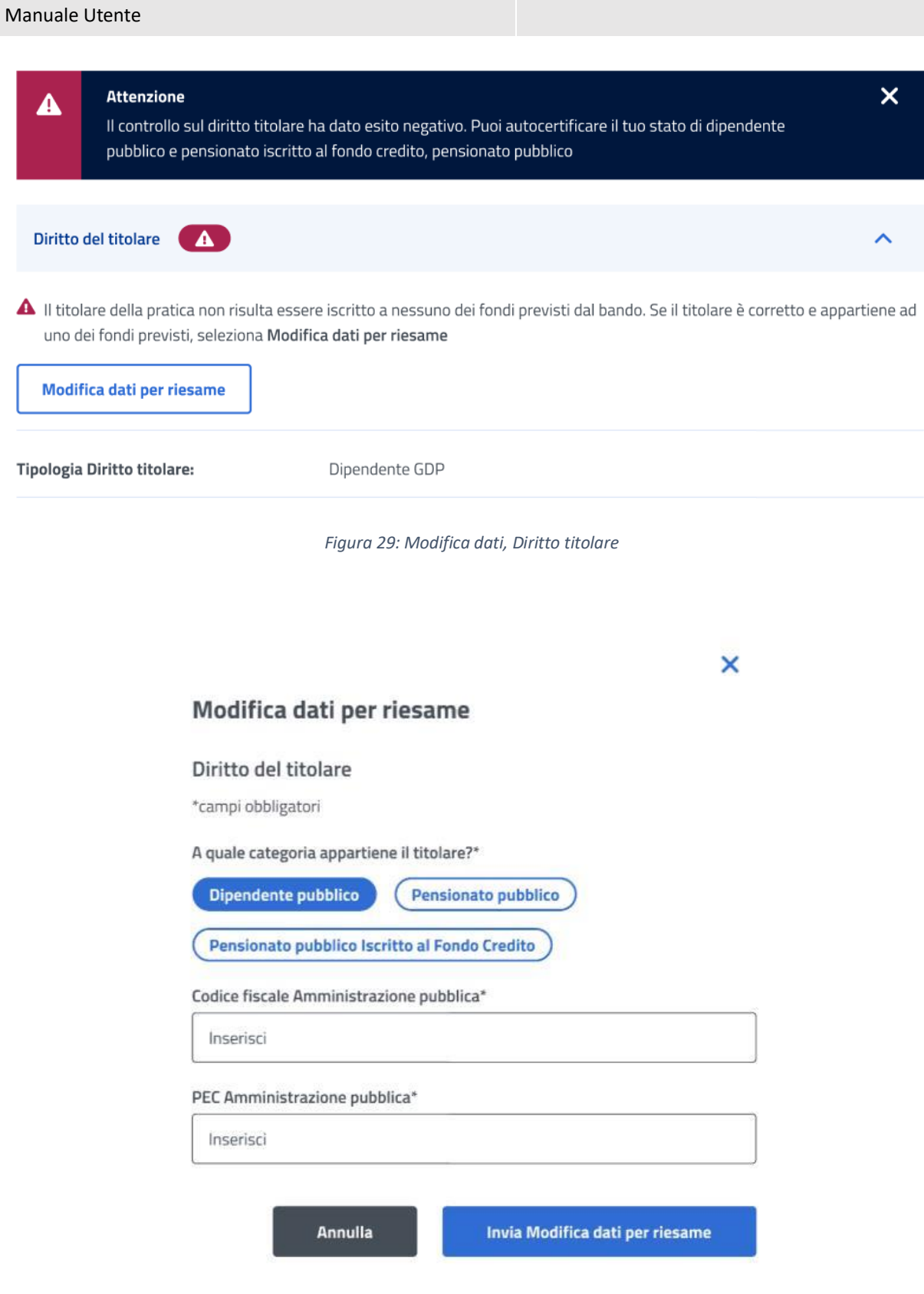

#### <span id="page-29-0"></span>6.1.2 Merito scolastico

Il sistema effettua un controllo sul merito scolastico, riportando in visualizzazione i dati reperiti dal Ministero.

Se il controllo, necessario all'approvazione della domanda presentata, restituisce un esito negativo, compare un'icona di alert nella sezione Merito scolastico.

L'utente può effettuare il riesame di tale sezione cliccando sul tasto *Modifica dati per riesame***.** 

L'utente può effettuare il riesame della sezione Merito scolastico, anche nel caso rilevi informazioni diverse da quelle in suo possesso.

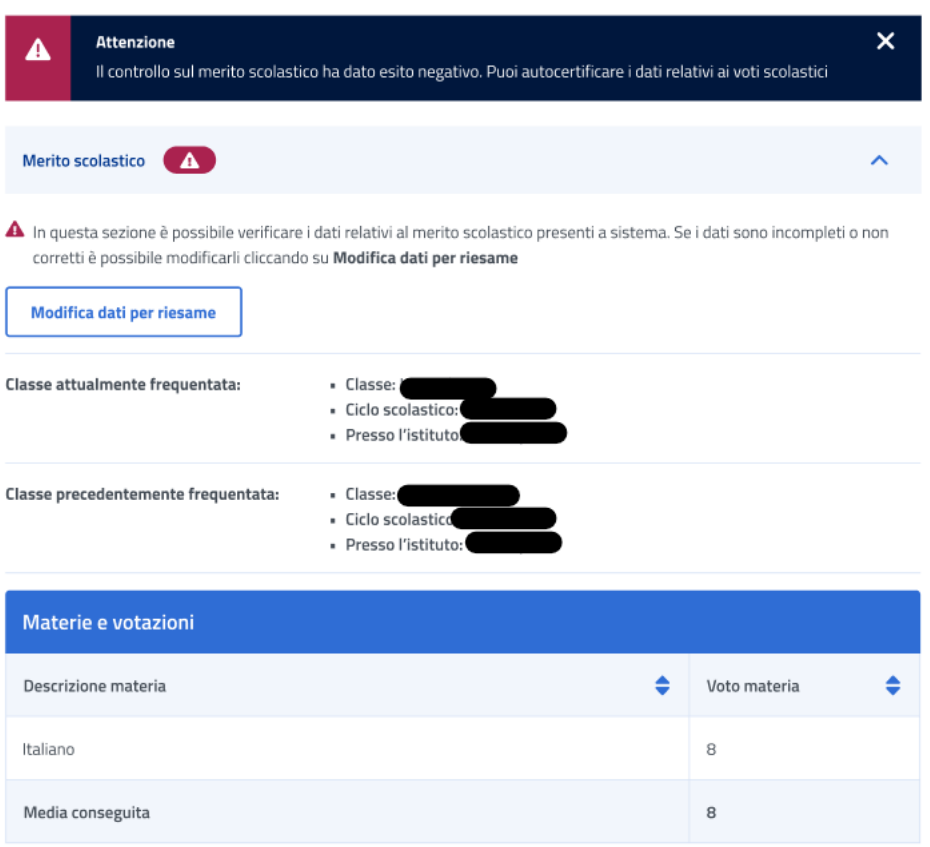

<span id="page-29-1"></span>*Figura 31: Modifica dati, Merito scolastico*

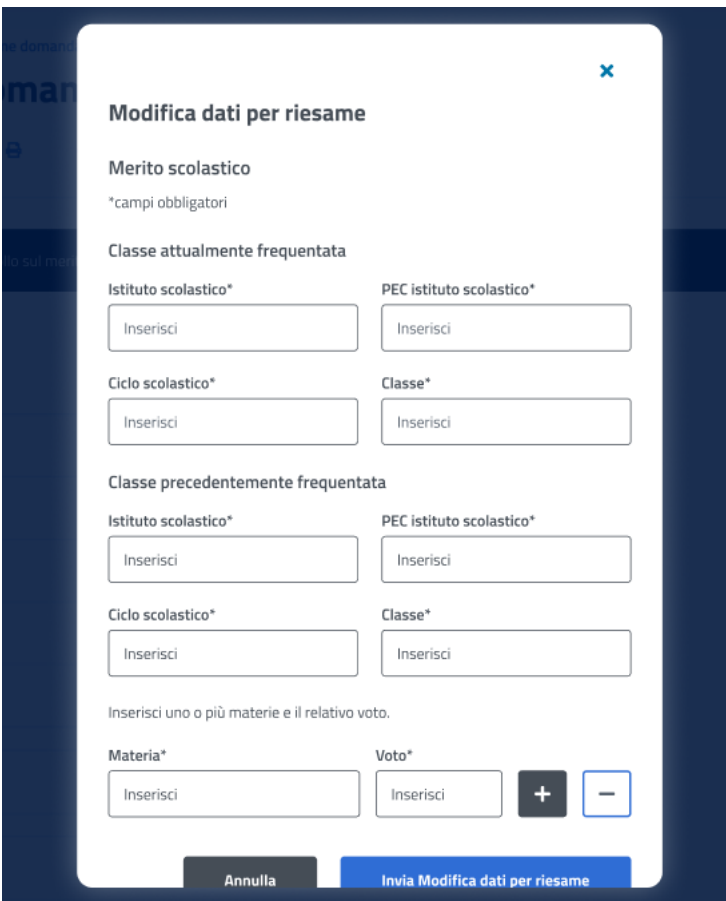

*Figura 32: Invio Modifica dati, Merito scolastico*

#### <span id="page-30-1"></span><span id="page-30-0"></span>6.1.3 ISEE

Il sistema effettua un controllo sull'ISEE, riportando in visualizzazione i dati rilevati dai sistemi dell'Istituto.

L'utente può effettuare il riesame di tale sezione cliccando sul tasto *Modifica dati per riesame***.** 

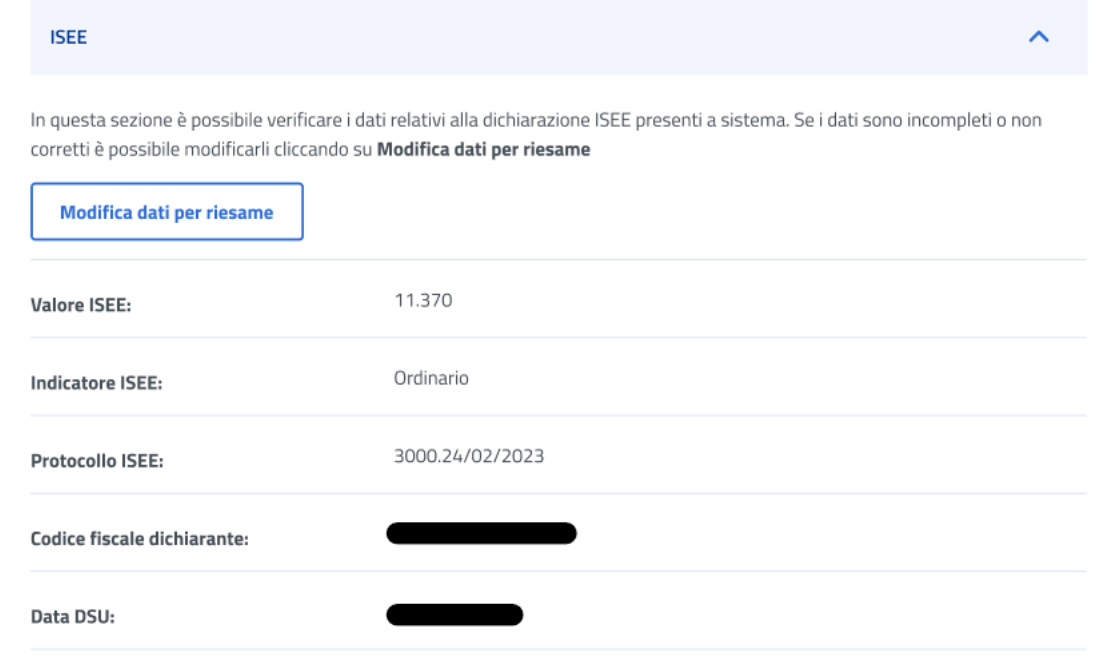

*Figura 33: Modifica dati, ISEE*

<span id="page-31-0"></span>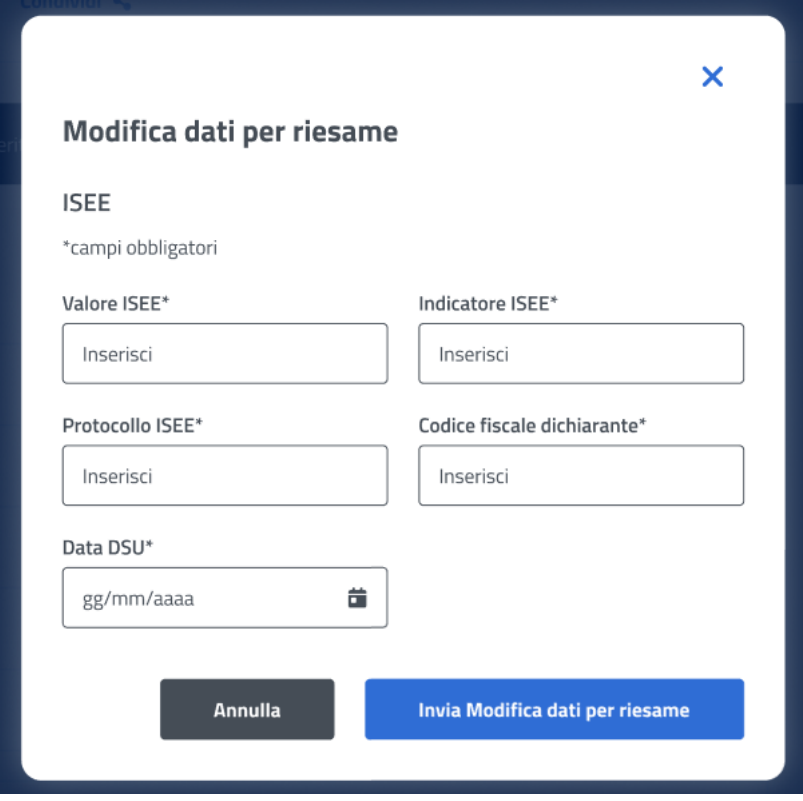

<span id="page-31-1"></span>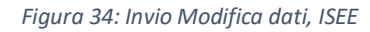

#### <span id="page-32-0"></span>6.1.4 Orfano

Il sistema effettua un controllo sulla sezione Orfano, riportando in visualizzazione i dati riscontrati.

L'utente può effettuare il riesame di tale sezione cliccando sul tasto *Modifica dati per riesame***.** 

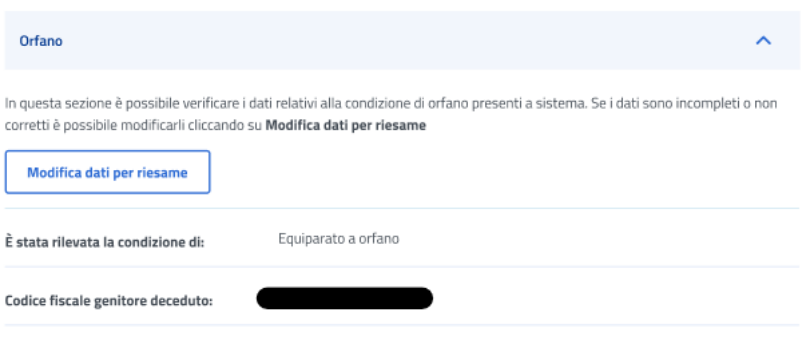

*Figura 35: Modifica dati, Orfano*

<span id="page-32-2"></span>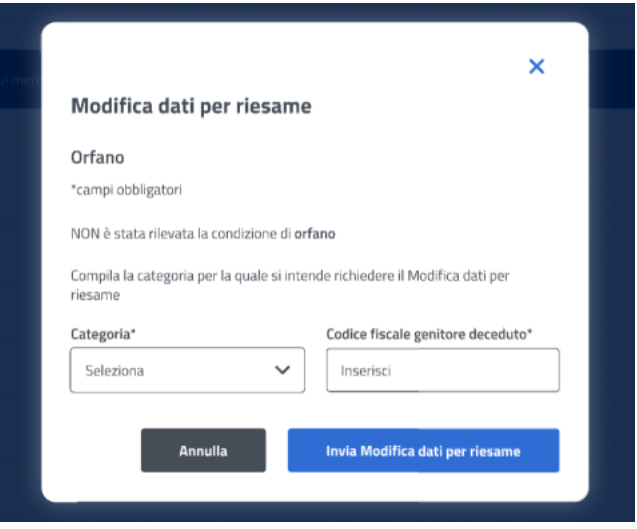

*Figura 36: Invio Modifica dati, Orfano*

#### <span id="page-32-3"></span><span id="page-32-1"></span>6.1.5 Comunicazioni

In questa sezione l'utente può accedere ai dati che riguardano le Comunicazioni e notifiche ricevute.

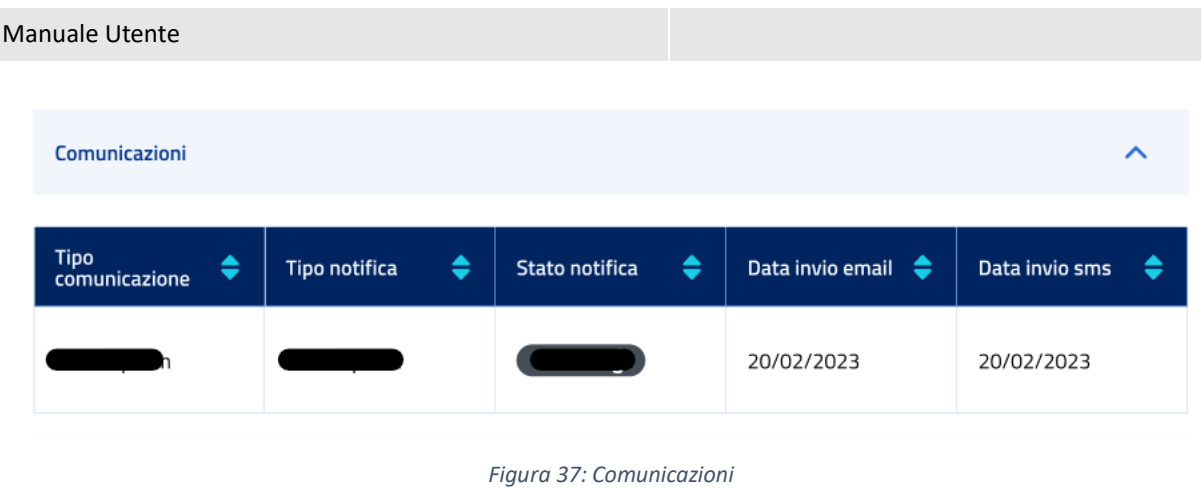

#### <span id="page-33-1"></span><span id="page-33-0"></span>6.1.6 Graduatoria

In questa sezione l'utente può accedere ai dati che riguardano la graduatoria. I dati non sono visibili nel caso in cui non sia stata ancora pubblicata la graduatoria.

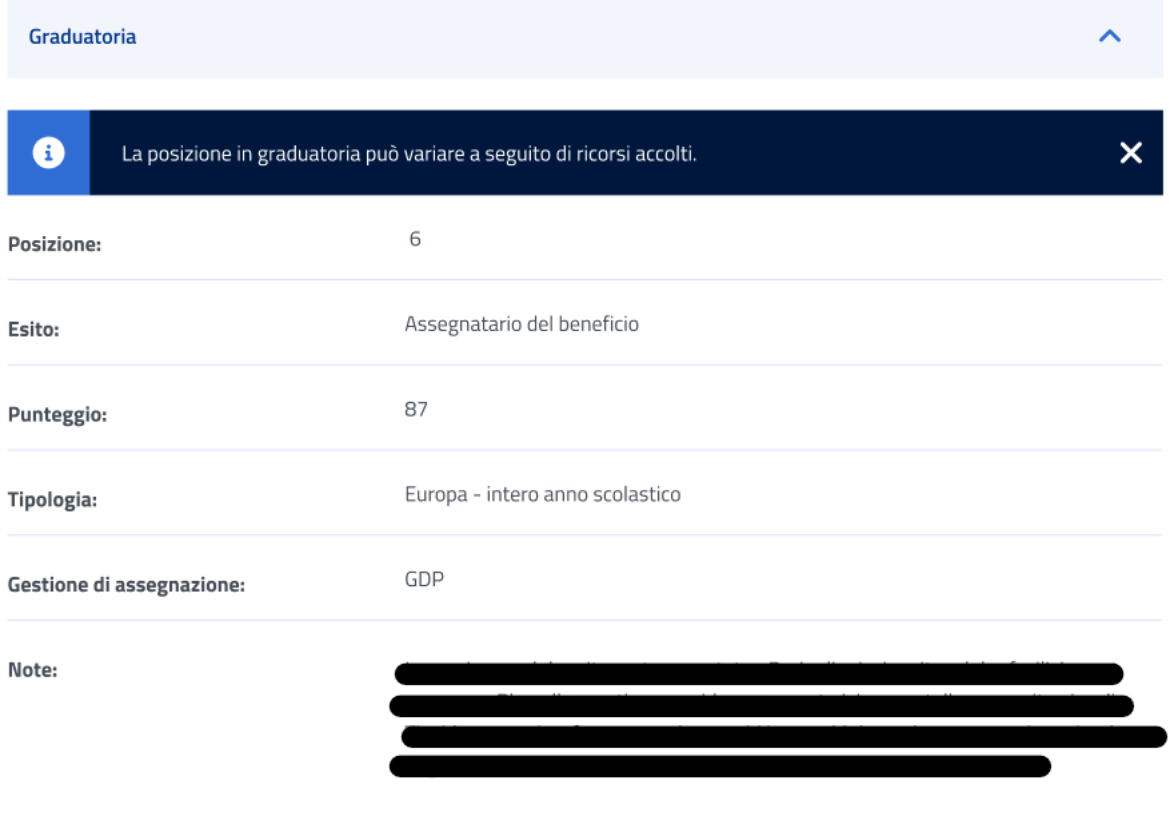

<span id="page-33-2"></span>*Figura 38: Graduatoria*

## <span id="page-34-0"></span>7 GESTIONE BENEFICI

L'utente risultato assegnatario del beneficio relativo alla prestazione per la quale ha presentato domanda, può accedere ai servizi di dichiarazione e allegazione documentale necessari per l'ottenimento del beneficio tramite la sezione **Gestione Benefici**. Per accedere a tale sezione l'utente deve effettuare un click sul tasto **Vai a gestione benefici** all'interno della card **Gestione benefici** presente nella Homepage. L'utente viene quindi indirizzato alla pagina richiesta, dove può visualizzare i propri benefici con la possibilità di applicare i filtri dedicati, anche tramite i filtri *Benefici attivi* e *Tutti i benefici*.

Si evidenzia che la gestione di un beneficio, per la prestazione specifica *Itaca*, consta di tre fasi.

### Gestione benefici

La sezione consente l'accesso ai servizi di dichiarazione e allegazione documentale per i vincitori dei bandi di concorso per prestazioni di welfare dedicate agli iscritti alla gestione unitaria delle prestazioni creditizie e sociali, gestione assistenza magistrale, gestione postelegrafonici, pensionati GDP.

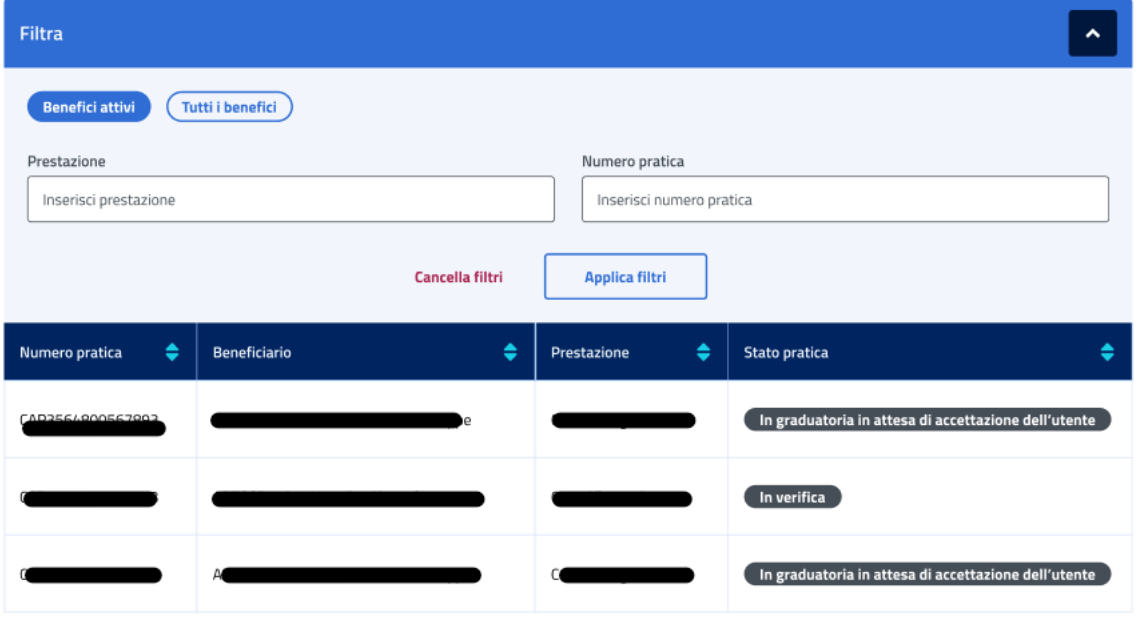

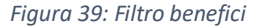

#### <span id="page-34-2"></span><span id="page-34-1"></span>7.1 Dettaglio Beneficio – Prima fase

L'utente, quando la pratica si trova *In graduatoria in attesa di accettazione dell'utente,* può accedere al dettaglio del beneficio effettuando un click sulla riga corrispondente al beneficio scelto all'interno dell'elenco benefici.

In questa pagina vengono mostrati i *Dati generali* specifici per ogni beneficio. Inoltre, é presente la sezione **"Rinuncia o accetta il beneficio"** in cui è possibile rinunciare o accettare il beneficio effettuando un click sugli appositi tasti e confermando tale volontà di accettazione o rinuncia anche nel successivo messaggio prodotto dal sistema.

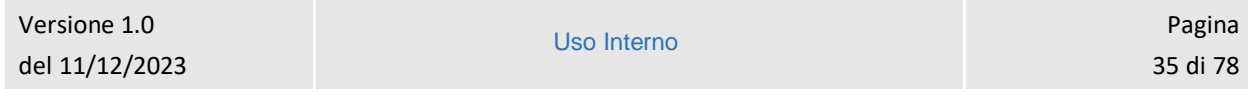

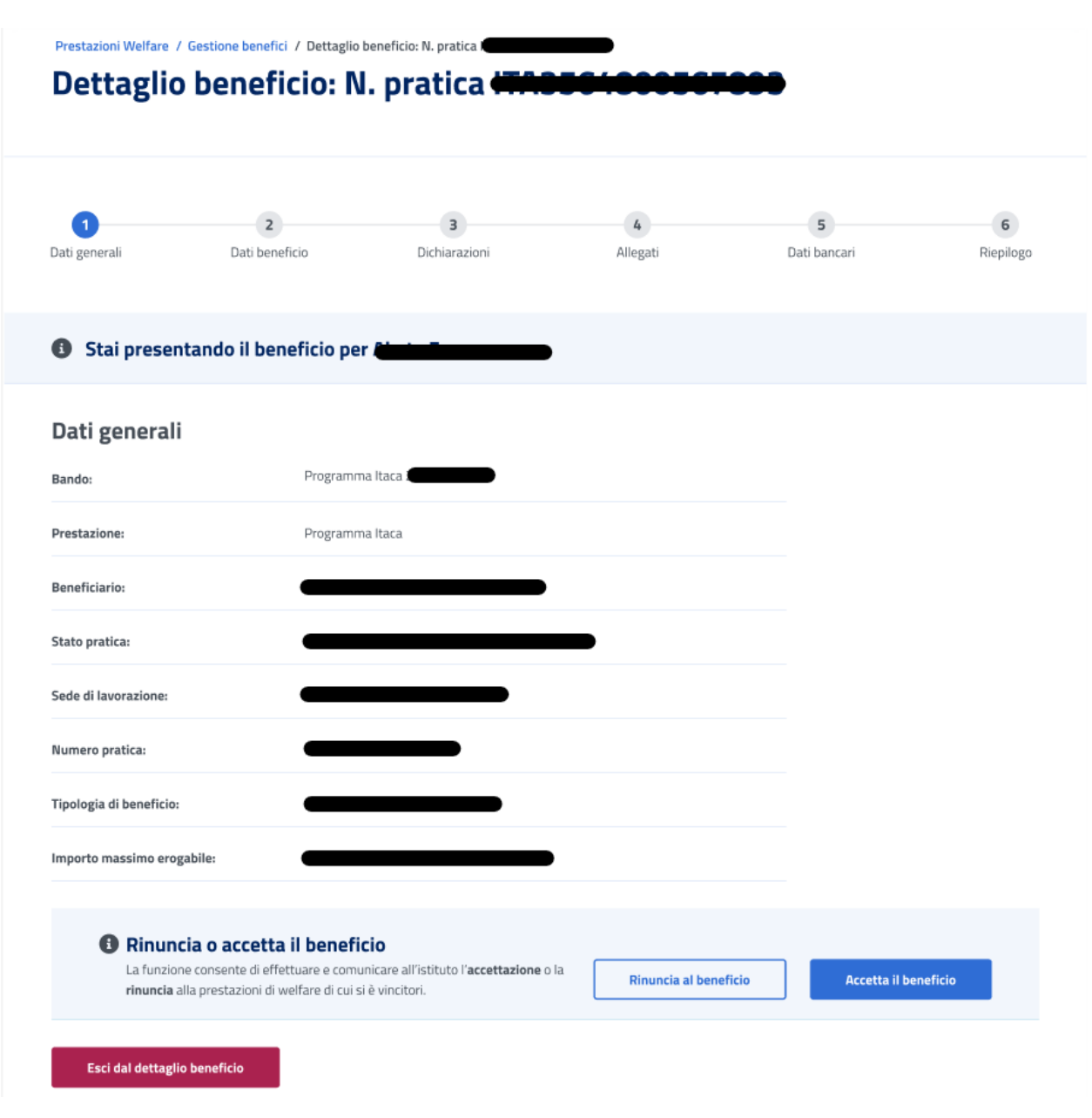

*Figura 40: Dati generali beneficio*

<span id="page-35-0"></span>Se l'utente vuole rinunciare il beneficio può cliccare sul tasto *Rinuncia al beneficio* visualizzando la schermata riportata di seguito, in cui può confermare la scelta o annullare l'operazione selezionando il tasto *Chiudi senza rinunciare.*
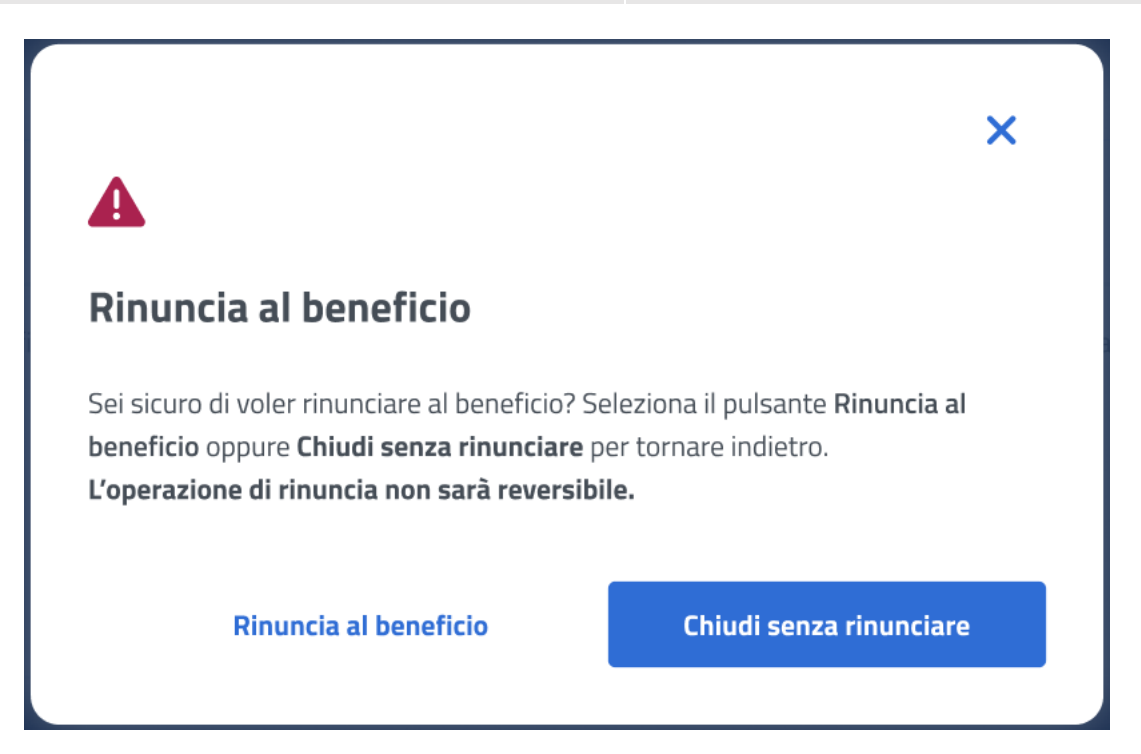

*Figura 41: Rinuncia beneficio*

Se l'utente vuole accettare il beneficio può cliccare sul tasto *Accetta il beneficio* visualizzando la schermata riportata di seguito, in cui può confermare la scelta o annullare l'operazione selezionando il tasto *Chiudi.*

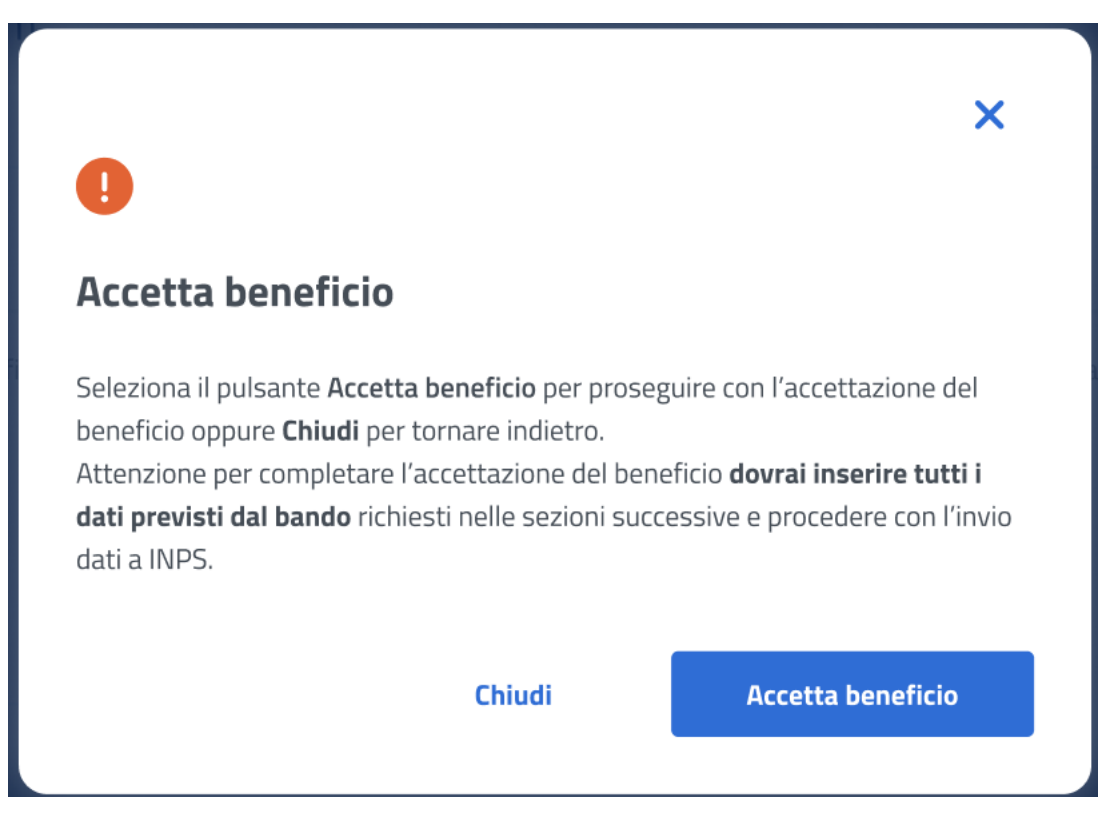

*Figura 42: Accetta beneficio*

Accettando il beneficio l'utente accede alla sezione successiva.

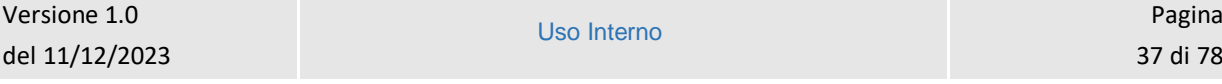

#### 7.2 Dati beneficio – Prima fase

Dopo aver accettato il beneficio, in questa pagina l'utente inserisce i dati beneficio relativi alla prestazione specifica. La conferma dei Dati beneficio inseriti avviene tramite un click sul tasto *Avanti*.

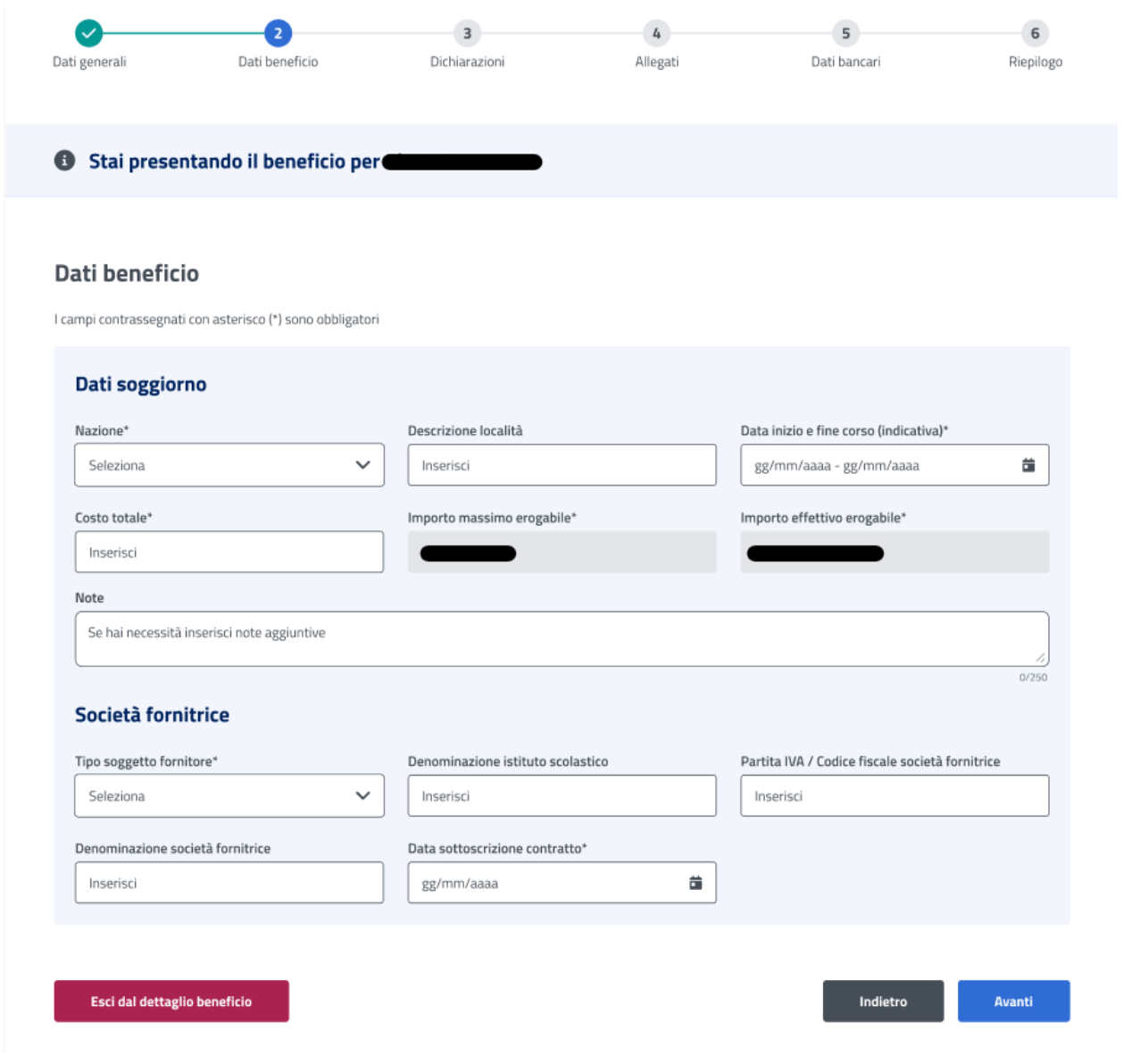

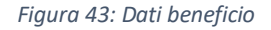

#### 7.3 Dichiarazioni – Prima fase

In questo step sono mostrate le dichiarazioni relative all'acquisizione della documentazione prima fase associata alla prestazione *Itaca*. Per passare allo step successivo l'utente deve prima selezionare le dichiarazioni cliccando sui rispettivi tasti e poi selezionare il tasto *Avanti*.

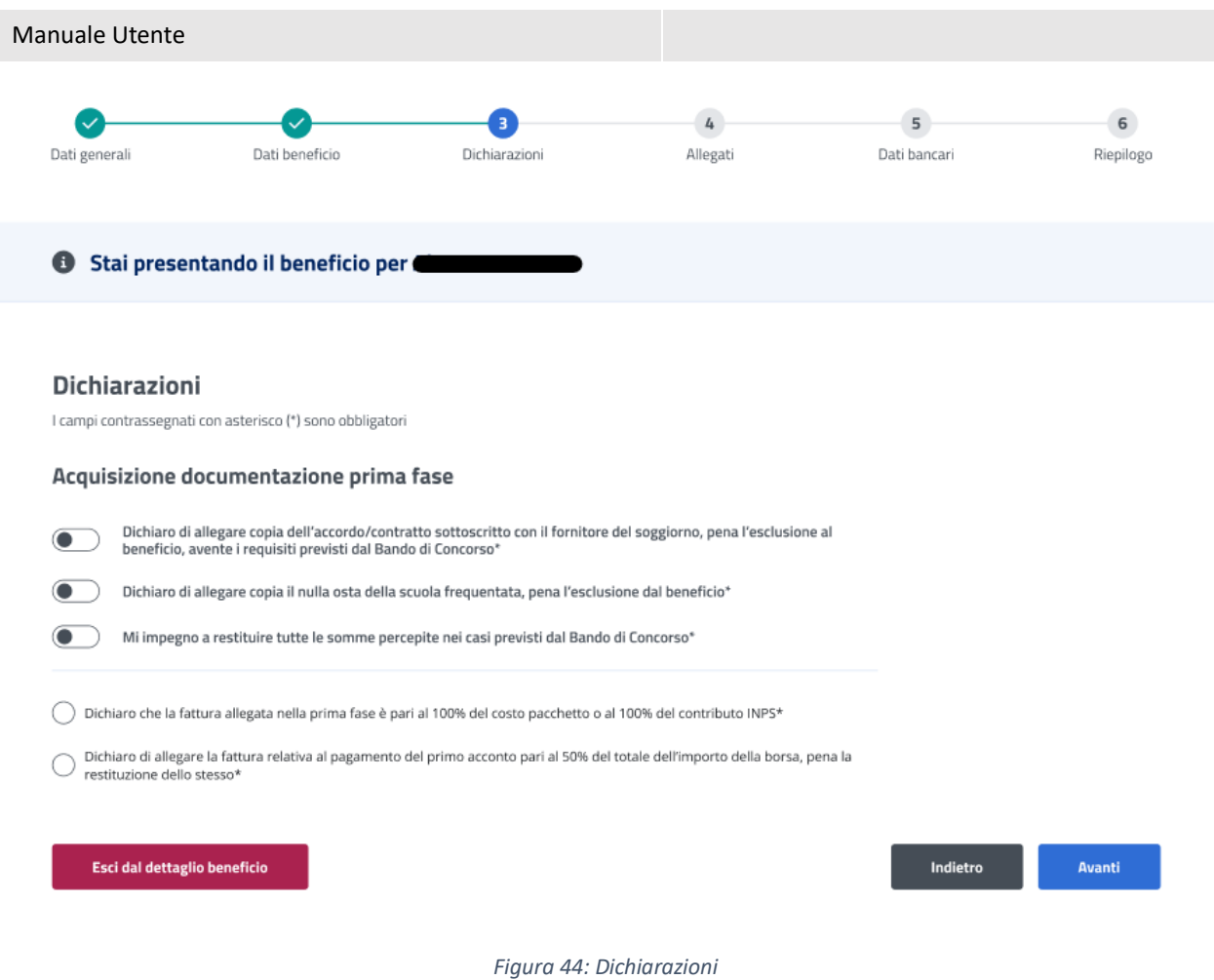

## 7.4 Allegati – Prima fase

In questa pagina l'utente può caricare uno o più documenti, selezionando un file e cliccando poi su *Aggiungi allegato*. Nella tabella "Documenti allegati" può visualizzare tutti gli allegati aggiunti. Se l'utente desidera visualizzare il documento, o eliminarlo, può effettuare un click sull'apposita icona, sotto la colonna *Azioni*, della riga corrispondente.

La conferma dell'allegazione dei file avviene tramite un click sul tasto *Avanti*.

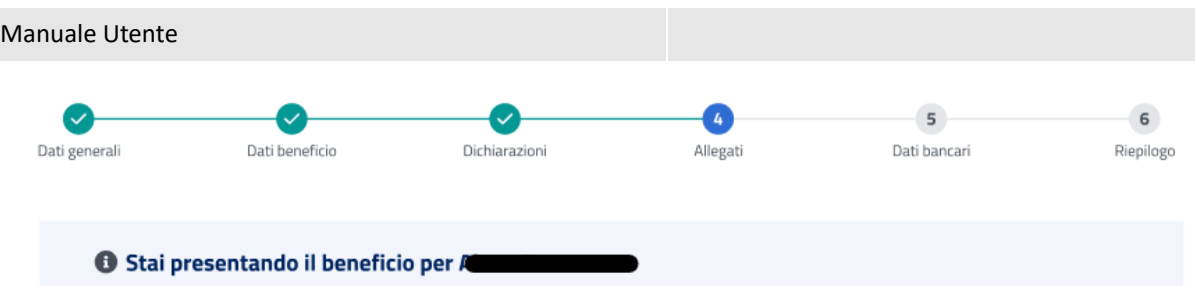

## Allegati

In questa sezione puoi caricare uno o più file compilando alcuni campi per ciascuno. Seleziona il file e poi clicca su "Aggiungi allegato".<br>Nella tabella potrai visualizzare tutti gli allegati aggiunti.

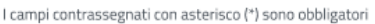

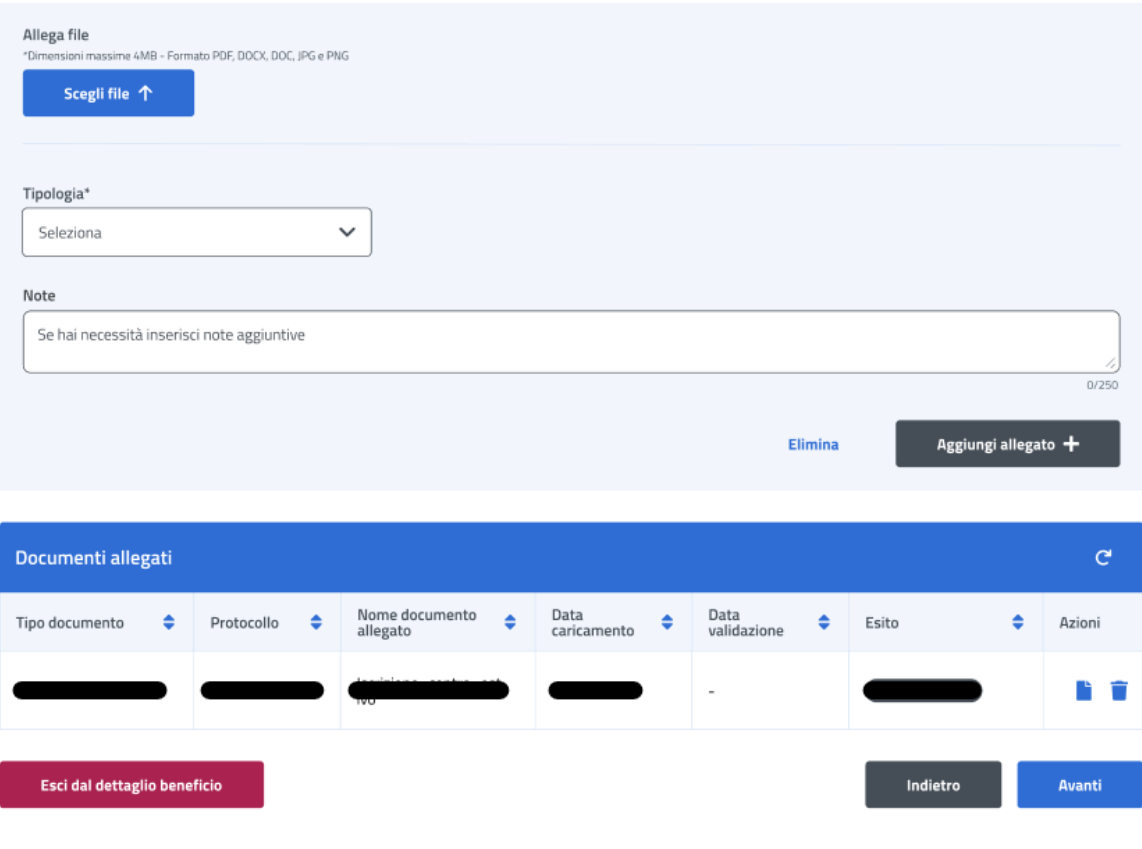

*Figura 45: Allegati*

## 7.5 Dati bancari – Prima fase

In questa pagina l'utente può indicare il codice IBAN del Conto Corrente Bancario, della Carta Prepagata, o Postale. In più deve accettare le due dichiarazioni sottostanti. La conferma della scelta avviene tramite un click sul tasto *Avanti*.

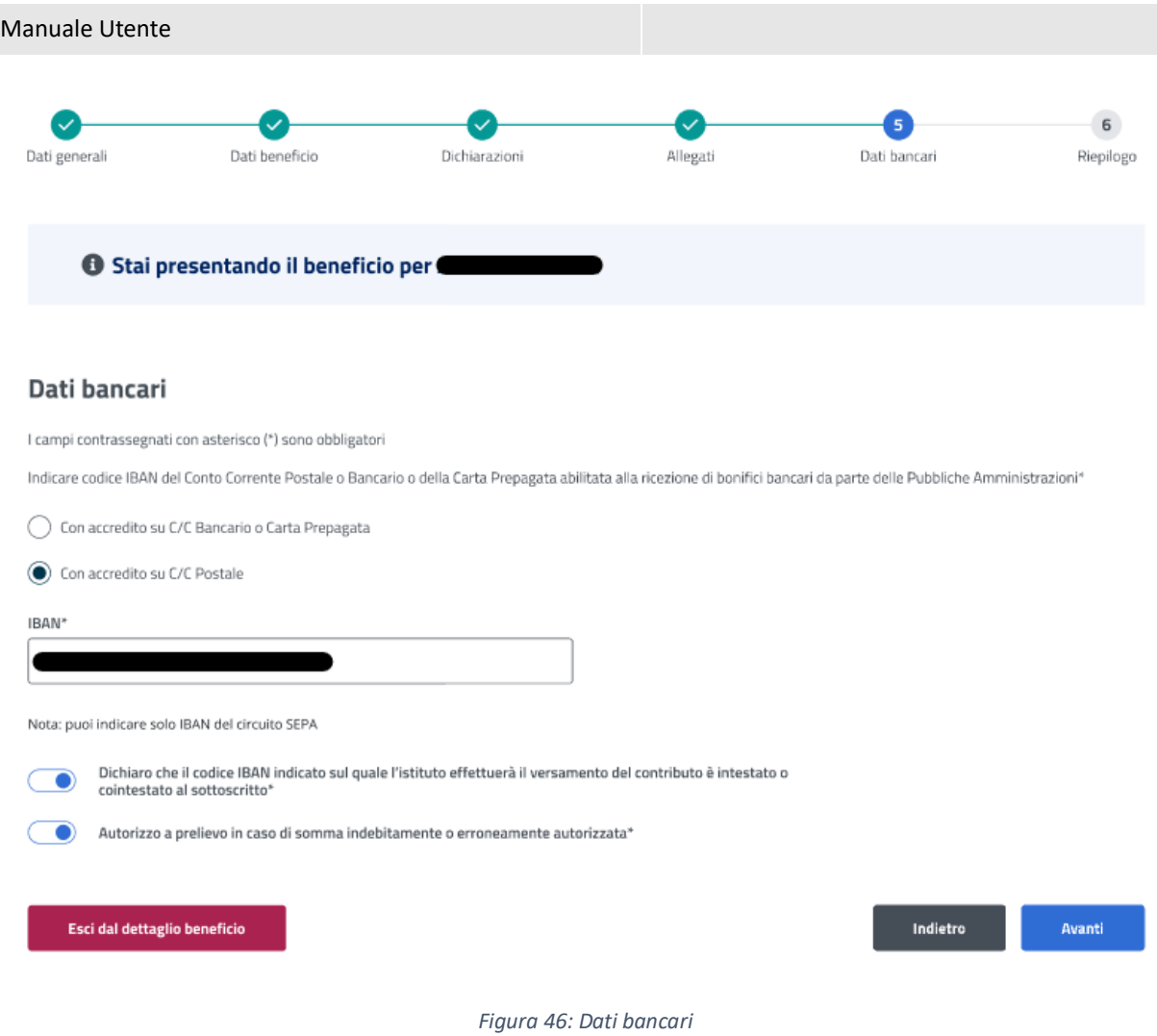

## 7.6 Riepilogo – Prima fase

L'ultimo step del processo di inserimento dati ha lo scopo di riepilogare i dati inseriti.

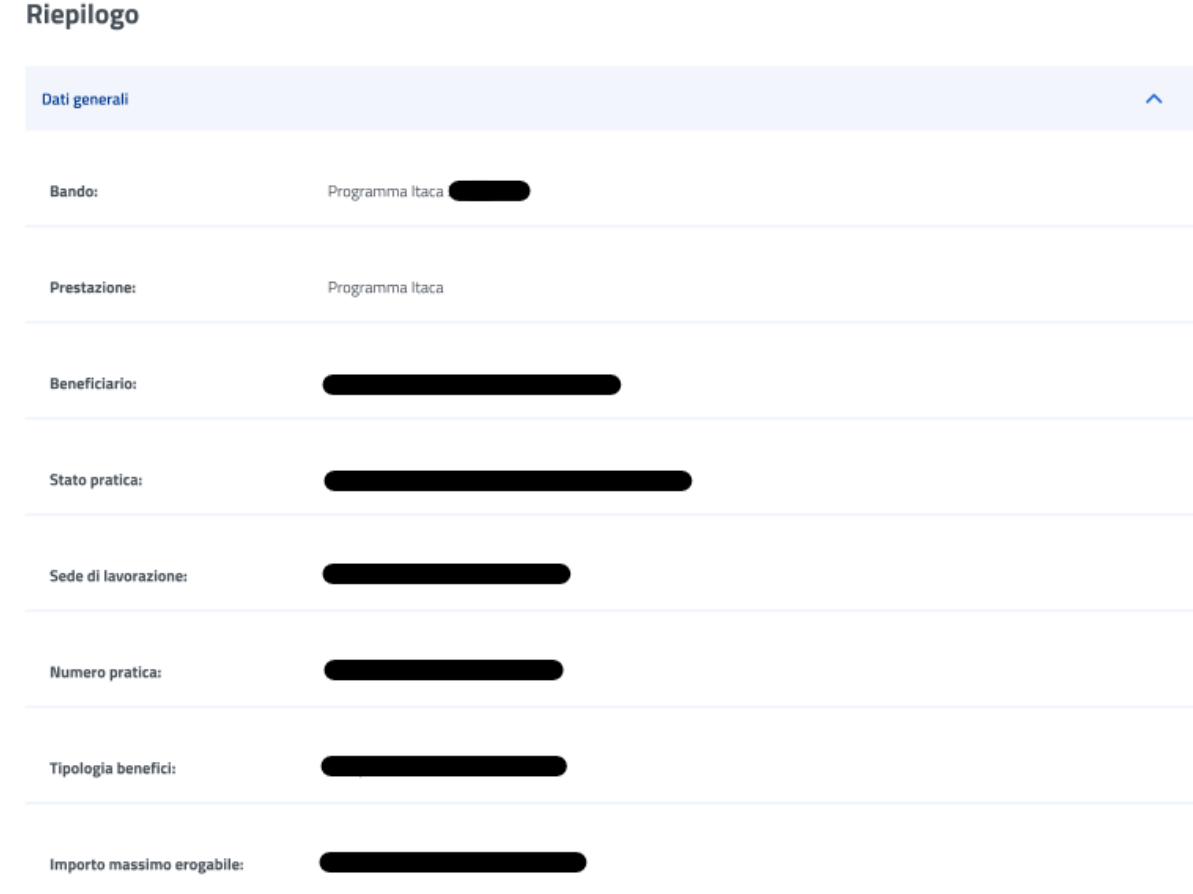

*Figura 47: Riepilogo inserimento dati 1*

## Manuale Utente

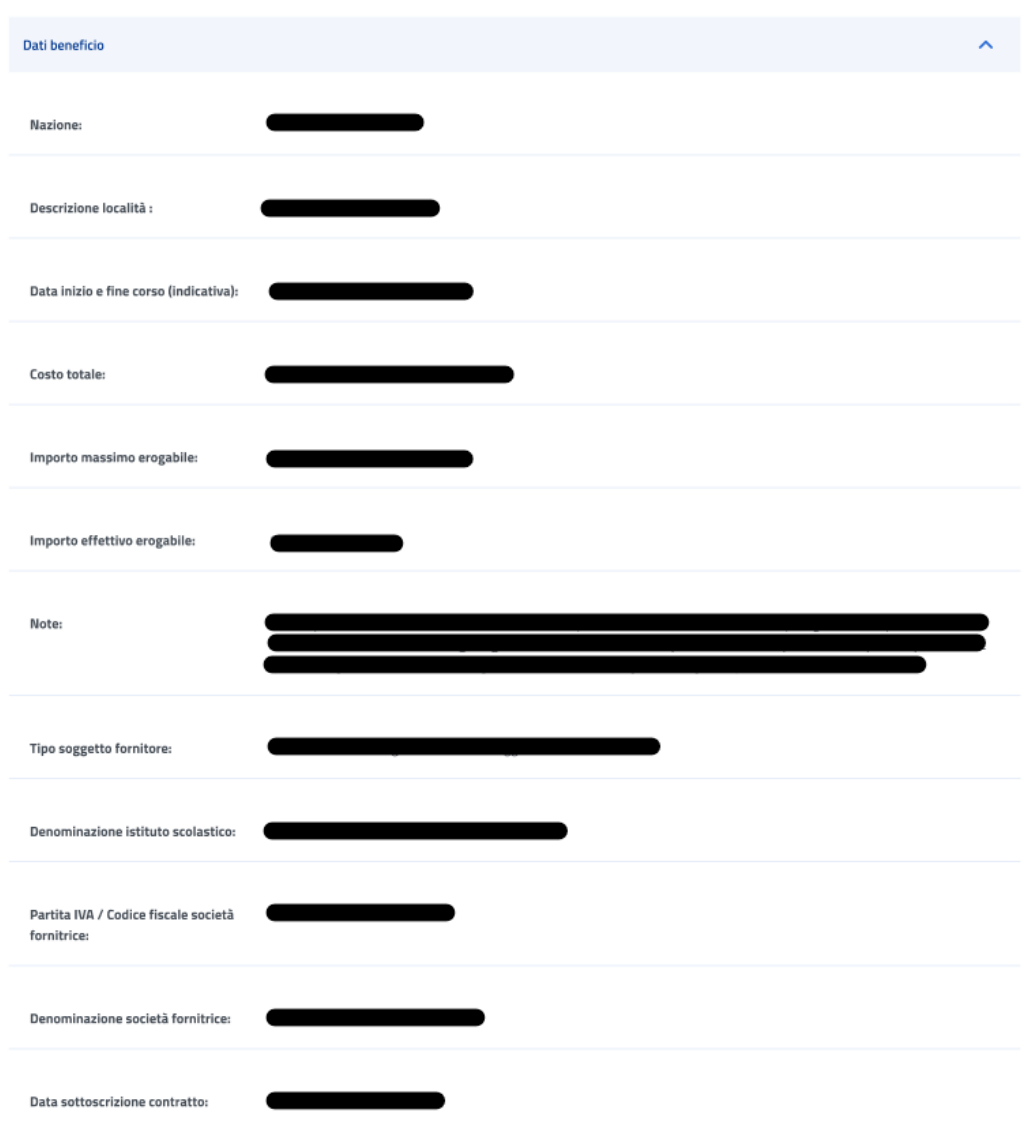

*Figura 48: Riepilogo inserimento dati 2*

## Manuale Utente

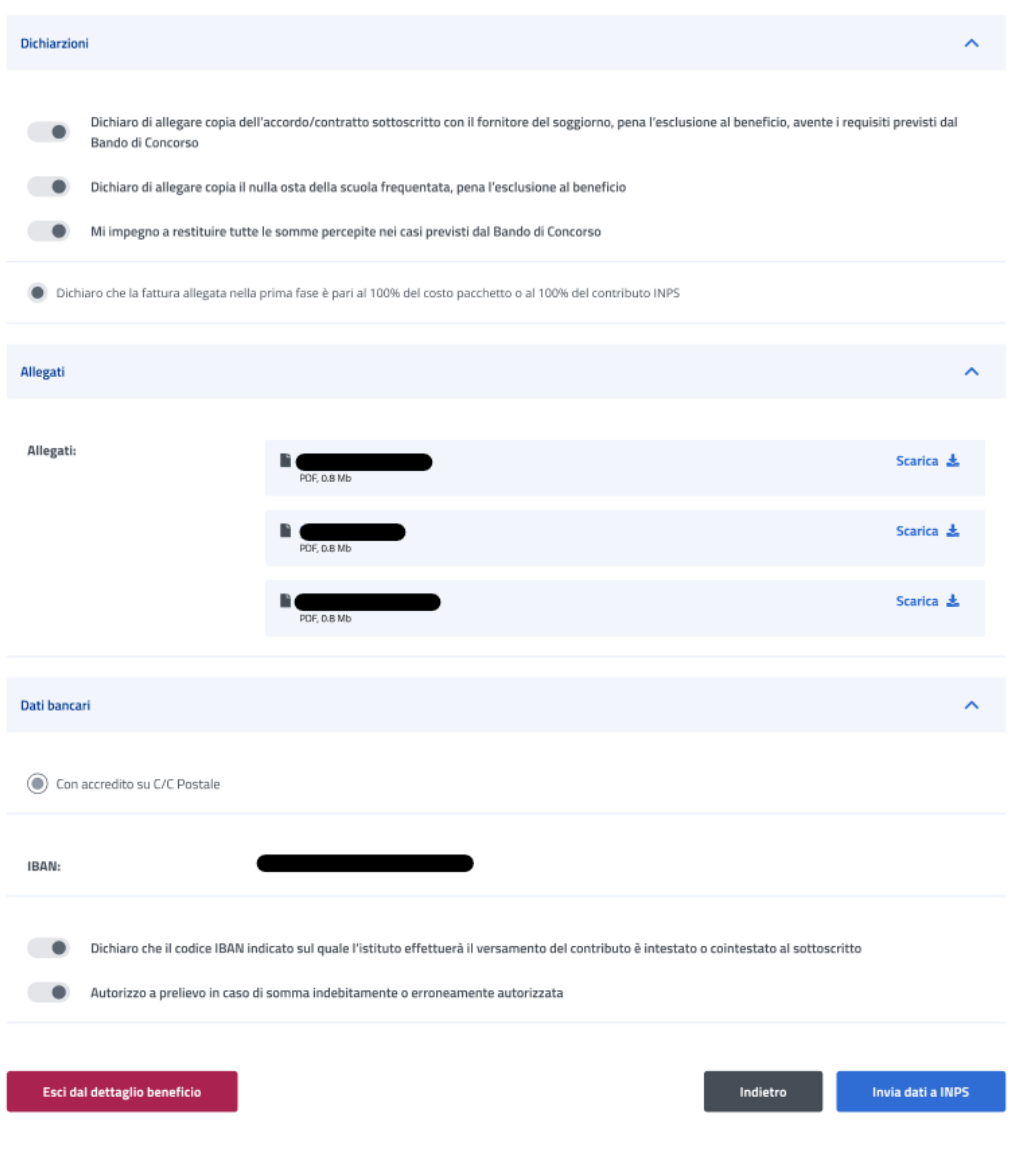

*Figura 49: Riepilogo inserimento dati 3*

Dopo aver rivisto tutti i dati, l'utente può cliccare sul tasto *Invia dati a INPS*.

A questo punto si apre la schermata di avviso in cui l'utente può confermare la volontà di inviare i dati inseriti con un click sul tasto *Invia dati a INPS* o tornare alla gestione del beneficio con il tasto *Annulla*.

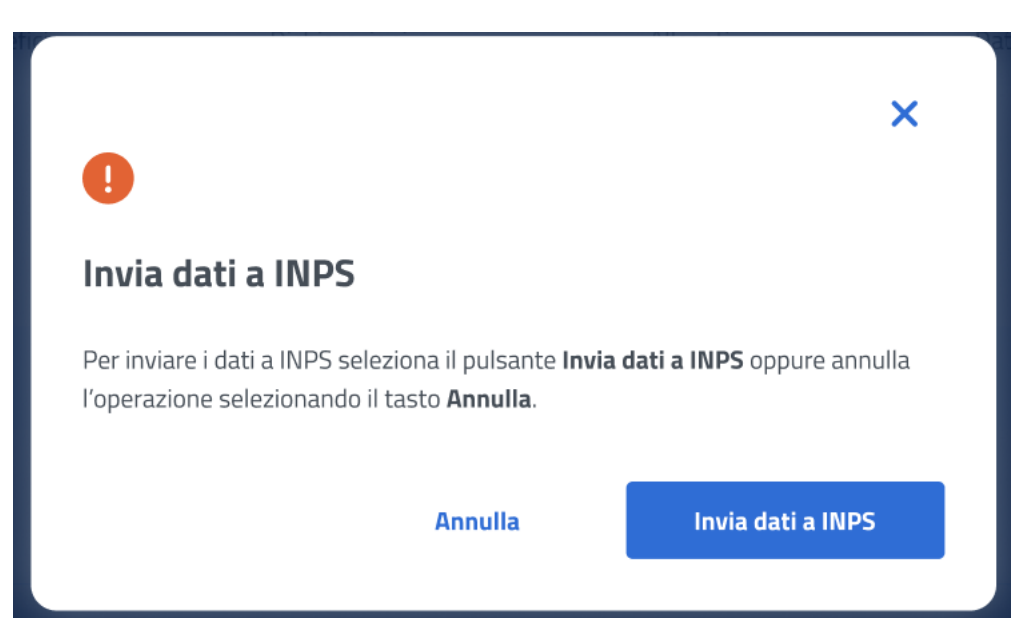

*Figura 50: Invia domanda*

A seguito del click sull'apposito tasto di conferma, la schermata che appare avvisa che la domanda è stata inviata con successo. Cliccando sul tasto **Vai a Gestione benefici**, l'utente potrà tornare all'elenco benefici.

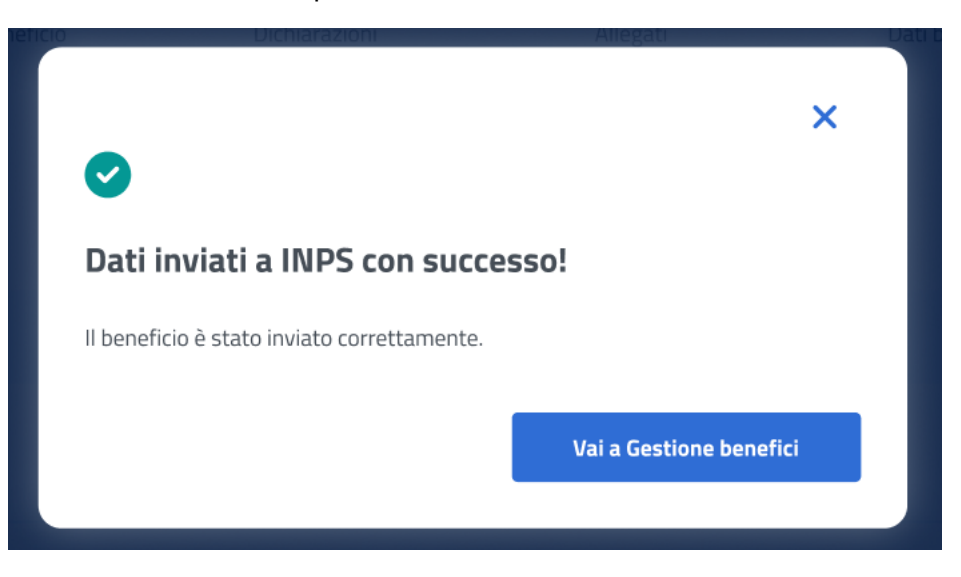

*Figura 51: Domanda inviata con successo*

### 7.7 Dettaglio beneficio in visualizzazione - Prima fase

Quando lo stato pratica relativo al beneficio si trova **In verifica**, l'utente, effettuando un click sulla riga corrispondente a tale beneficio all'interno dell'elenco benefici, visualizza il dettaglio beneficio. In questa sezione l'utente accede ai dati precedentemente inseriti in sola visualizzazione.

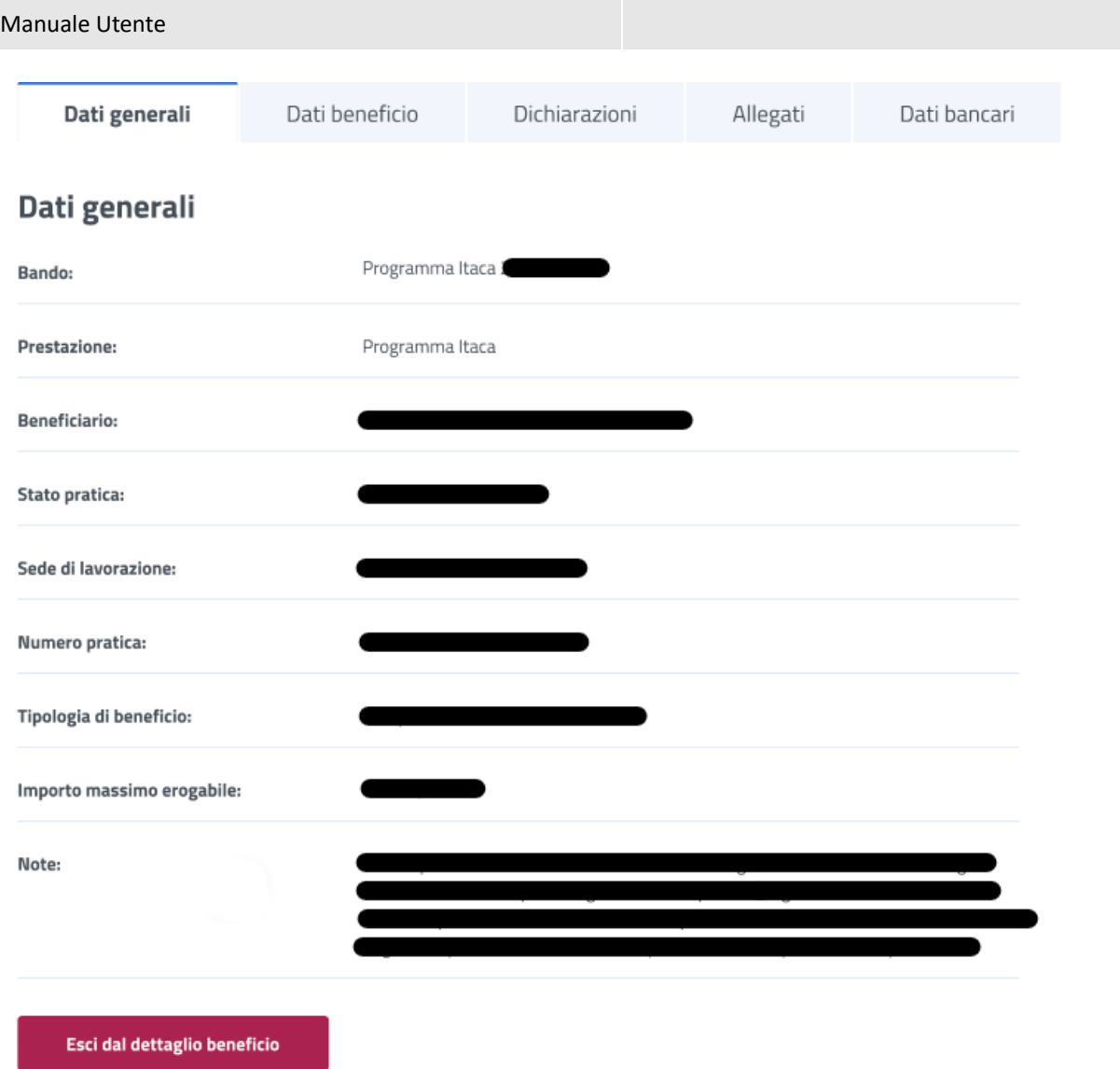

*Figura 52: Visualizzazione dati generali*

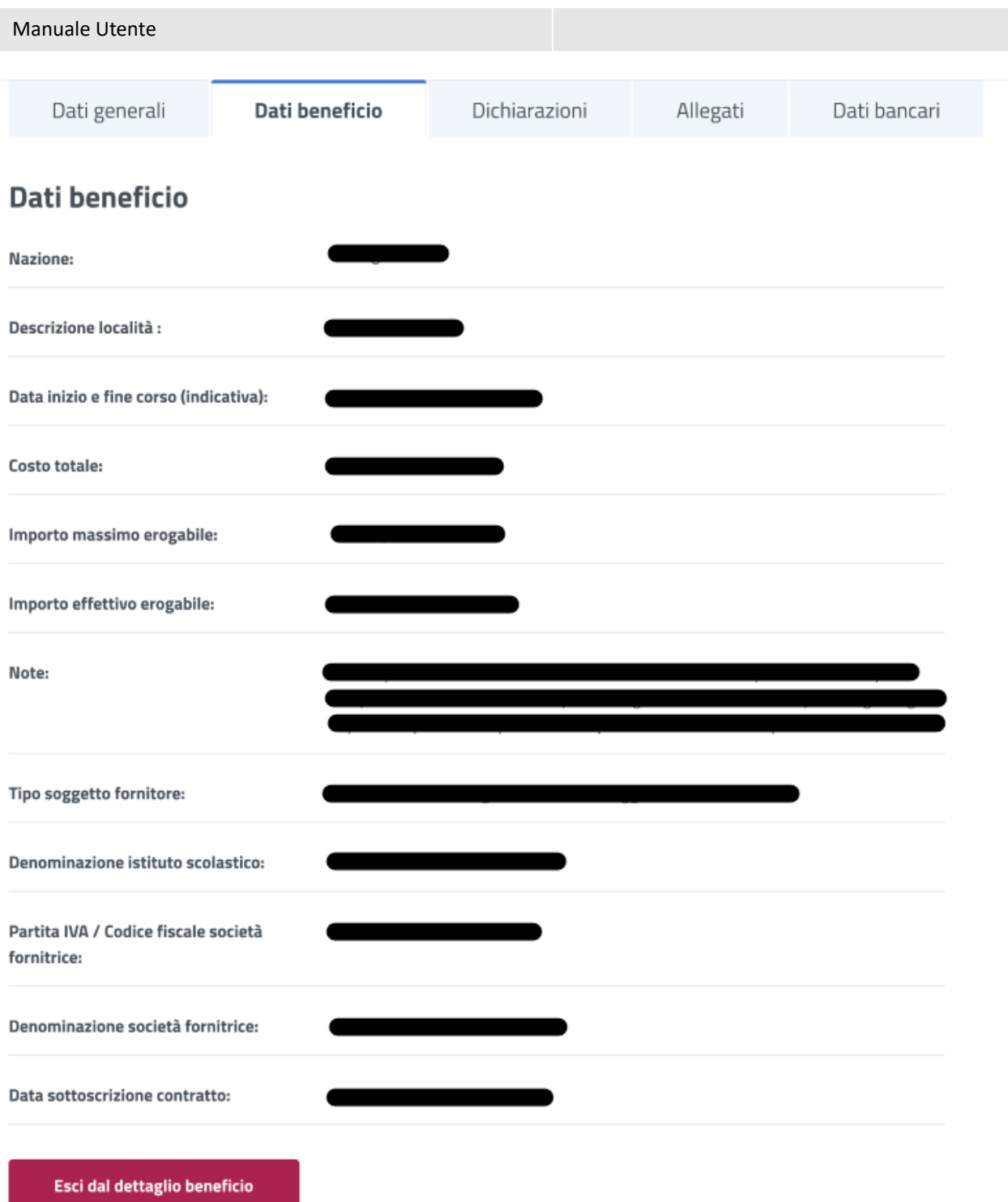

*Figura 53: Visualizzazione Dati beneficio*

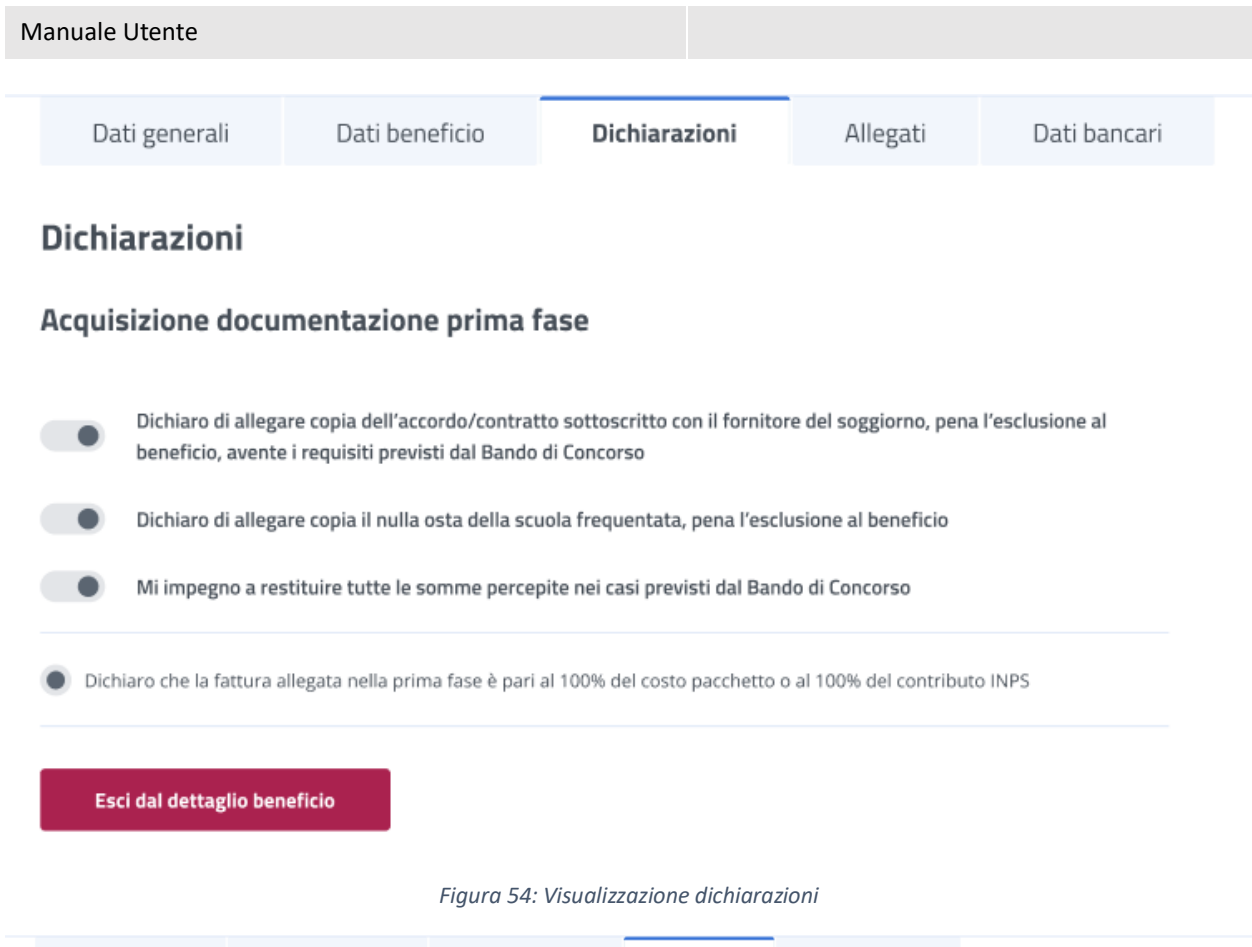

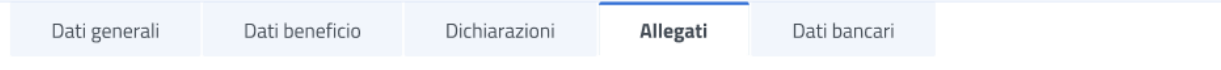

Allegati

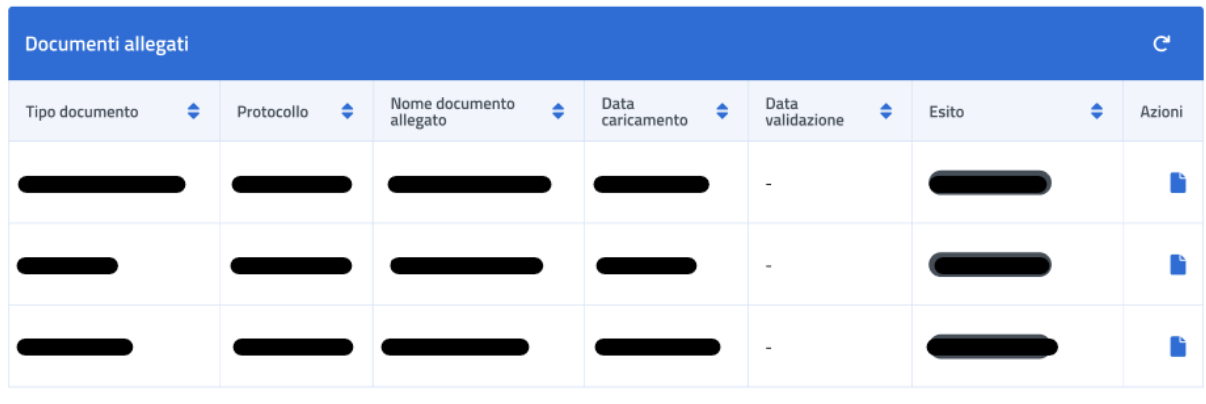

Esci dal dettaglio beneficio

*Figura 55: Visualizzazione Allegati*

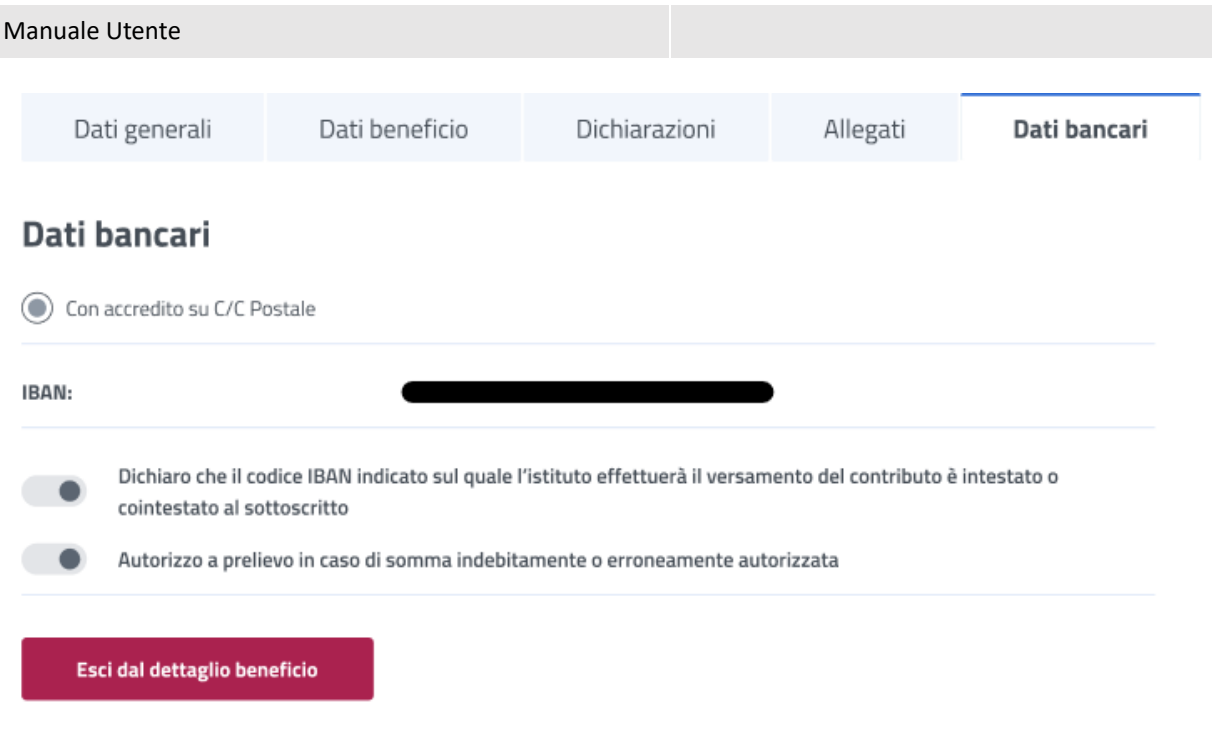

*Figura 56: Visualizzazione dati bancari*

## 7.8 Dettaglio Beneficio – Seconda fase

Nel caso in cui l'operatore abbia assegnato un esito positivo ai dati inseriti nella prima fase di inserimento beneficio, per i soggiorni di durata pari all'intero anno scolastico, l'utente ha la possibilità di accedere alla fase intermedia (seconda fase).

L'utente può accedere al dettaglio del beneficio effettuando un click sulla riga corrispondente al beneficio scelto all'interno dell'elenco benefici.

In questa pagina vengono mostrati i *Dati generali* specifici per ogni beneficio. Inoltre, é presente la sezione **"Dichiarazione di fruizione beneficio"** in cui è possibile dichiarare se l'utente risultato vincitore sta usufruendo della prestazione di welfare.

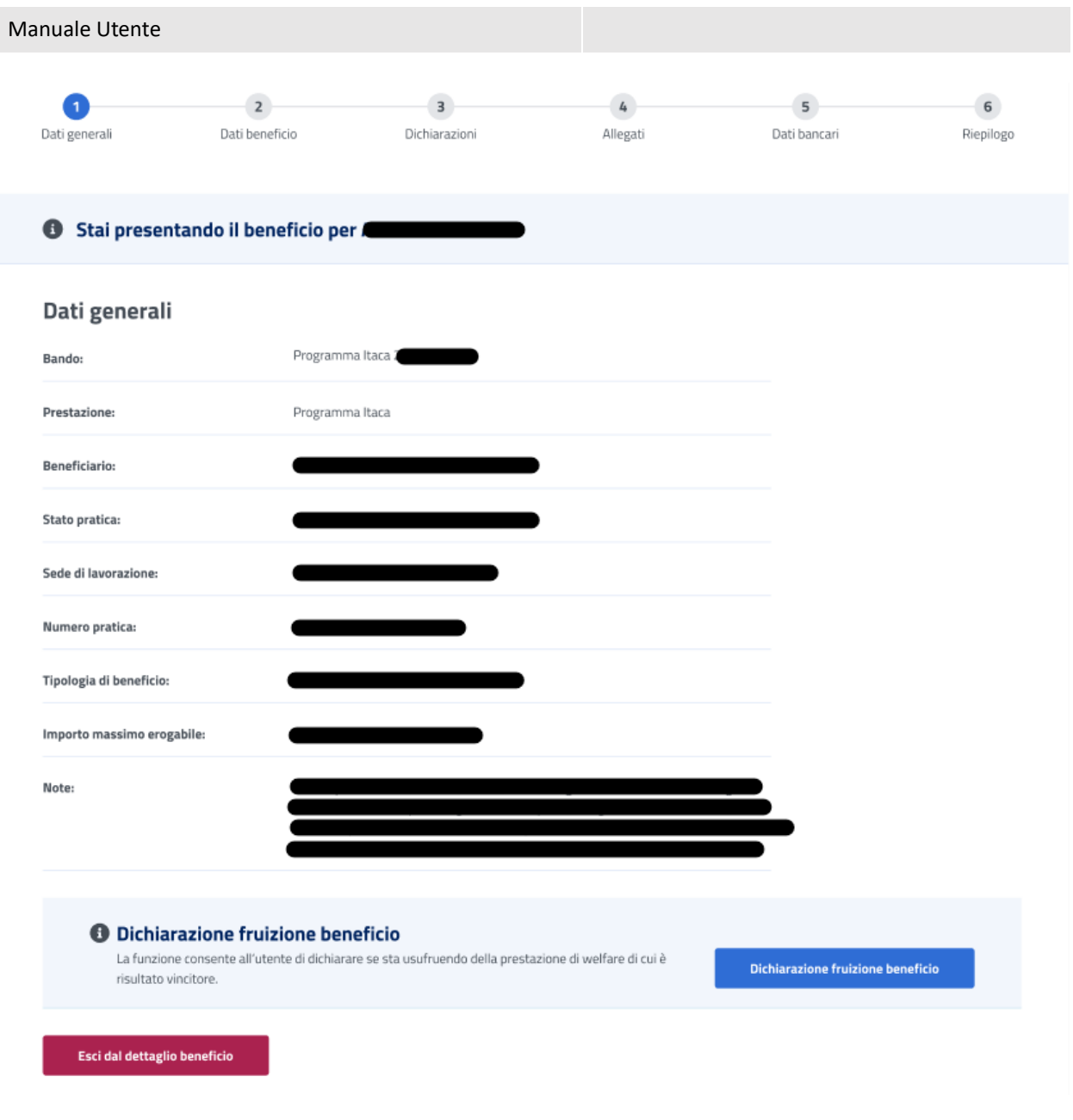

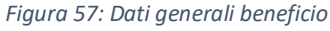

Per proseguire l'utente deve dichiarare se ha fruito o meno del beneficio, selezionando il tasto *Dichiarazione fruizione beneficio* visualizza la modale, riportata di seguito, in cui ha a disposizione le opzioni *Ha usufruito* e *Non ha usufruito***.**

Dichiarando di stare usufruendo del beneficio l'utente accede alla sezione successiva.

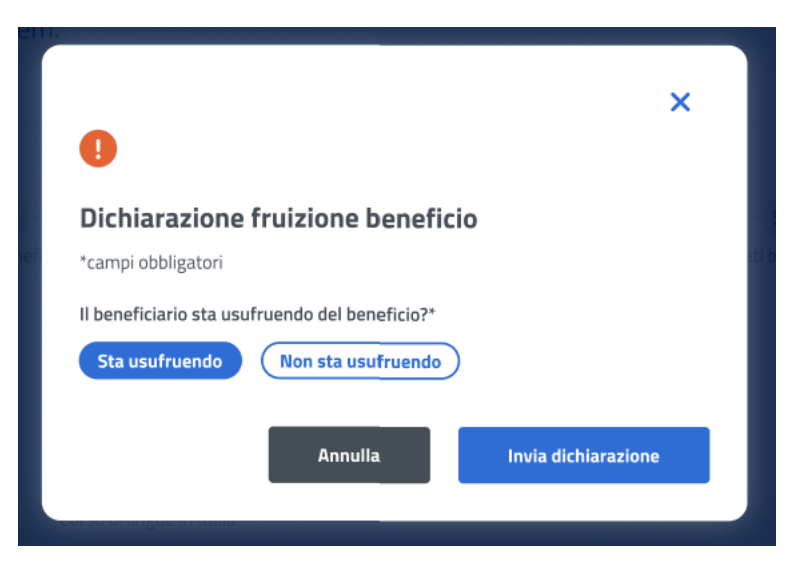

*Figura 58: Dichiarazione di fruizione*

Se l'utente vuole dichiarare di non stare usufruendo del beneficio può selezionare l'opzione *Non ha usufruito* indicando in seguito la causa di mancata fruizione.

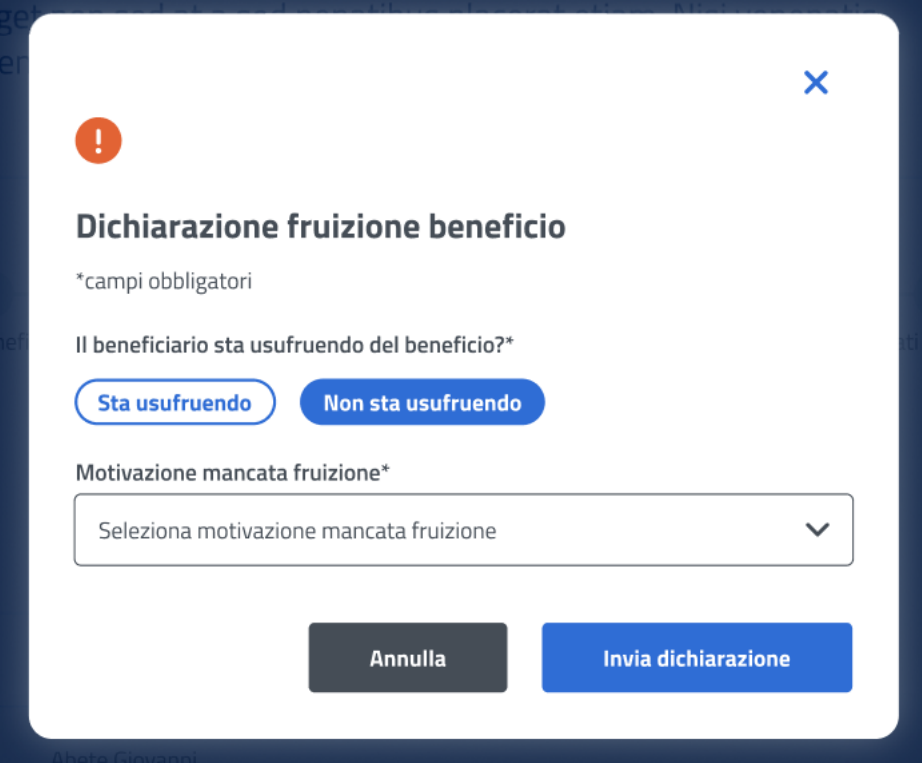

*Figura 59: Dichiarazione di mancata fruizione*

Nel caso in cui l'utente dichiarasse di non aver usufruito del beneficio alla selezione del tasto *Invia dichiarazione* viene indirizzato alla **Lista benefici***.*

## 7.9 Dati beneficio – Seconda fase

Dopo aver dichiarato di aver usufruito del beneficio, in questa pagina l'utente visualizza i dati beneficio relativi alla prestazione specifica inseriti in prima fase di gestione del beneficio.

La conferma dei Dati beneficio inseriti avviene tramite un click sul tasto *Avanti*.

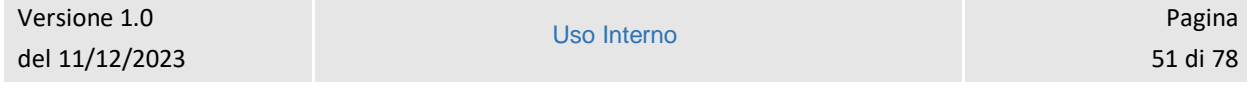

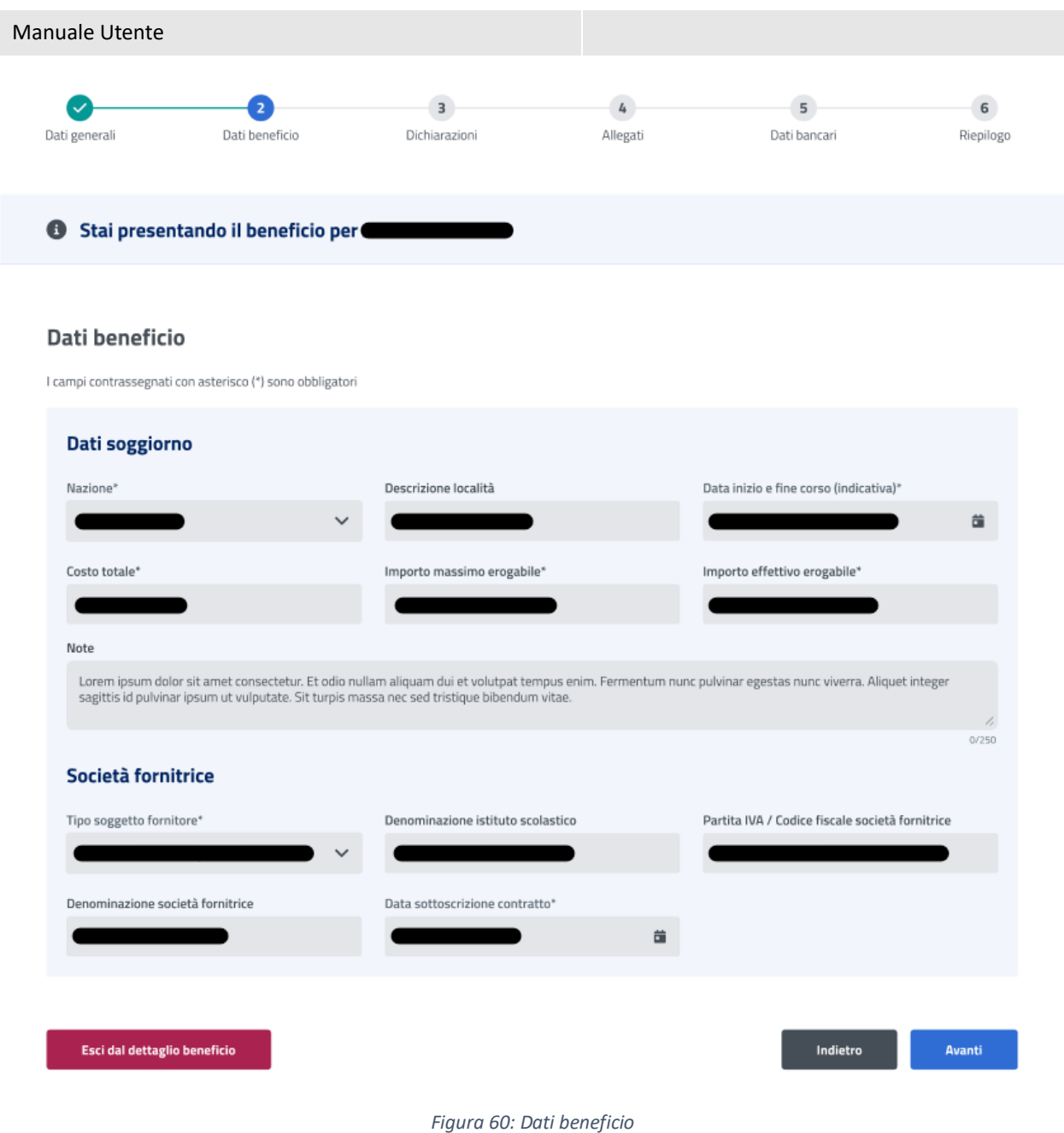

## 7.10 Dichiarazioni – Seconda fase

In questo step sono mostrate le dichiarazioni relative all'acquisizione della documentazione seconda fase associata alla prestazione *Itaca*. Per passare allo step successivo l'utente deve prima selezionare le dichiarazioni cliccando sui rispettivi tasti e poi selezionare il tasto *Avanti*.

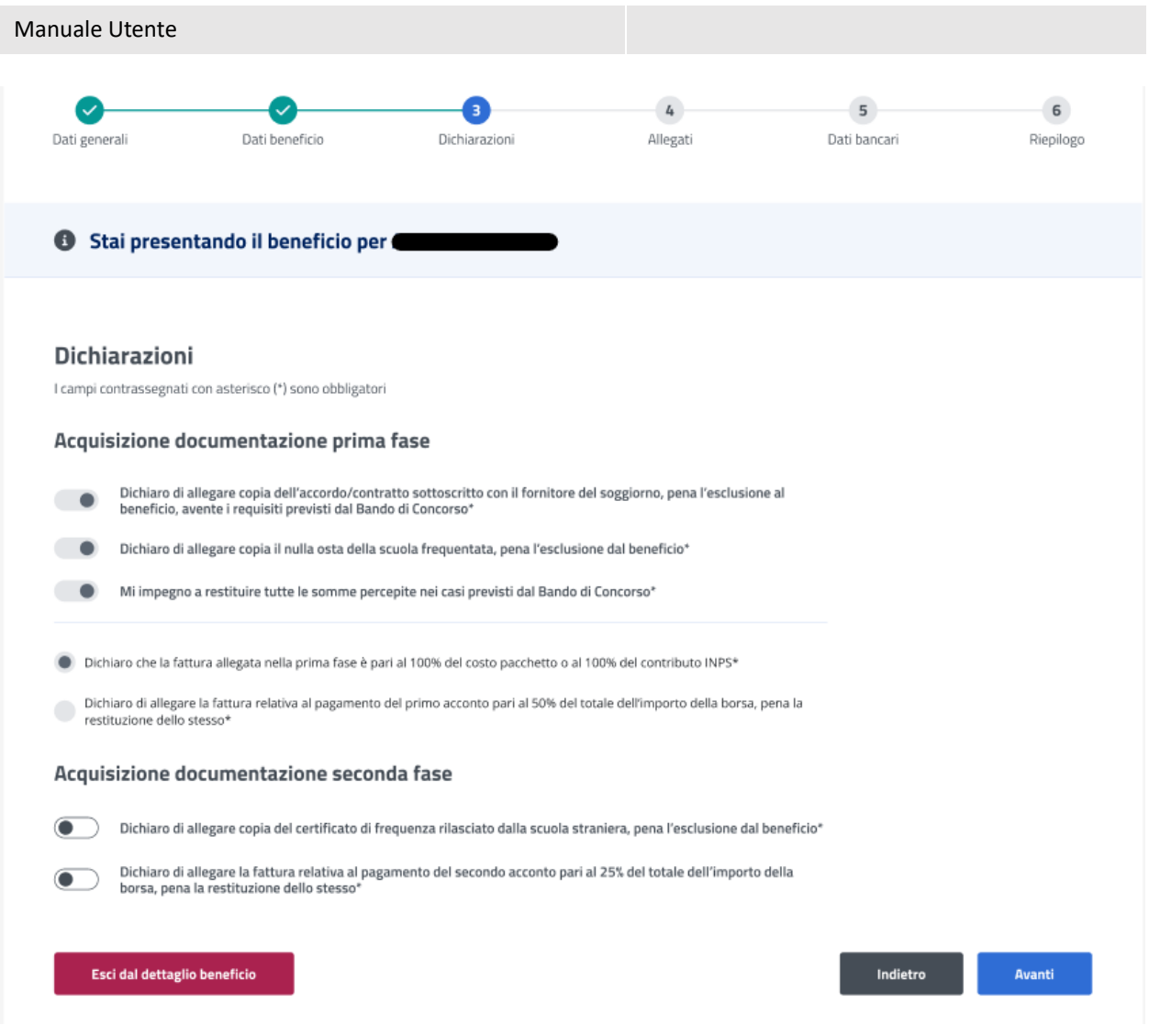

#### *Figura 61: Dichiarazioni*

## 7.11 Allegati – Seconda fase

In questa pagina l'utente può caricare uno o più documenti, selezionando un file e cliccando poi su *Aggiungi allegato*. Nella tabella "Documenti allegati" può visualizzare tutti gli allegati aggiunti. Se l'utente desidera visualizzare il documento, o eliminarlo, può effettuare un click sull'apposita icona, sotto la colonna *Azioni*, della riga corrispondente.

La conferma dell'allegazione dei file avviene tramite un click sul tasto *Avanti*.

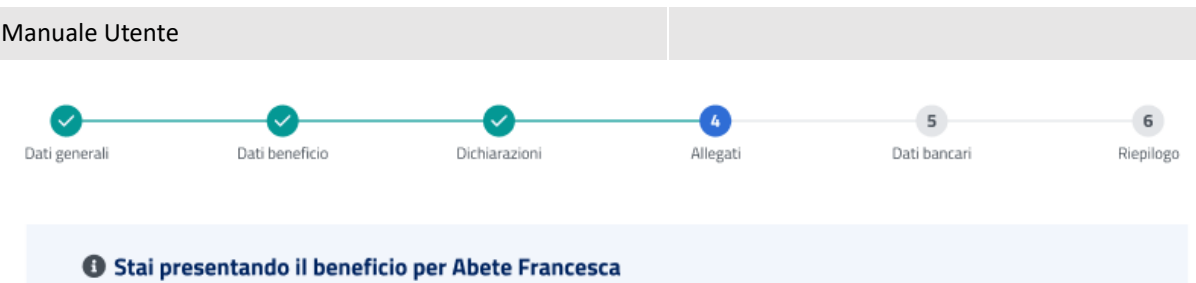

## Allegati

In questa sezione puoi caricare uno o più file compilando alcuni campi per ciascuno. Seleziona il file e poi clicca su "Aggiungi allegato".<br>Nella tabella potrai visualizzare tutti gli allegati aggiunti.

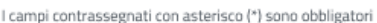

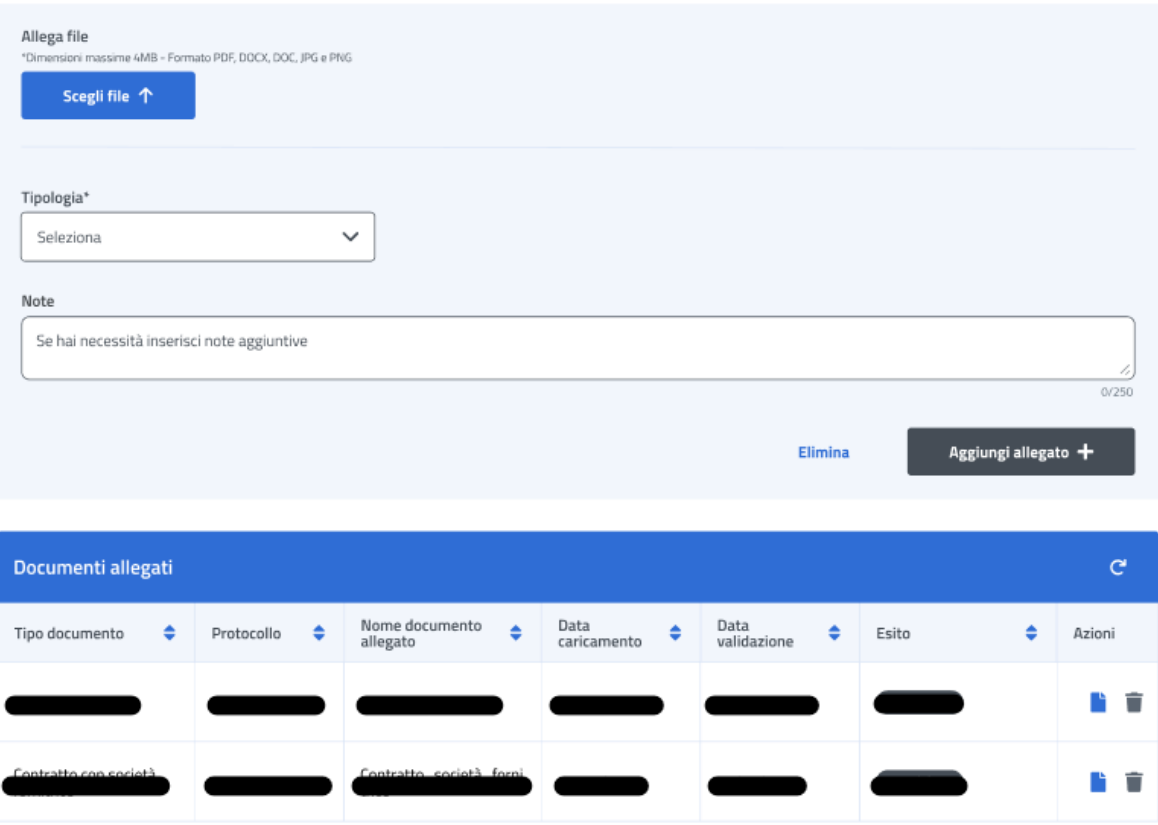

*Figura 62: Allegati*

## 7.12 Dati bancari – Seconda fase

Esci dal dettaglio beneficio

In questa pagina l'utente può modificare, se necessario, il codice IBAN del Conto Corrente Bancario, della Carta Prepagata, o Postale. In più deve accettare le due dichiarazioni sottostanti. La conferma della scelta avviene tramite un click sul tasto *Avanti*.

Indietro

**Avanti** 

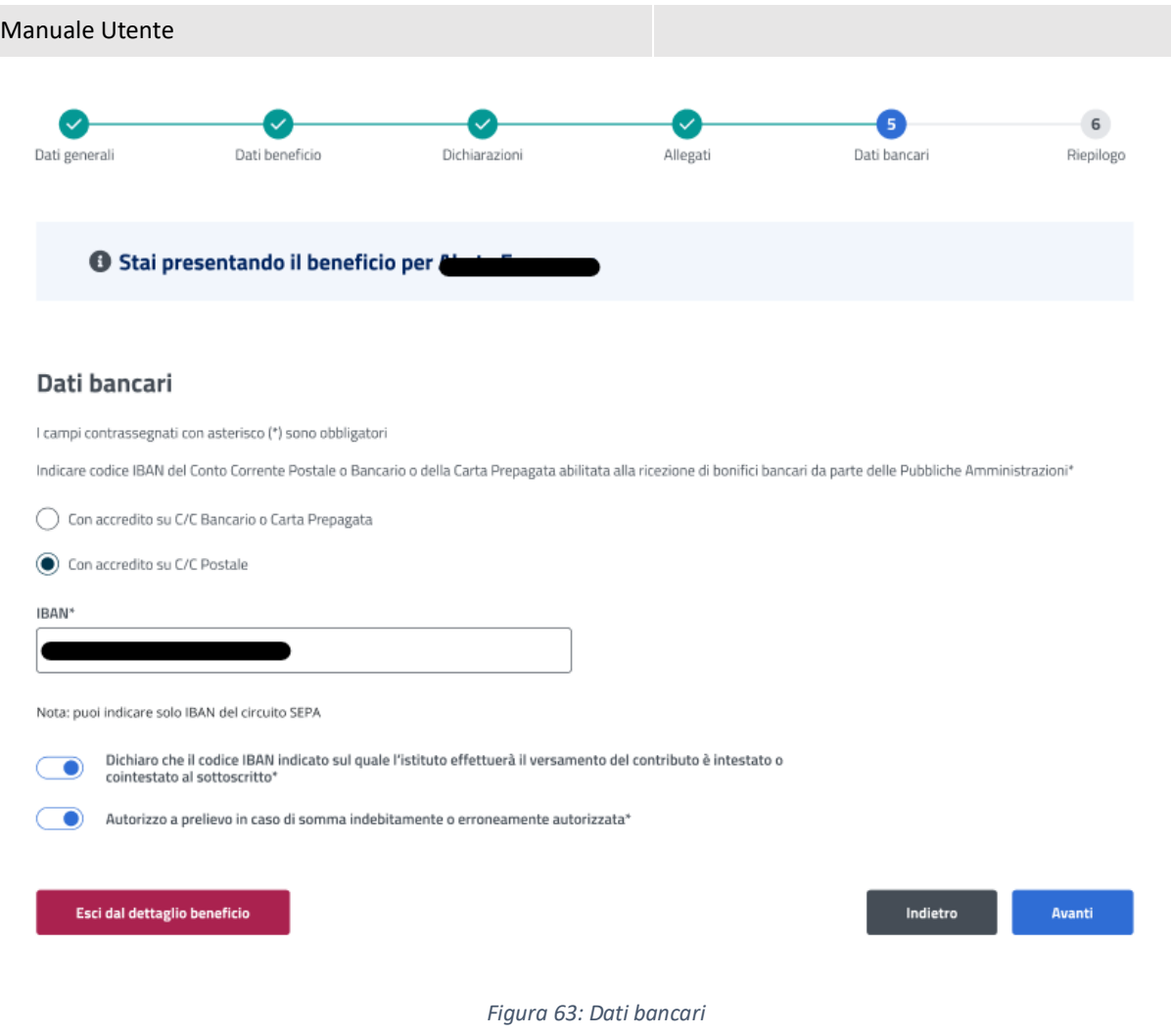

## 7.13 Riepilogo – Seconda fase

L'ultimo step del processo di inserimento dati ha lo scopo di riepilogare i dati inseriti.

## Riepilogo

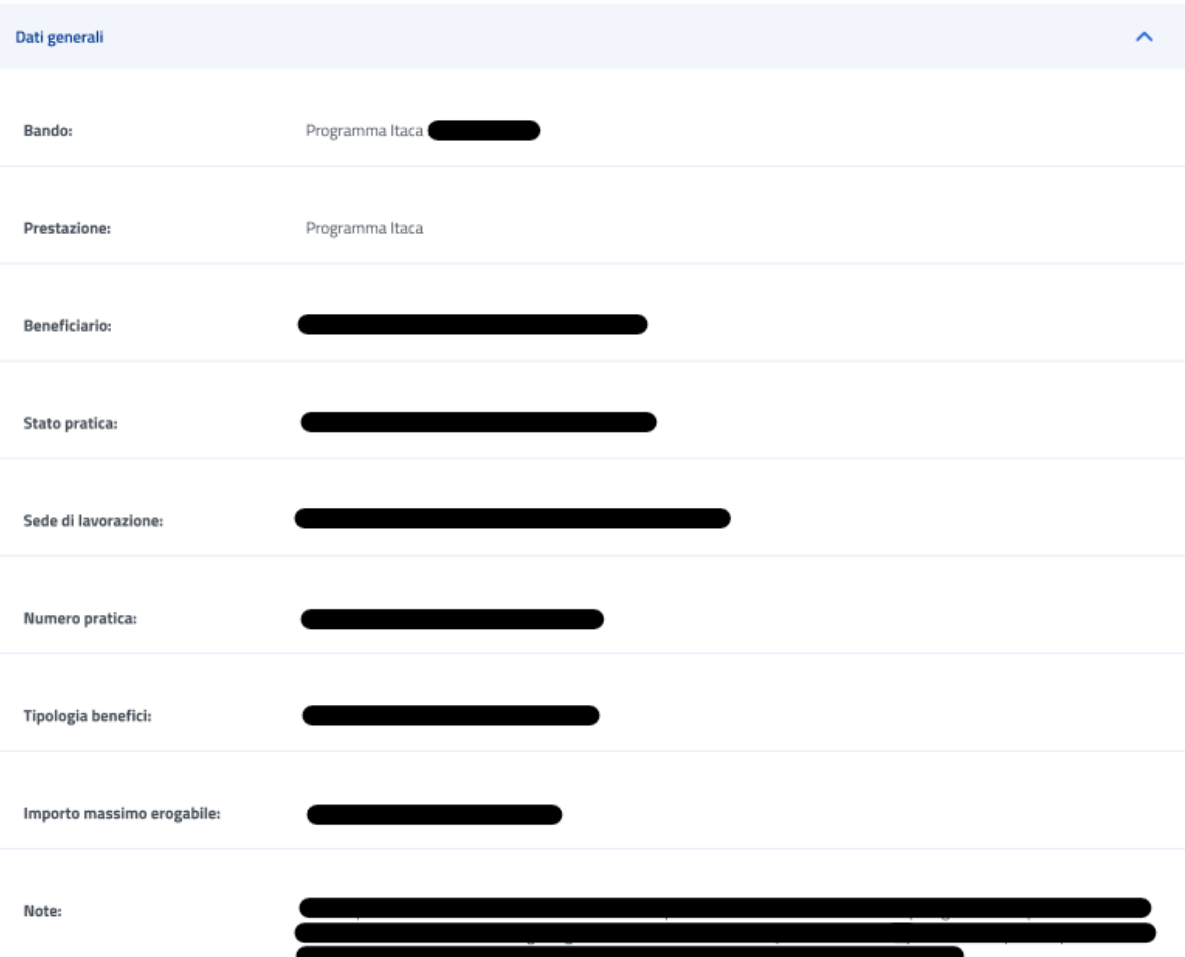

*Figura 64: Riepilogo inserimento dati 1*

# Manuale Utente Dati beneficio Nazione: Descrizione località : Data inizio e fine corso (indicativa): Costo totale: Importo massimo erogabile: Importo effettivo erogabile: Note: Tipo soggetto fornitore: Denominazione istituto scolastico: Partita IVA / Codice fiscale società fornitrice: Denominazione società fornitrice: Data sottoscrizione contratto:

*Figura 65: Riepilogo inserimento dati 2*

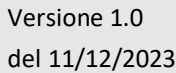

## Manuale Utente

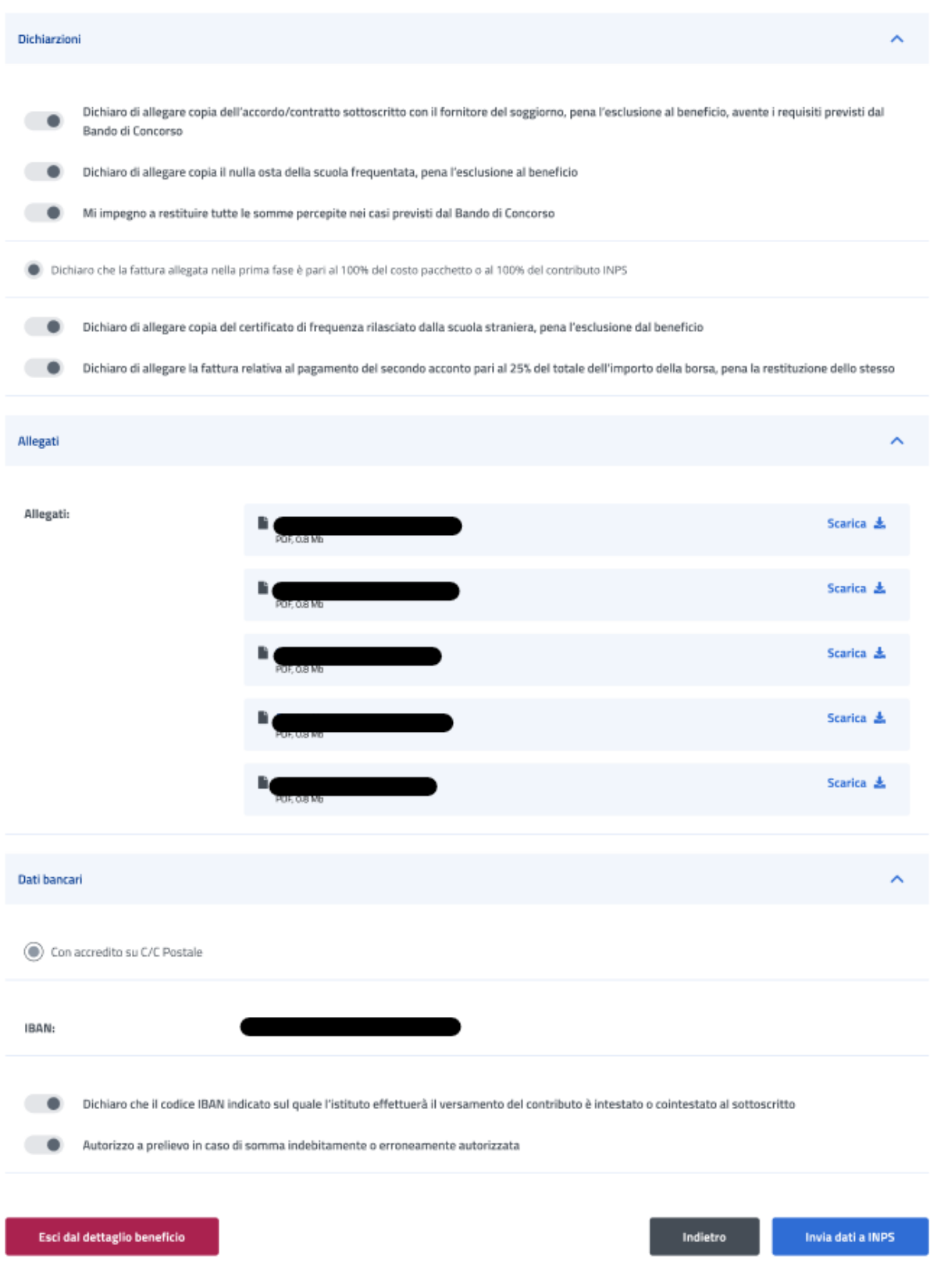

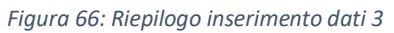

Dopo aver rivisto tutti i dati, l'utente può cliccare sul tasto *Invia dati a INPS*.

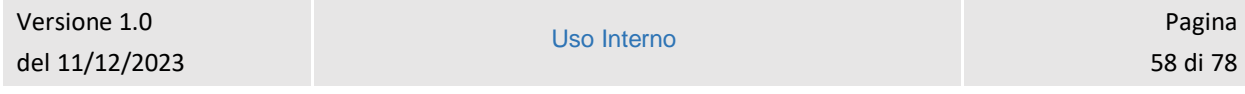

A questo punto si apre la schermata di avviso in cui l'utente può confermare la volontà di inviare i dati inseriti con un click sul tasto *Invia dati a INPS* o tornare alla gestione del beneficio con il tasto *Annulla*.

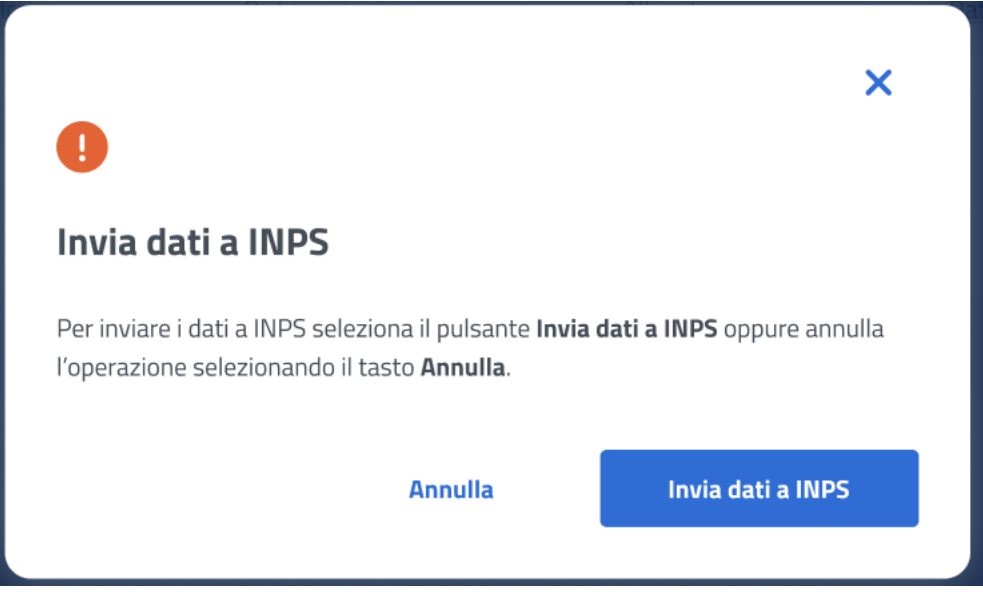

*Figura 67: Invia domanda*

A seguito del click sull'apposito tasto di conferma, la schermata che appare avvisa che la domanda è stata inviata con successo. Cliccando sul tasto **Vai a Gestione benefici**, l'utente potrà tornare all'elenco benefici.

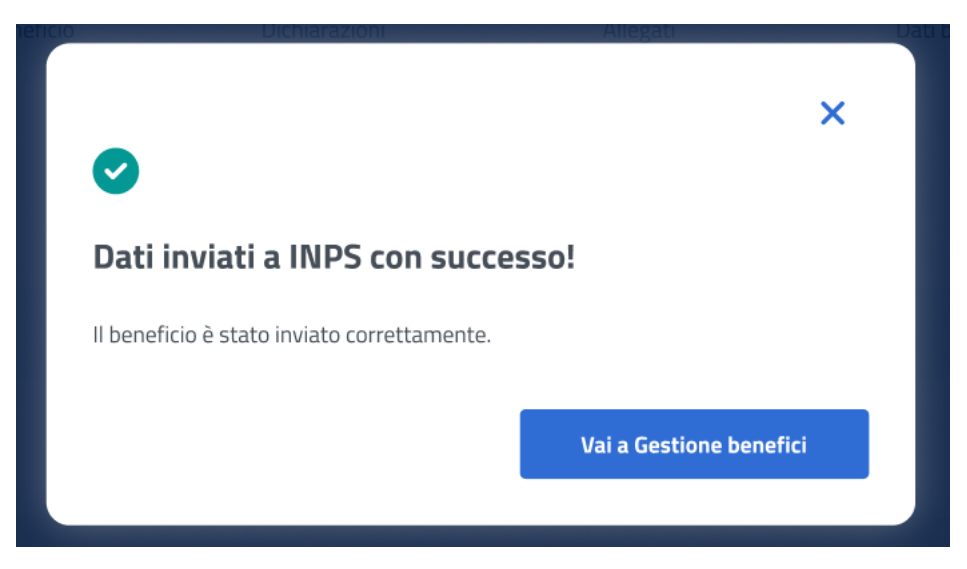

*Figura 68: Domanda inviata con successo*

## 7.14 Dettaglio beneficio in visualizzazione - Seconda fase

Quando lo stato pratica relativo al beneficio si trova **In verifica documentazione Intermedia**, l'utente, effettuando un click sulla riga corrispondente a tale beneficio all'interno dell'elenco benefici, visualizza il dettaglio beneficio. In questa sezione l'utente accede ai dati precedentemente inseriti in sola visualizzazione.

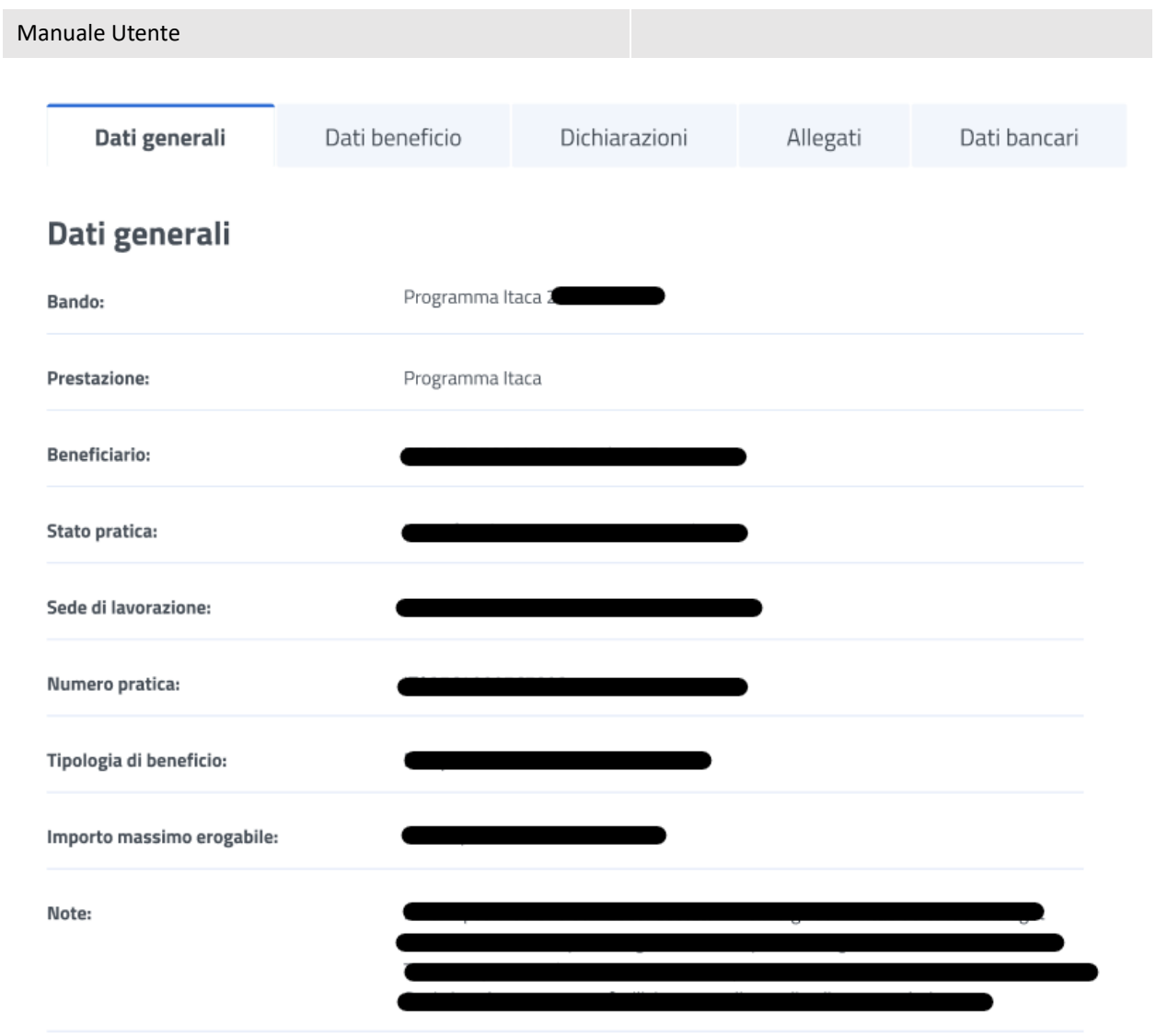

*Figura 69: Visualizzazione dati generali*

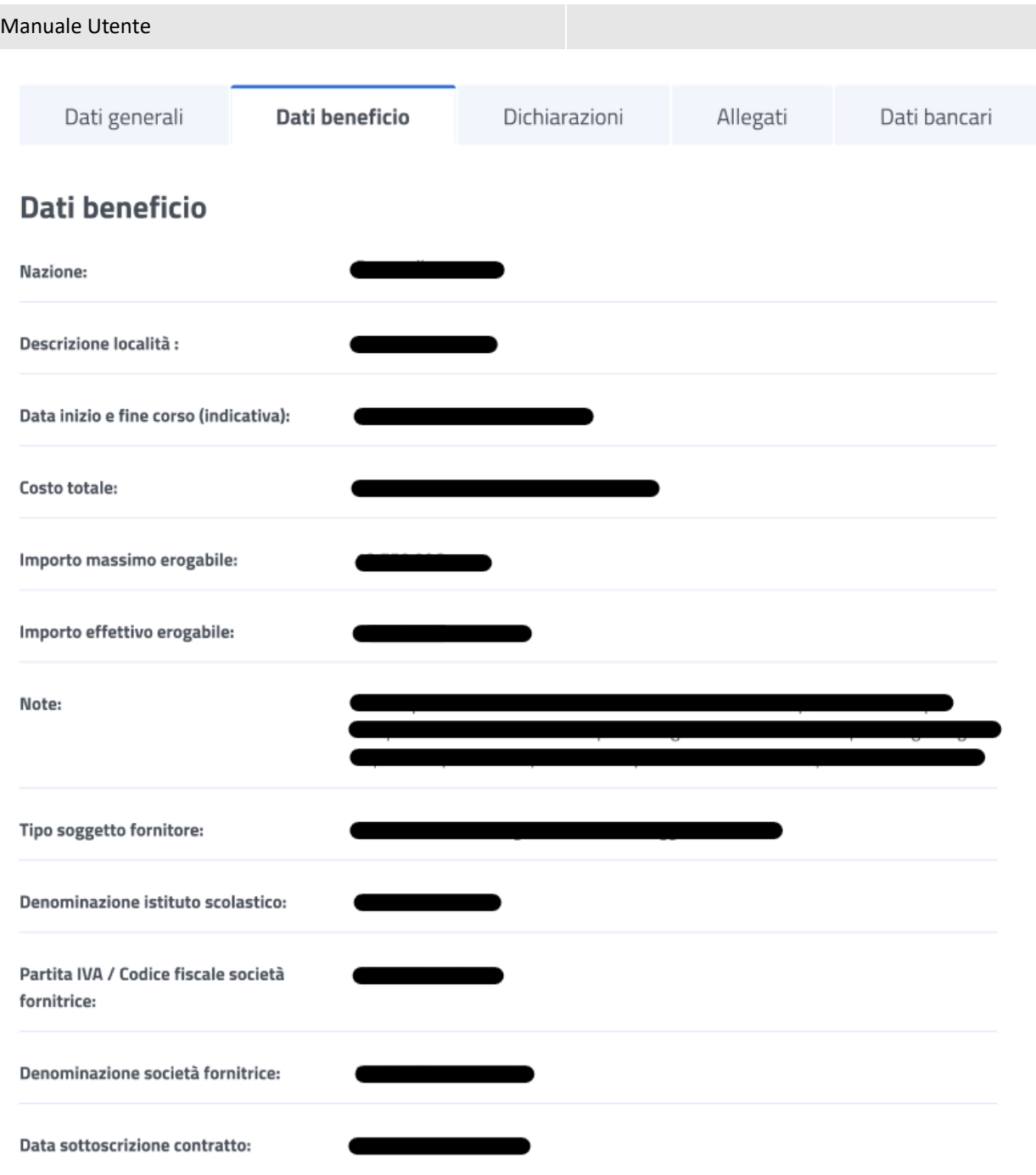

*Figura 70: Visualizzazione Dati beneficio*

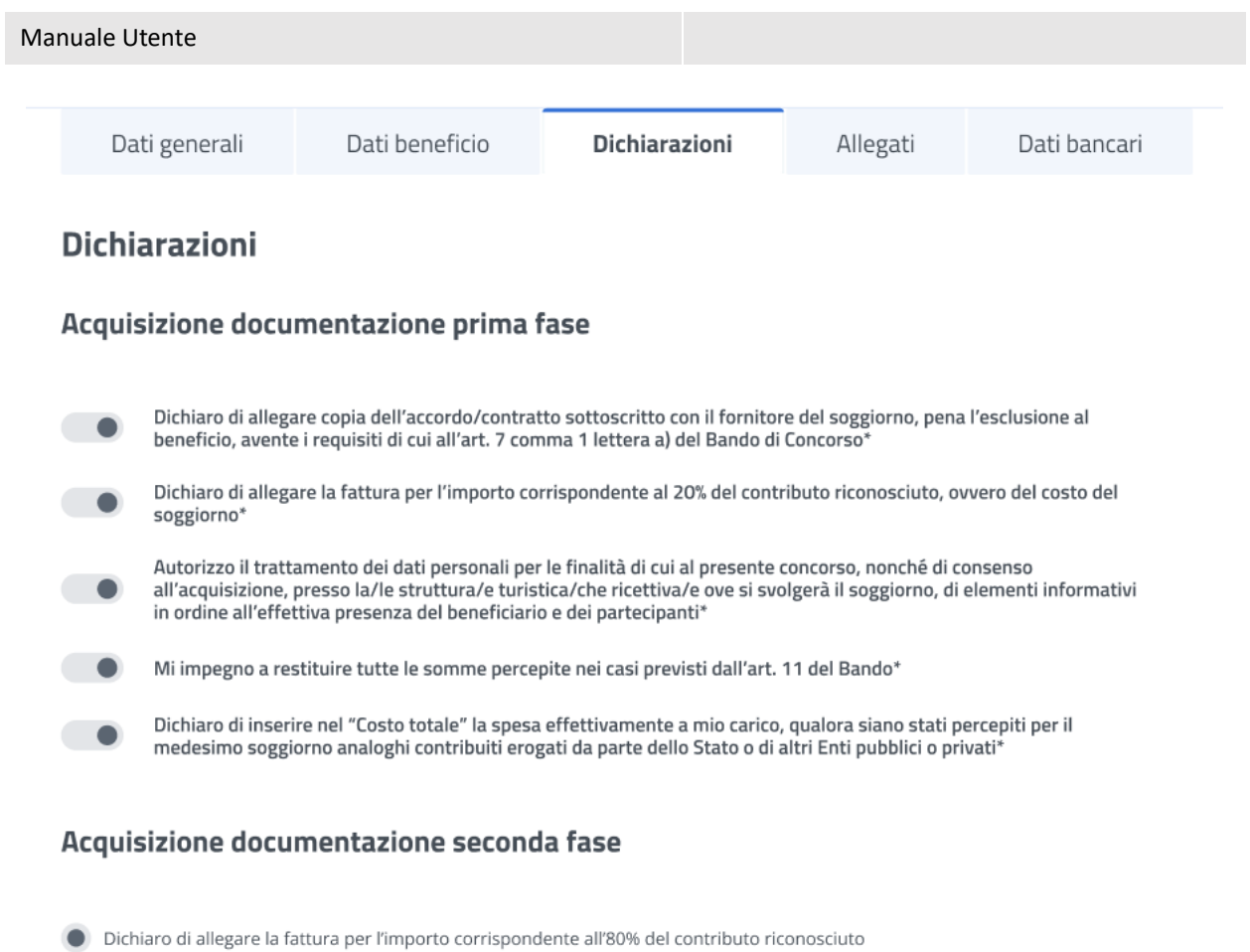

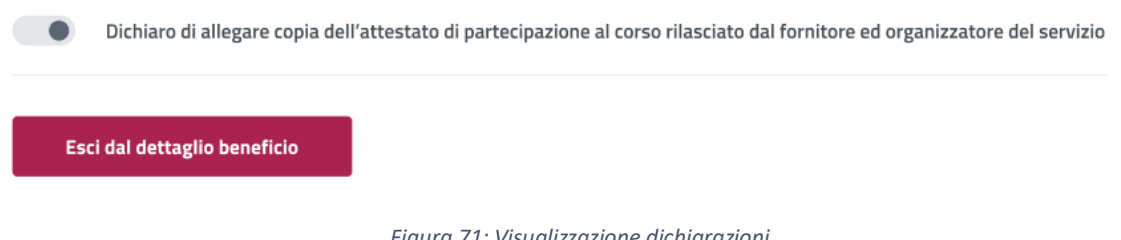

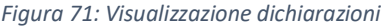

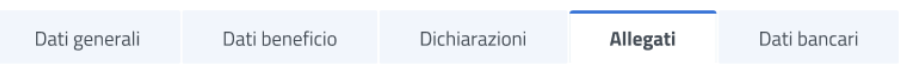

Allegati

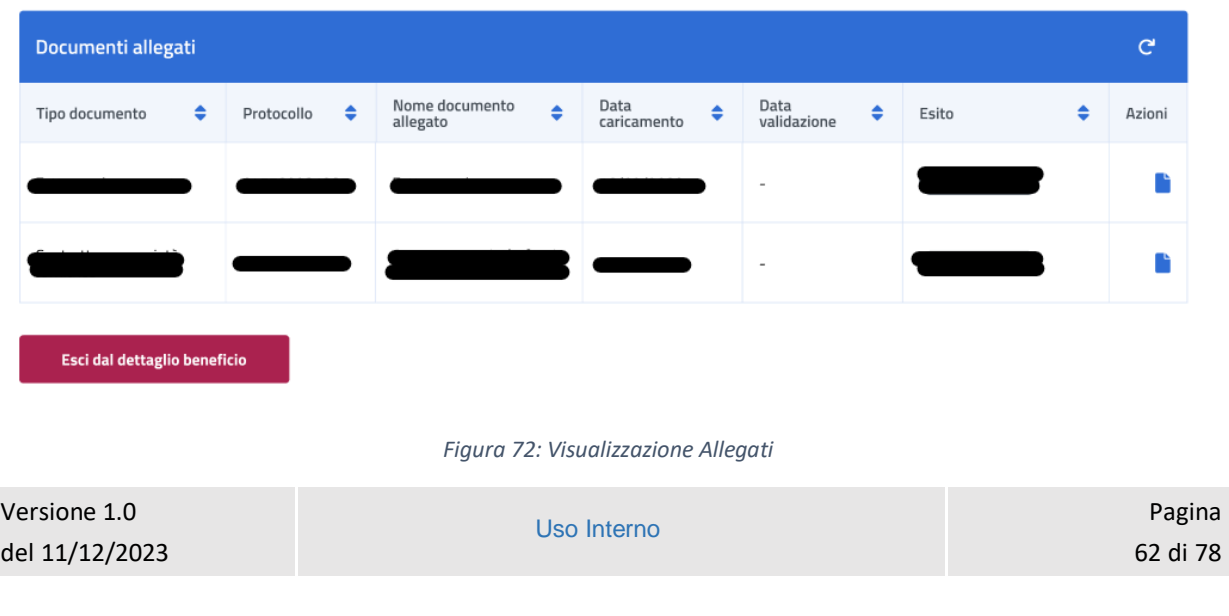

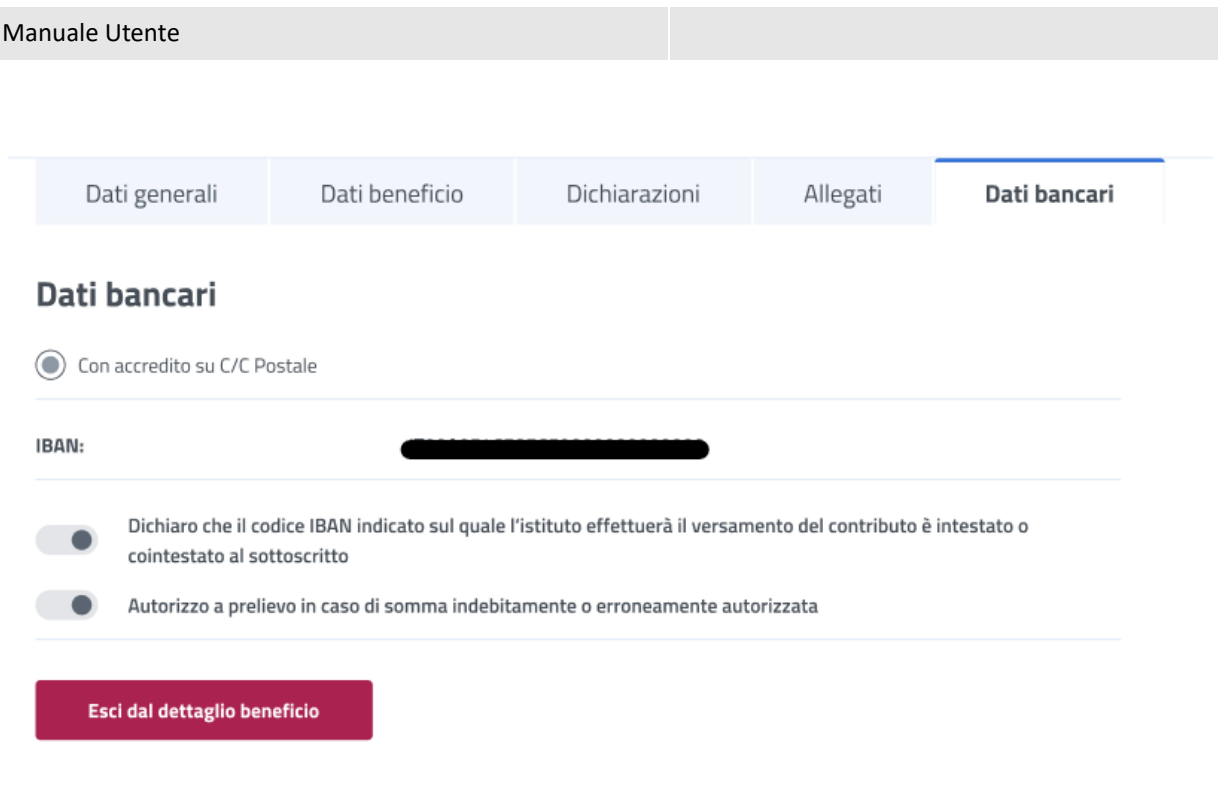

*Figura 73: Visualizzazione dati bancari*

## 7.15 Dettaglio Beneficio – Terza fase

Nel caso in cui l'operatore abbia assegnato un esito positivo ai dati inseriti nella precedente fase di inserimento beneficio, l'utente ha la possibilità di accedere alla fase finale (terza fase per i soggiorni di durata pari all'intero anno scolastico).

L'utente può accedere al dettaglio del beneficio effettuando un click sulla riga corrispondente al beneficio scelto all'interno dell'elenco benefici.

In questa pagina vengono mostrati i *Dati generali* specifici per ogni beneficio. Inoltre, é presente la sezione **"Dichiarazione di fruizione beneficio"** in cui è possibile dichiarare se l'utente risultato vincitore ha usufruito della prestazione di welfare.

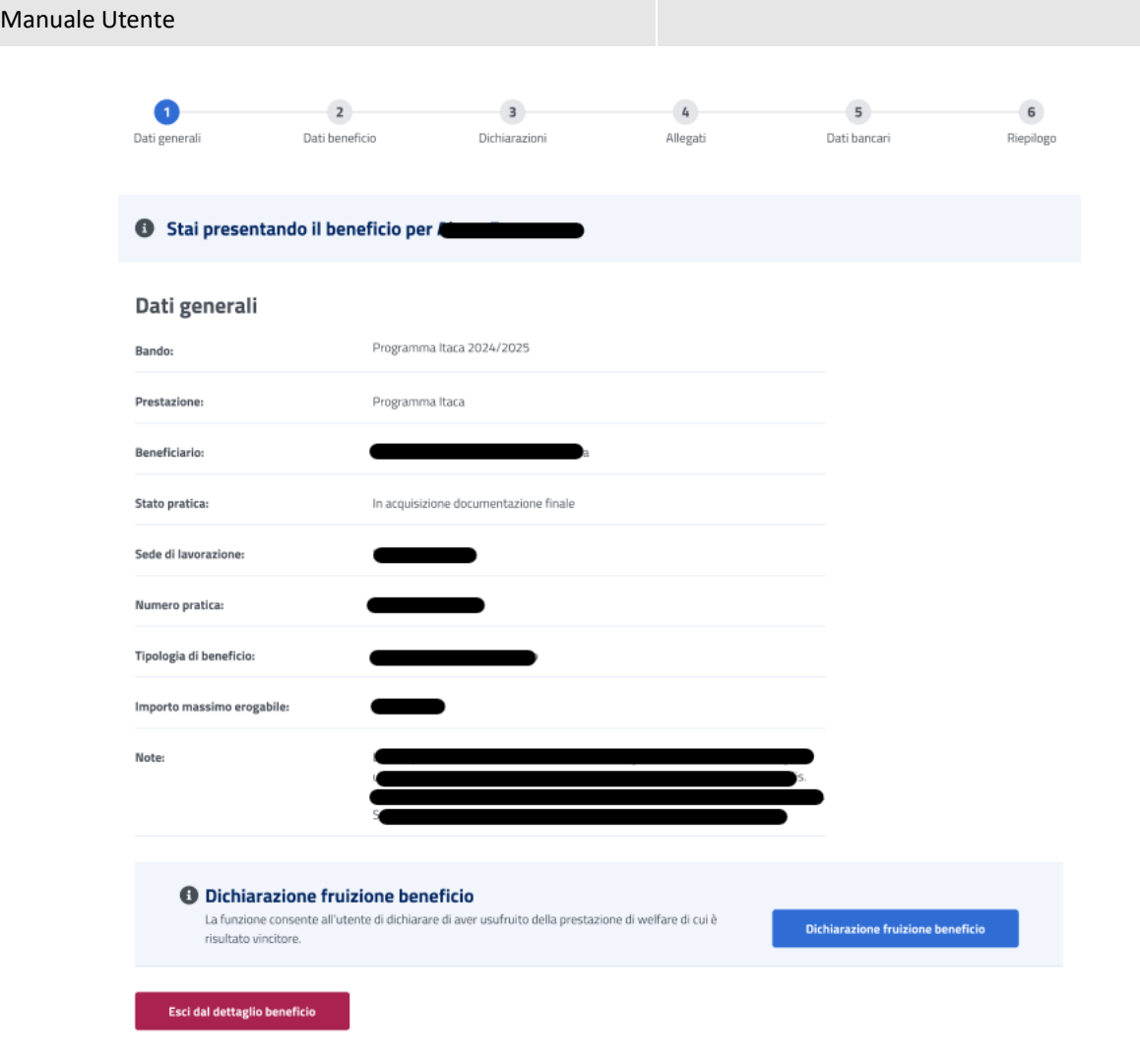

*Figura 74: Dati generali beneficio*

Per proseguire l'utente deve dichiarare se ha fruito o meno del beneficio, selezionando il tasto *Dichiarazione fruizione beneficio* visualizza la modale, riportata di seguito, in cui ha a disposizione le opzioni *Ha usufruito* e *Non ha usufruito***.**

Dichiarando di aver usufruito del beneficio l'utente accede alla sezione successiva.

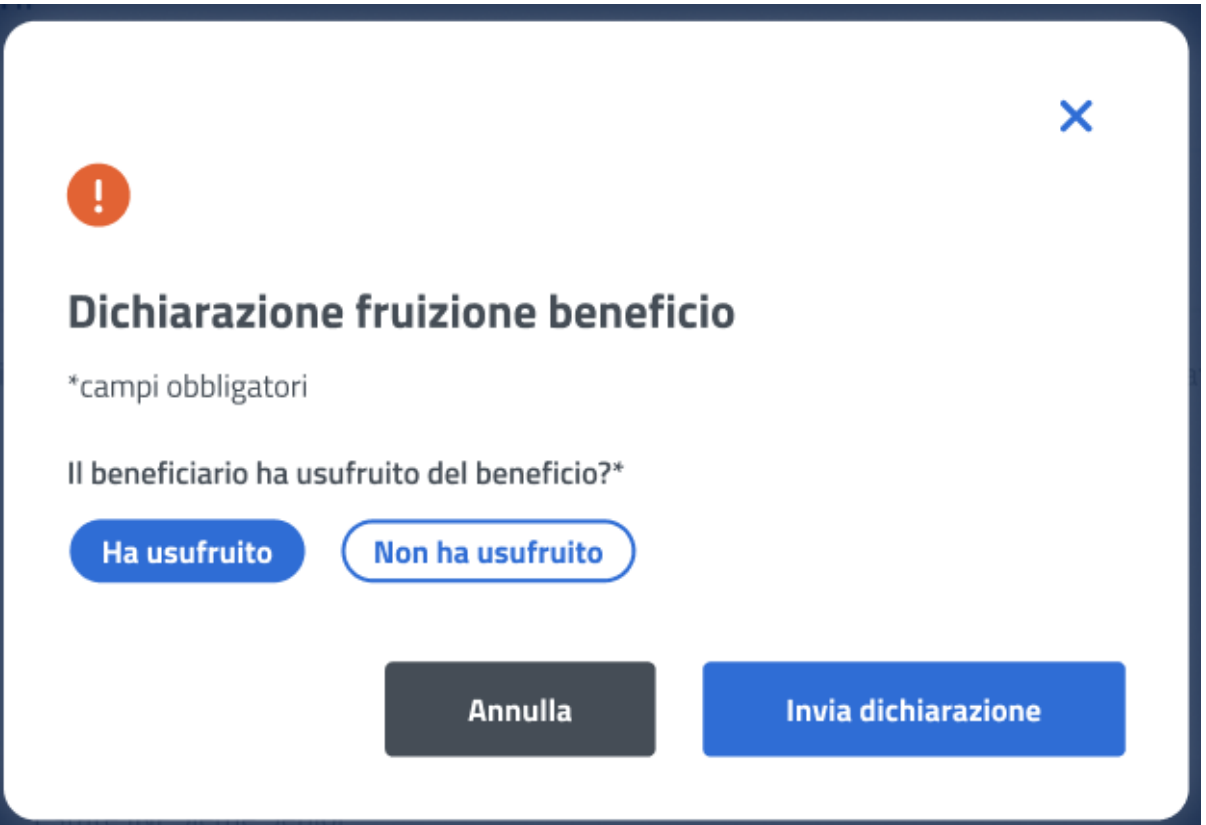

*Figura 75: Dichiarazione di fruizione*

Se l'utente vuole dichiarare di non aver usufruito del beneficio può selezionare l'opzione *Non ha usufruito* indicando in seguito la causa di mancata fruizione.

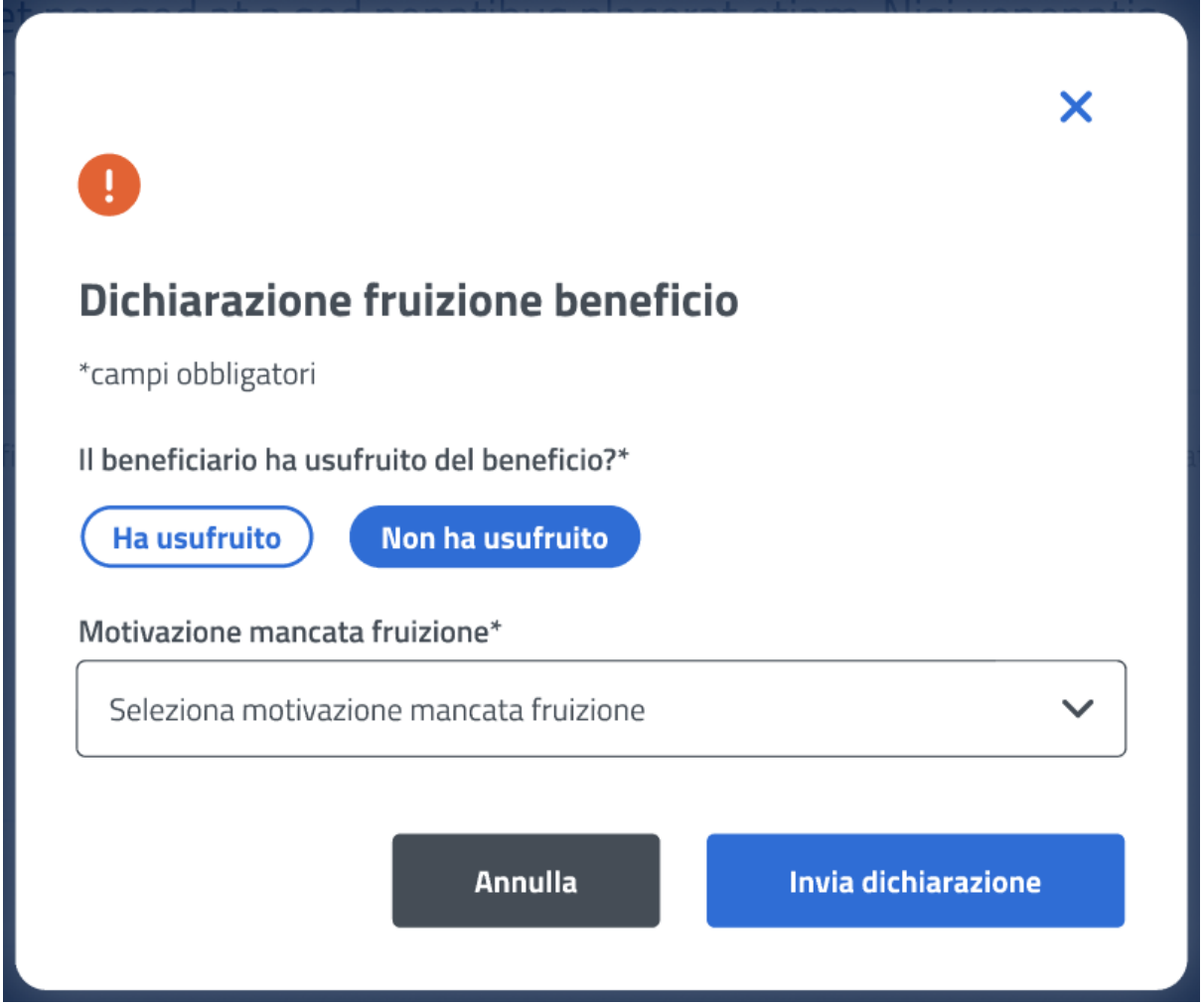

*Figura 76: Dichiarazione di mancata fruizione*

Nel caso in cui l'utente dichiarasse di non aver usufruito del beneficio alla selezione del tasto *Invia dichiarazione* viene indirizzato alla **Lista benefici***.*

### 7.16 Dati beneficio – Terza fase

Dopo aver dichiarato di aver usufruito del beneficio, in questa pagina l'utente visualizza i dati beneficio relativi alla prestazione specifica inseriti nelle fasi precedenti di gestione del beneficio.

La conferma dei Dati beneficio inseriti avviene tramite un click sul tasto *Avanti*.

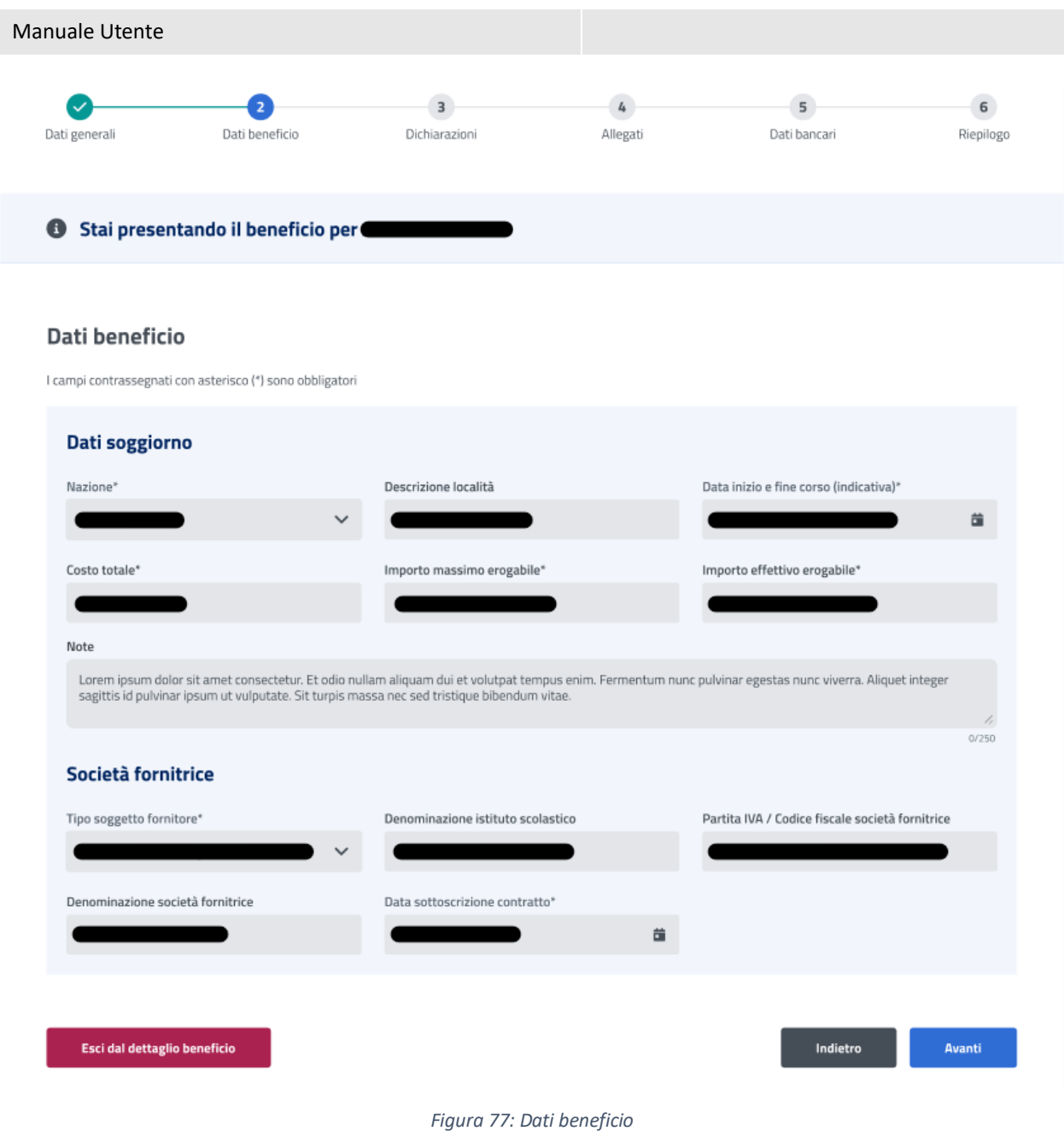

## 7.17 Dichiarazioni – Terza fase

In questo step sono mostrate le dichiarazioni relative all'acquisizione della documentazione della terza fase di gestione del beneficio per la prestazione *Itaca*. Per passare allo step successivo l'utente deve prima selezionare le dichiarazioni cliccando sui rispettivi tasti e poi selezionare il tasto *Avanti*.

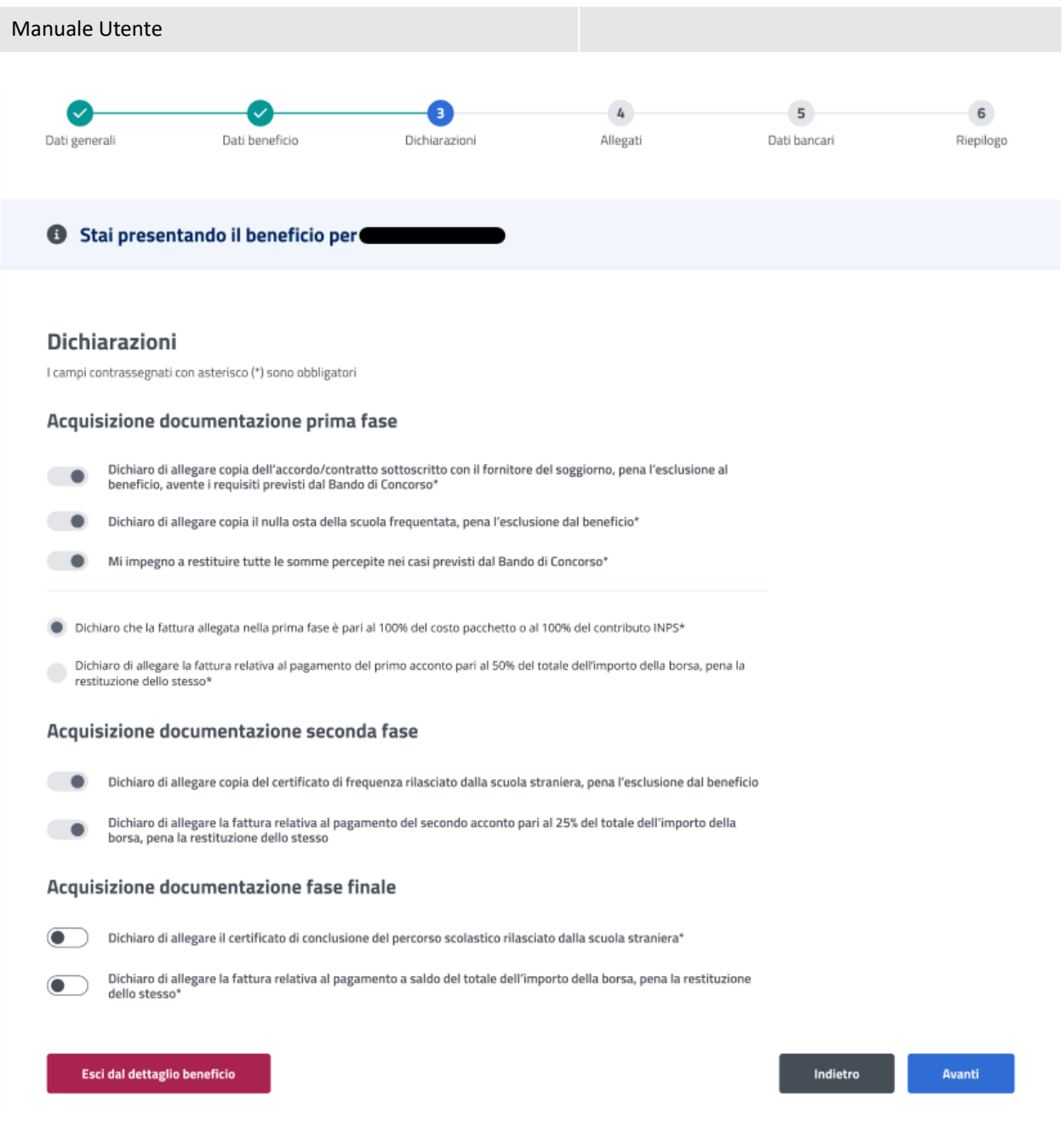

#### *Figura 78: Dichiarazioni*

## 7.18 Allegati – Terza fase

In questa pagina l'utente può caricare uno o più documenti, selezionando un file e cliccando poi su *Aggiungi allegato*. Nella tabella "Documenti allegati" può visualizzare tutti gli allegati aggiunti. Se l'utente desidera visualizzare il documento, o eliminarlo, può effettuare un click sull'apposita icona, sotto la colonna *Azioni*, della riga corrispondente.

La conferma dell'allegazione dei file avviene tramite un click sul tasto *Avanti*.

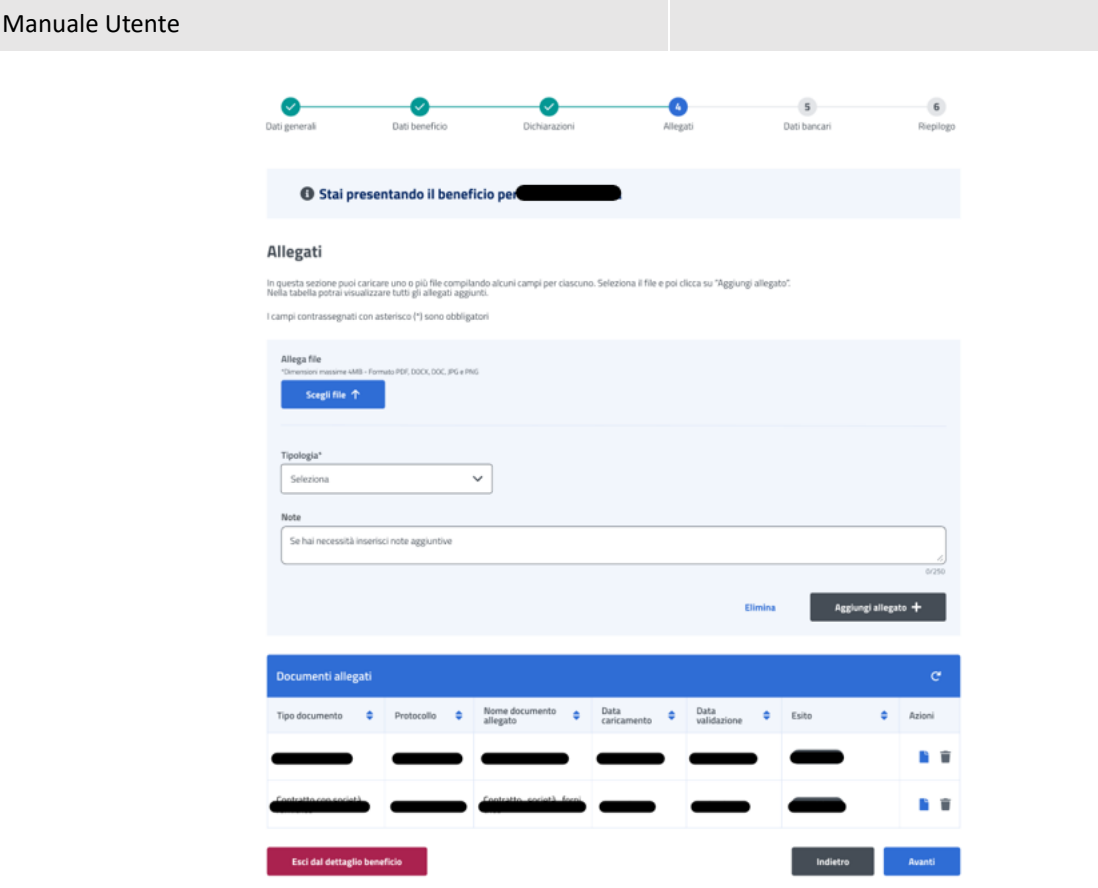

#### *Figura 79: Allegati*

## 7.19 Dati bancari – Terza fase

In questa pagina l'utente può modificare, se necessario, il codice IBAN del Conto Corrente Bancario, della Carta Prepagata, o Postale. In più deve accettare le due dichiarazioni sottostanti. La conferma della scelta avviene tramite un click sul tasto *Avanti*.

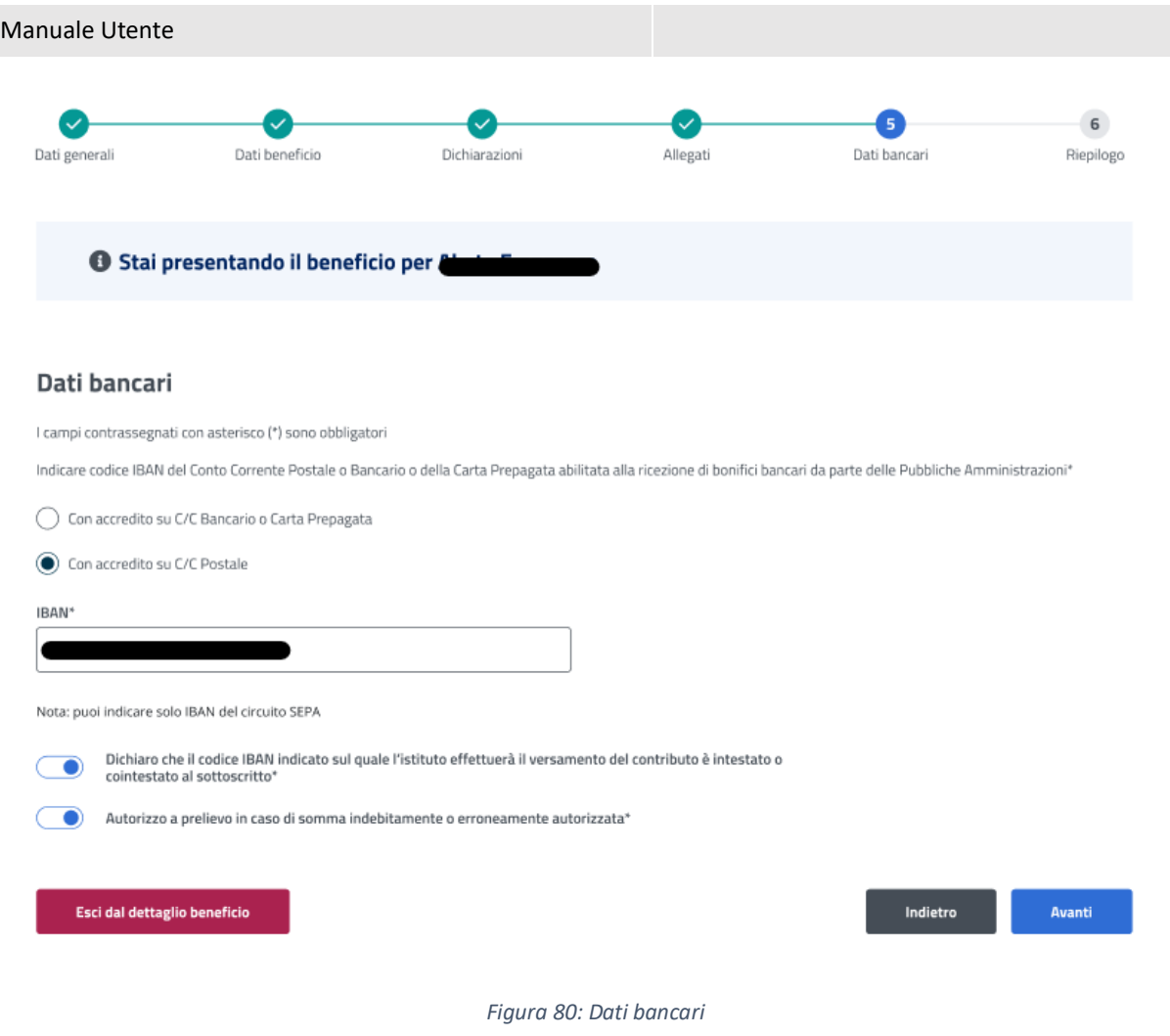

## 7.20 Riepilogo – Terza fase

L'ultimo step del processo di inserimento dati ha lo scopo di riepilogare i dati inseriti.

## Riepilogo

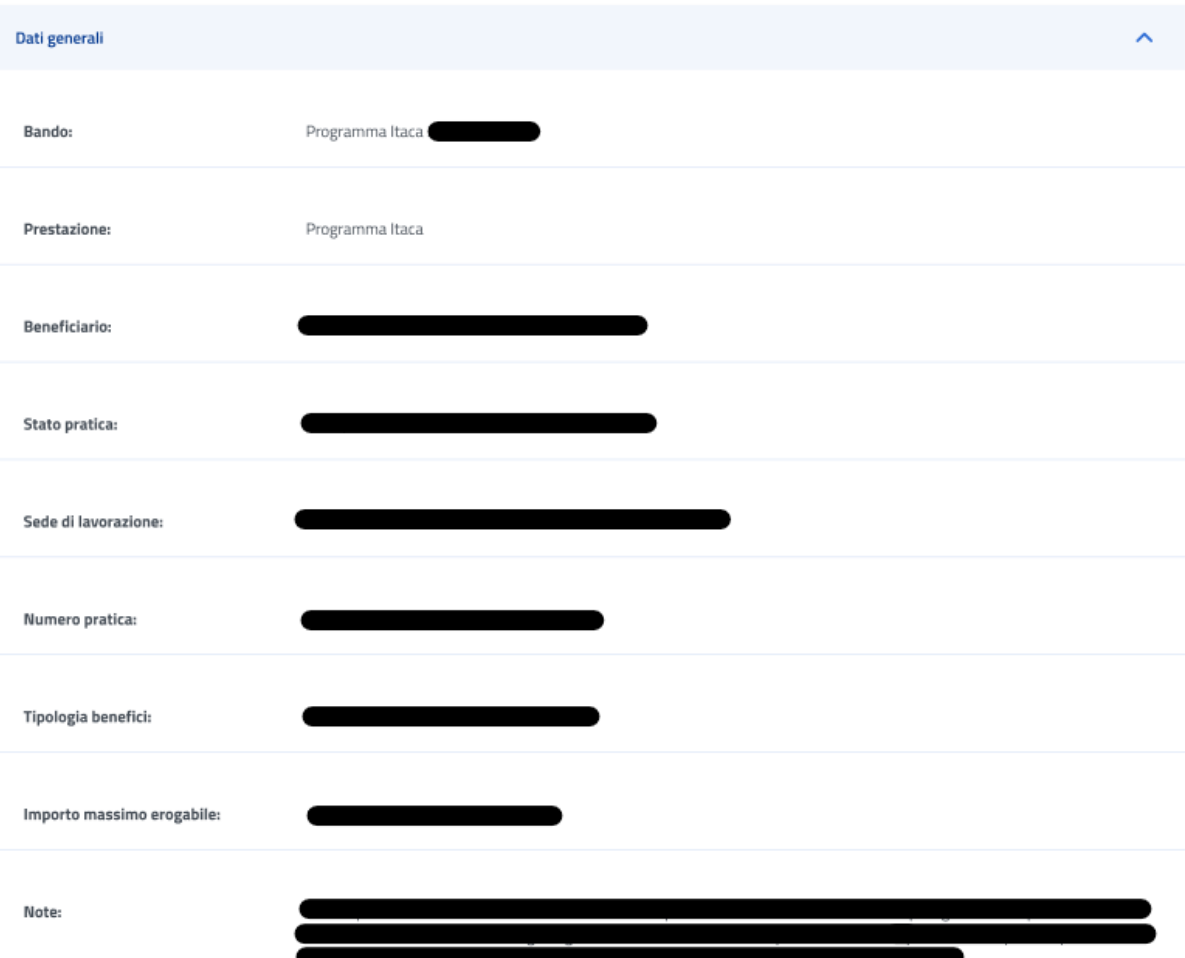

*Figura 81: Riepilogo inserimento dati 1*

# Manuale Utente Dati beneficio Nazione: Descrizione località : Data inizio e fine corso (indicativa): Costo totale: Importo massimo erogabile: Importo effettivo erogabile: Note: Tipo soggetto fornitore: Denominazione istituto scolastico: Partita IVA / Codice fiscale società fornitrice: Denominazione società fornitrice: Data sottoscrizione contratto:

*Figura 82: Riepilogo inserimento dati 2*

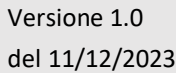
#### Manuale Utente

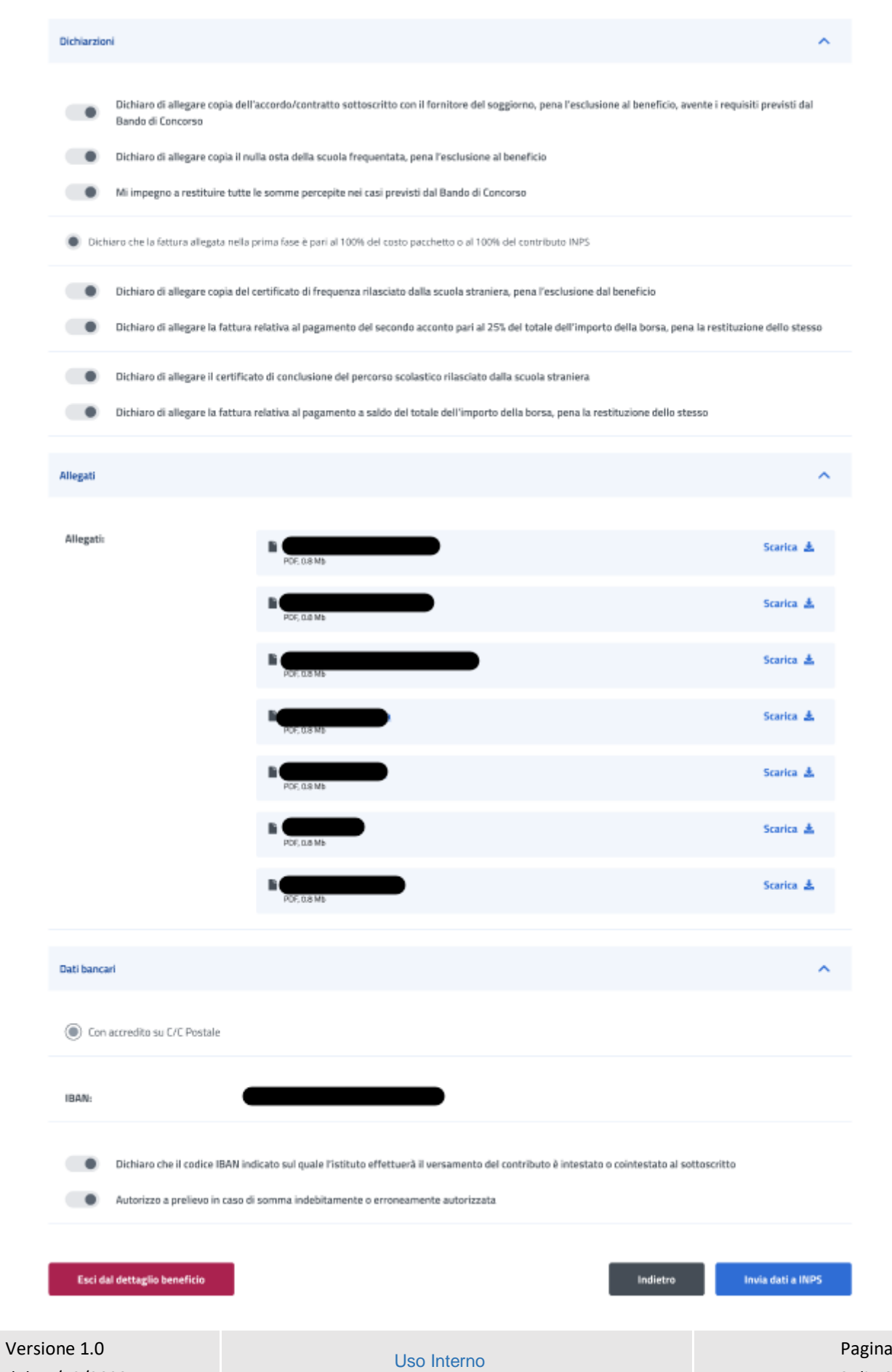

del 11/12/2023

Dopo aver rivisto tutti i dati, l'utente può cliccare sul tasto *Invia dati a INPS*.

A questo punto si apre la schermata di avviso in cui l'utente può confermare la volontà di inviare i dati inseriti con un click sul tasto *Invia dati a INPS* o tornare alla gestione del beneficio con il tasto *Annulla*.

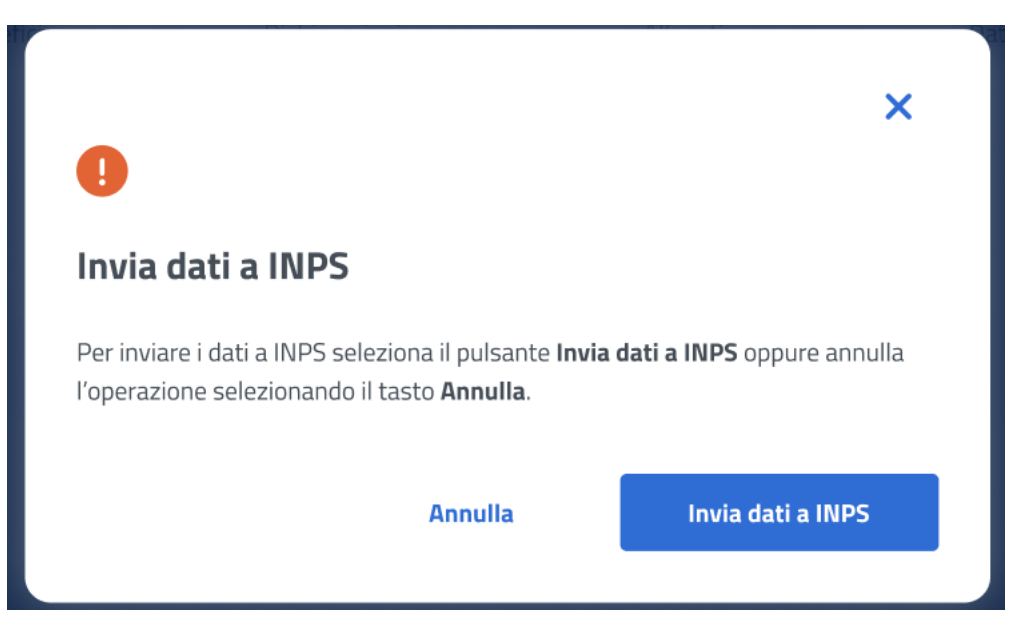

*Figura 84: Invia domanda*

A seguito del click sull'apposito tasto di conferma, la schermata che appare avvisa che la domanda è stata inviata con successo. Cliccando sul tasto **Vai a Gestione benefici**, l'utente potrà tornare all'elenco benefici.

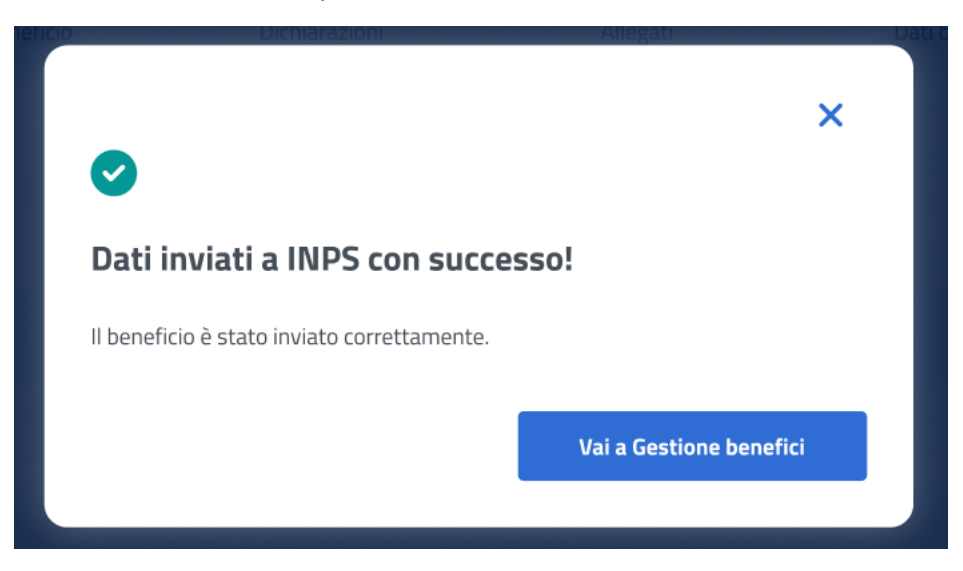

*Figura 85: Domanda inviata con successo*

#### 7.21 Dettaglio beneficio in visualizzazione - Terza fase

Quando lo stato pratica relativo al beneficio si trova **In verifica documentazione finale**, l'utente, effettuando un click sulla riga corrispondente a tale beneficio all'interno dell'elenco

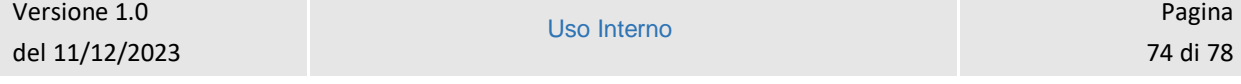

## benefici, visualizza il dettaglio beneficio. In questa sezione l'utente accede ai dati precedentemente inseriti in sola visualizzazione.

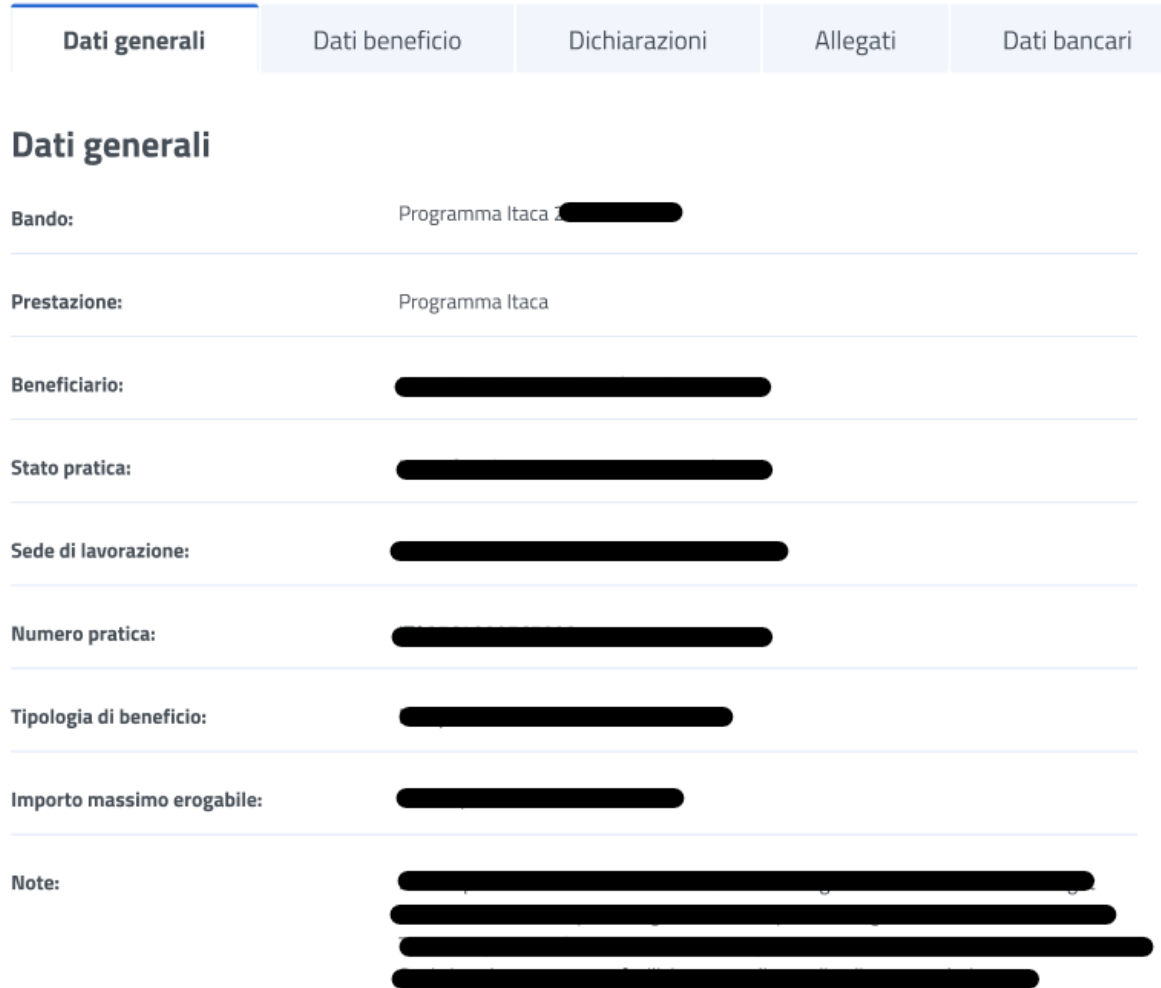

*Figura 86: Visualizzazione dati generali*

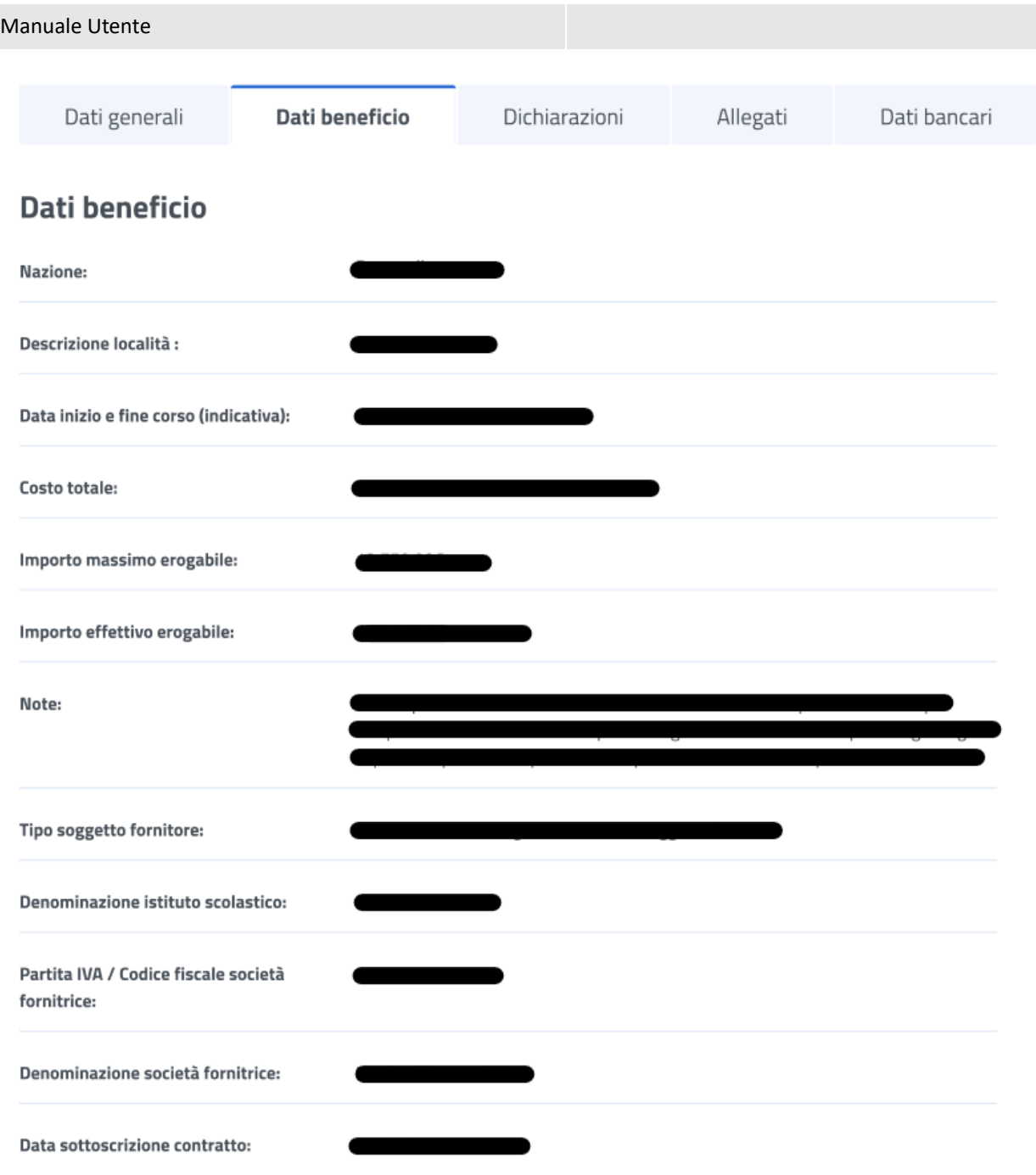

*Figura 87: Visualizzazione Dati beneficio*

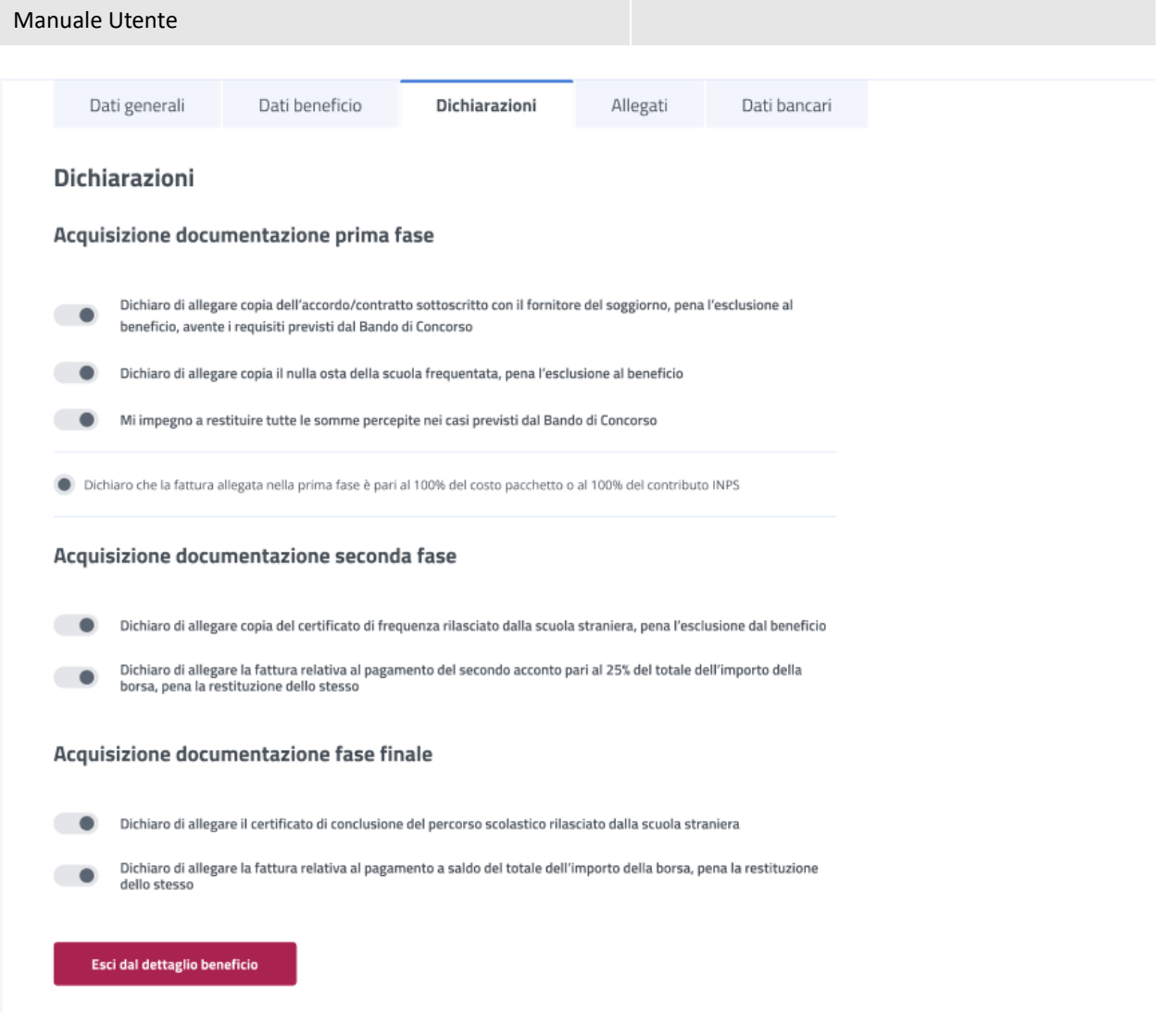

#### *Figura 88: Visualizzazione dichiarazioni*

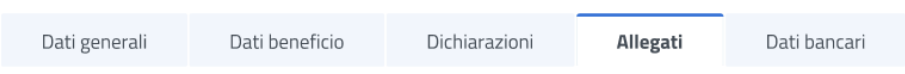

# Allegati

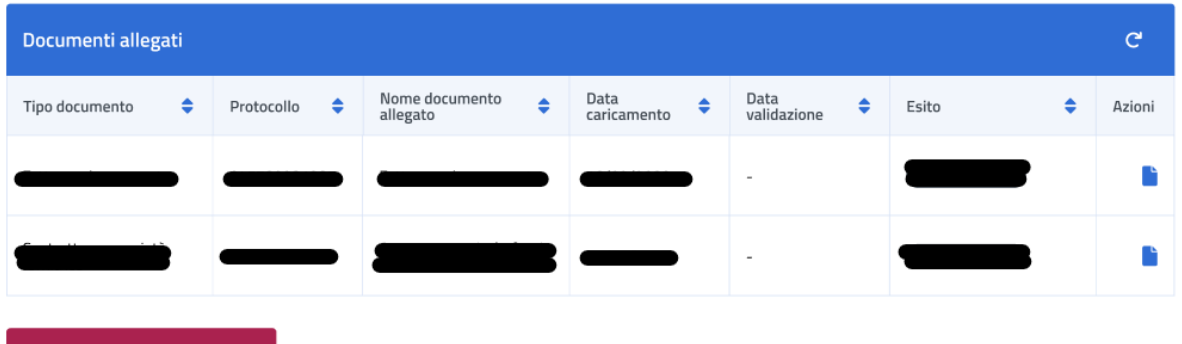

Esci dal dettaglio beneficio

### *Figura 89: Visualizzazione Allegati*

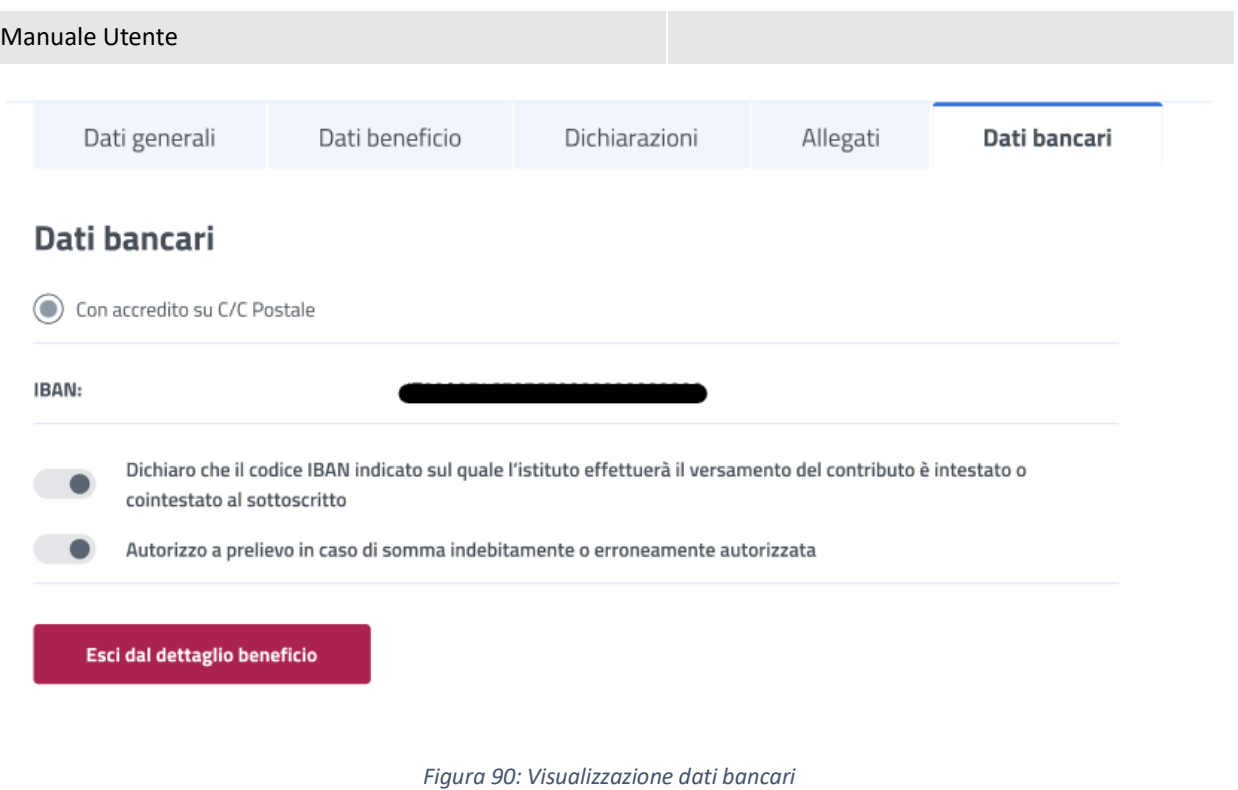